# **SONY**

# Guide pratique de « Handycam » NEX-VG20/VG20H

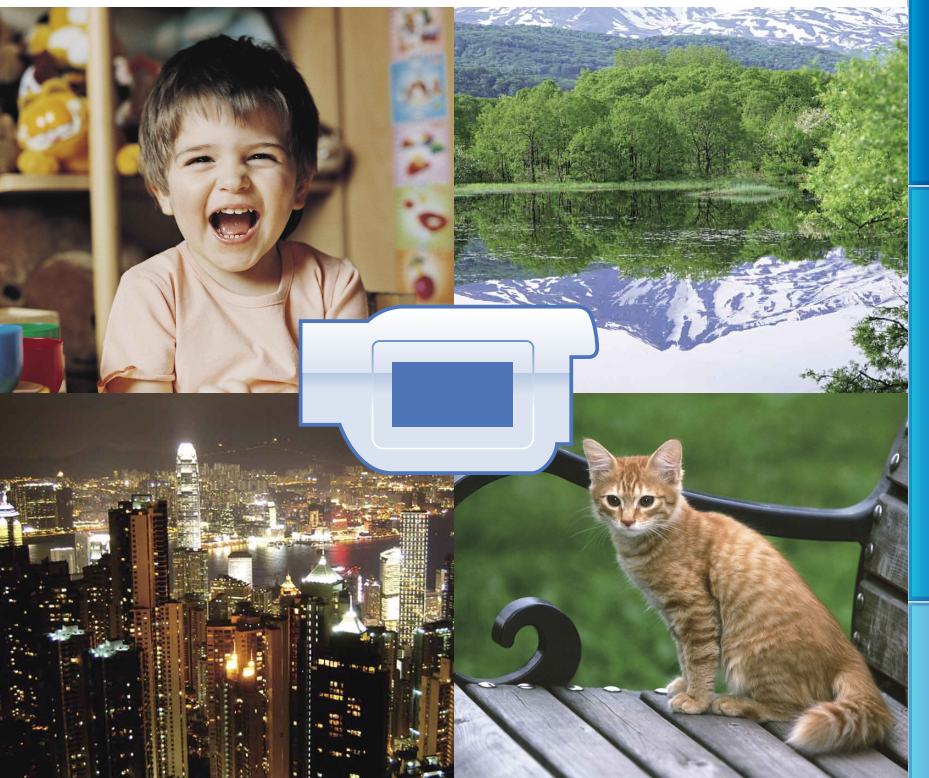

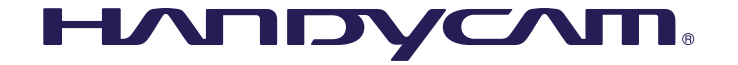

Table des matières

Table des matières

# <span id="page-1-0"></span>Utilisation du Guide pratique de « Handycam »

Les instructions comprises dans ce Guide pratique de « Handycam » vous permettront de profiter pleinement de votre caméscope. Lisez le Guide pratique de « Handycam » en plus du Mode d'emploi (document distinct). Pour en savoir davantage sur la connexion du caméscope à un ordinateur, consultez le Mode d'emploi et l'« Aide PMB » accompagnant le logiciel « PMB (Picture Motion Browser) » fourni.

## Recherche rapide de renseignements

Cliquez sur un élément dans la bordure droite de chaque page pour accéder à la page de cet élément.

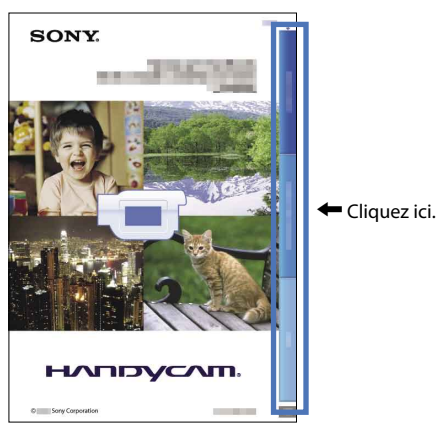

- Vous pouvez également effectuer une recherche par mot-clé à l'aide d'Adobe Reader. Consultez la rubrique d'aide d'Adobe Reader pour en savoir davantage sur la façon d'utiliser Adobe Reader.
- Vous pouvez imprimer une copie du Guide pratique de « Handycam ».

## <span id="page-2-0"></span>Utilisation du caméscope

Ne tenez pas le caméscope par les couvercles des prises ni par les parties suivantes.

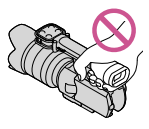

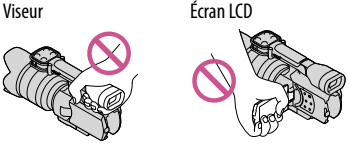

Objectif (NEX-VG20H) Pare-soleil (NEX-VG20H)

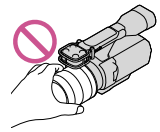

Microphone intégré

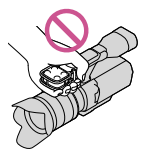

Le caméscope n'est pas à l'épreuve de la poussière et n'est ni hydrofuge, ni étanche. Consultez la section « [À propos du maniement](#page-106-0)  [du caméscope](#page-106-0) » (p. [107](#page-106-0)).

## Options de menu, panneau LCD, viseur et objectif

- Une option de menu en grisé n'est pas disponible dans les conditions d'enregistrement ou de lecture en cours.
- L'écran LCD et le viseur bénéficient d'une technologie extrêmement pointue et plus de 99,99 % des pixels sont opérationnels. Cependant, de minuscules points noirs et/ou lumineux (blancs, rouges, bleus ou verts) peuvent apparaître en permanence sur l'écran LCD. Ces points sont normaux et sont issus du processus de fabrication; ils n'affectent en aucun cas la qualité de l'enregistrement.

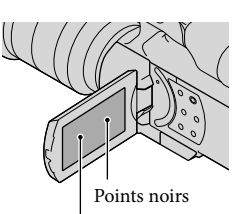

Points blancs, rouges, bleus ou verts

- N'effectuez pas de prise de vue du soleil ou ne laissez pas le caméscope sous le soleil pendant une période prolongée. Cela pourrait endommager l'intérieur du caméscope. La concentration des rayons du soleil sur un objet situé à proximité pourrait causer un incendie. Lorsque vous devez placer le caméscope à la lumière directe du soleil, fixez le capuchon de l'objectif.
- Si l'écran LCD, le viseur ou l'objectif se trouve exposé à la lumière directe du soleil pendant une période prolongée, des problèmes de fonctionnement peuvent survenir.
- Évitez de viser le soleil. Cela pourrait entraîner une défaillance du caméscope. Effectuez des prises de vue du soleil uniquement dans des conditions de lumière faible, comme au crépuscule.
- Ne regardez pas le soleil ou un éclairage puissant au travers d'un objectif retiré. Cela pourrait causer des dommages irréversibles à la vue.

# À propos du réglage de la langue

Des affichages à l'écran dans chaque langue locale sont utilisés pour illustrer les procédures d'utilisation. Si nécessaire, modifiez la langue affichée à l'écran avant d'utiliser le caméscope (p. [24](#page-23-0)).

# À propos de l'enregistrement

Pour assurer le fonctionnement stable de la carte mémoire, il est recommandé de formater celle-ci avec le caméscope avant la première utilisation (p. [85](#page-84-0)). Le formatage de la carte mémoire effacera toutes les données qui y sont stockées et celles-ci seront irrécupérables. Sauvegardez vos données importantes sur votre ordinateur, etc.

- Aucune compensation relative au contenu de l'enregistrement ne sera accordée, même si l'enregistrement ou la lecture s'avèrent impossibles en raison d'un mauvais fonctionnement du caméscope, de la carte mémoire, etc.
- Les normes de télévision couleur varient d'un pays/d'une région à l'autre. Pour visionner vos enregistrements sur un téléviseur, ce dernier doit fonctionner selon la norme NTSC.
- Les émissions de télévision, les films, les cassettes vidéo et les autres enregistrements peuvent faire l'objet d'une protection des droits d'auteur. Leur enregistrement non autorisé peut être contraire aux lois sur les droits d'auteur.
- Utilisez le caméscope conformément à la réglementation locale en vigueur.

## Remarques sur la lecture

- Il peut s'avérer impossible de lire normalement des images enregistrées avec votre caméscope sur d'autres appareils. De plus, il peut s'avérer impossible de lire avec votre caméscope des images enregistrées sur d'autres appareils.
- Le matériel AV provenant d'autres fabricants ne peut pas lire les films avec qualité d'image à définition standard (STD) enregistrés sur des cartes mémoire SD.

## DVD enregistrés avec une qualité d'image HD (haute définition)

Les DVD enregistrés avec une qualité d'image haute définition (HD) peuvent être lus sur des appareils qui sont compatibles avec le format AVCHD. Les disques enregistrés avec une qualité d'image haute définition (HD) ne peuvent pas être lus sur des lecteurs/graveurs DVD, car ces appareils ne sont pas compatibles avec le format AVCHD. De plus, les lecteurs/ graveurs DVD pourraient ne pas éjecter votre disque enregistré au format AVCHD (qualité d'image haute définition (HD)) une fois que vous l'avez inséré.

### Sauvegarde de toutes vos données d'image enregistrées

Pour éviter la perte de vos données d'image, sauvegardez régulièrement toutes vos images sur un support externe. Pour sauvegarder des images sur votre ordinateur, reportez-vous à la page [54,](#page-53-0) et pour sauvegarder des images sur des appareils externes, reportez-vous à la page [62.](#page-61-0)

Le type de disque ou support sur lequel vous pouvez sauvegarder des images dépend du [ Mode d'ENR] sélectionné au moment de l'enregistrement des images. Les films enregistrés avec [60p Quality  $\overline{PS}$ ] ou [Qual. la+élevée  $\overline{\text{FX}}$  ] peuvent être sauvegardés sur des supports externes ou des disques Blu-ray (p. [59](#page-58-0), [62](#page-61-0)).

### Remarques sur le bloc-piles/ l'adaptateur CA

- Assurez-vous de retirer le bloc-piles ou l'adaptateur CA après avoir éteint le caméscope.
- Débranchez l'adaptateur CA du caméscope en tenant à la fois le caméscope et la fiche CC.

### Remarque sur la température du caméscope/bloc-piles

Si la température du caméscope ou du bloc piles devient très élevée ou très basse, vous ne pourrez peut-être pas effectuer de prise de vue ou de lecture sur le caméscope en raison des fonctions de protection de ce dernier, qui s'activent dans de telles situations. Dans ce cas, une icône s'affiche à l'écran LCD (p. [97\)](#page-96-0) ou dans le viseur.

### Lorsque le caméscope est raccordé à un ordinateur ou à des accessoires

- Ne tentez pas de formater la carte mémoire du caméscope à l'aide d'un ordinateur. Sinon, le caméscope pourrait ne pas fonctionner correctement.
- Lors du raccordement du caméscope à un autre appareil à l'aide de câbles de communication, veillez à insérer la fiche du connecteur dans le bon sens. Si vous poussez la fiche dans la borne en forçant, vous risquez d'endommager la borne et de causer un problème de fonctionnement.

### Si vous ne pouvez pas enregistrer/lire d'images, exécutez la commande [Formatage]

Si vous enregistrez/supprimez des images de façon répétée pendant une période prolongée, il se produit une fragmentation des données sur la carte mémoire. Les images ne peuvent être

<span id="page-4-0"></span>ni enregistrées, ni sauvegardées. En pareil cas, sauvegardez d'abord vos images sur un support externe, puis exécutez [Formatage] en touchant  $(MENU) \rightarrow [Configuration] \rightarrow$  $[\bigotimes (\bigotimes$  Réglages support)]  $\rightarrow$  [Formatage]  $\rightarrow$  $\rightarrow$  ok.

#### Remarques sur les accessoires en option

- Nous recommandons l'utilisation d'accessoires Sony authentiques.
- Les accessoires Sony authentiques peuvent ne pas être offerts dans votre pays/région.

## À propos de ce manuel, des illustrations et des affichages à l'écran

- Les images des exemples utilisés à titre d'illustration dans ce manuel ont été prises à l'aide d'un appareil photo numérique; ces illustrations peuvent donc vous sembler différentes des images et des témoins d'écran qui apparaissent sur le caméscope. De plus, les illustrations de votre caméscope et ses indications d'écran sont exagérées ou simplifiées pour aider à la compréhension.
- Dans ce manuel, le disque DVD enregistré avec une qualité d'image haute définition (HD) est appelé un disque d'enregistrement AVCHD .
- La conception et les caractéristiques techniques de votre caméscope et des accessoires sont sujettes à modifications sans préavis.

## Remarques sur l'utilisation

- N'effectuez aucune des actions suivantes. Sinon, la carte mémoire pourrait être endommagée, les images enregistrées pourraient être illisibles ou perdues, ou d'autres problèmes de fonctionnement pourraient se produire.
	- éjecter la carte mémoire lorsque le témoin d'accès (p. 28) est allumé ou clignote  $\overline{a}$
	- enlever le bloc-piles ou l'adaptateur CA du caméscope ou appliquer un choc mécanique ou une vibration au caméscope lorsque les témoins  $\Box$  (Film)/ $\Box$  (Photo) (p. [31\)](#page-30-0) ou le témoin d'accès (p. [28\)](#page-27-0) sont allumés ou clignotent
- Lorsque vous utilisez une sangle à bandoulière (vendue séparément), n'écrasez pas le caméscope contre un objet.

# Index

# <span id="page-5-0"></span>Caractéristiques de cet appareil

# Capteur d'image de grande taille

Le caméscope est équipé d'un capteur d'image CMOS de taille APS-C (23,5 mm × 15,6 mm).

Sa zone de capture est environ 20 fois plus grande que celle du capteur d'image de 0,8 cm (1/3 po) souvent utilisé dans les caméras vidéo existantes.

Plus la taille du capteur d'image est grande, plus la profondeur de champ est faible. Cela vous permet de réduire la mise au point sur l'arrière-plan pour faire ressortir le sujet.

# Système d'objectif interchangeable

Le caméscope est muni d'un système à monture E pour les objectifs interchangeables développés par Sony. L'objectif à monture E fourni avec le modèle NEX-VG20H dispose d'un mécanisme optique de compensation de secousse du caméscope (mode Active) et permet d'agrandir l'image jusqu'à 11 fois. L'utilisation d'un adaptateur de monture (vendu séparément) vous permet également de vous servir des objectifs α (objectifs à monture A). Vous pouvez choisir un objectif adapté aux conditions d'enregistrement ou aux sujets. L'utilisation d'une multitude d'objectifs différents permet d'élargir l'expression visuelle.

# Ajustement manuel

Le caméscope vous permet d'utiliser une fonction de priorité d'ouverture/priorité de vitesse d'obturateur/compensation d'exposition entièrement manuelle et de régler le gain, l'équilibre des blancs, etc. pour l'enregistrement des films.

Le cadran MANUAL et les touches dédiées vous offrent la possibilité d'utiliser le caméscope comme vous le souhaitez, de façon plus confortable.

# Microphone à haute performance

Le caméscope dispose d'un système de microphone muni d'une structure à quatre capsules.

Le caméscope peut ainsi créer une localisation sonore adéquate en traitant le signal capté par le microphone pour offrir une sensation auditive et un positionnement frontal réalistes, ainsi qu'un enregistrement à faible bruit et une sonorité cristalline. Le microphone à haute performance permet de rendre les films en haute définition plus attrayants.

# <span id="page-6-0"></span>Recherche d'image

# Enregistrement de films aussi clairs que des images fixes

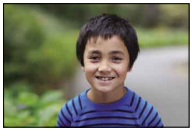

Défocalisation de l'arrière-plan [\(46\)](#page-45-0) Réglage de la couleur [\(73](#page-72-0))

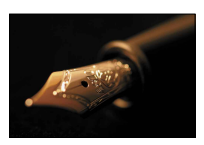

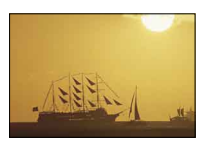

Image de film semblable à une prise de vue ([83\)](#page-82-0)

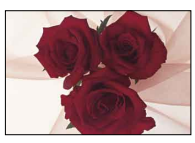

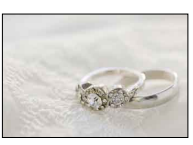

Mise au point manuelle [\(41\)](#page-40-0) Avec une luminosité améliorée [\(74\)](#page-73-0)

# Enregistrement en tenant le caméscope à la main

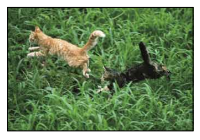

Éviter les secousses de caméscope [\(78\)](#page-77-0) Suivre un sujet en mouvement ([77](#page-76-0))

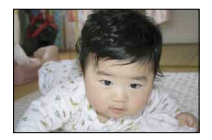

Filmer en contre-plongée [\(45](#page-44-0))

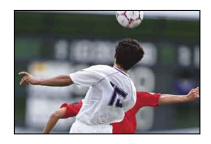

# Enregistrement d'un son clair

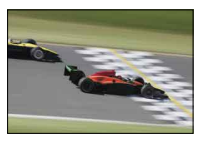

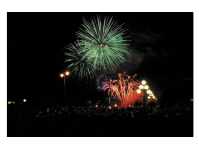

Enregistrer le son ambiophonique [\(44](#page-43-0)) Enregistrer le bruit intense naturellement [\(80](#page-79-0))

# Enregistrement de paysages

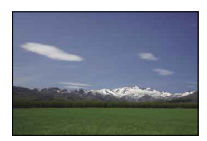

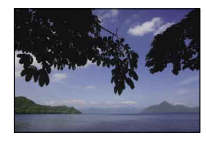

Le ciel avec des couleurs vives ([74](#page-73-0)) Conservation du niveau de votre prise de vue ([80\)](#page-79-1)

# Enregistrement d'images fixes claires

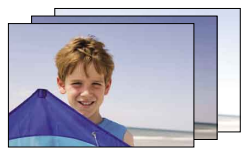

Scène identique avec une luminosité différente ([77\)](#page-76-1)

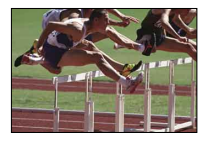

Capture du meilleur moment [\(77](#page-76-1))

# Table des matières

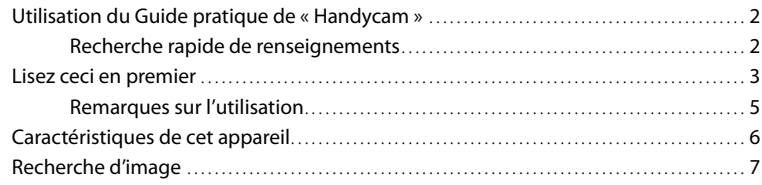

# [Comment démarrer](#page-11-0)

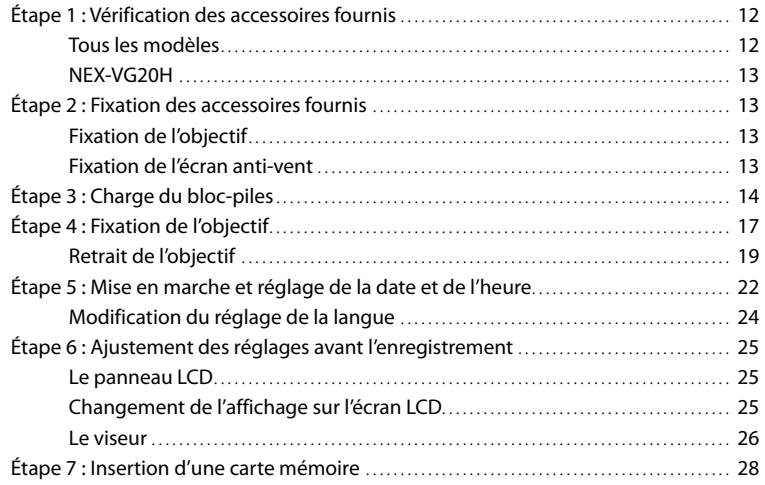

# [Enregistrement/Lecture](#page-29-0)

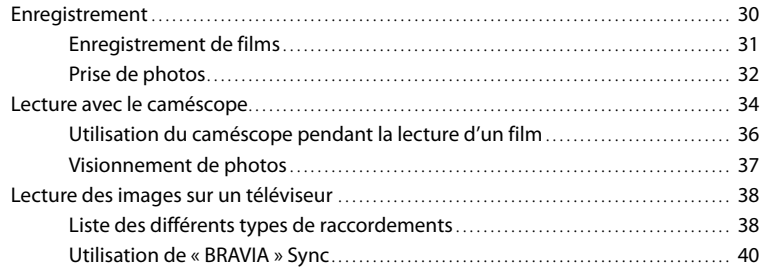

# [Opérations avancées](#page-40-1)

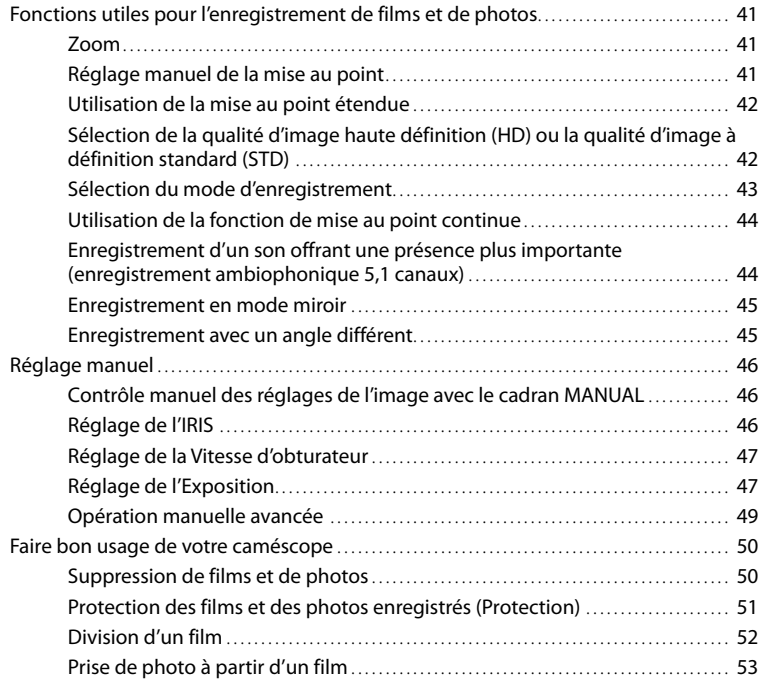

# [Sauvegarde de films et de photos avec un ordinateur](#page-53-1)

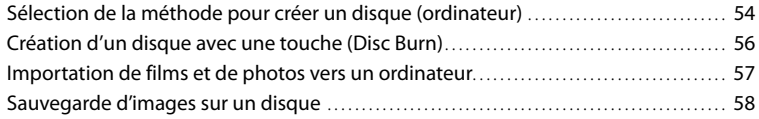

# [Sauvegarde des images avec un appareil externe](#page-59-0)

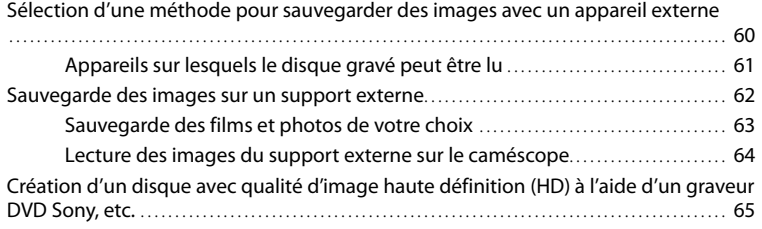

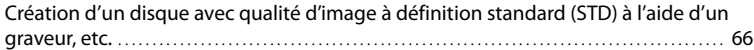

# [Personnalisation de votre caméscope](#page-67-0)

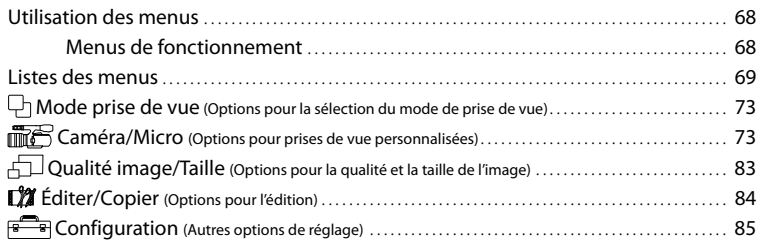

# [Informations complémentaires](#page-90-0)

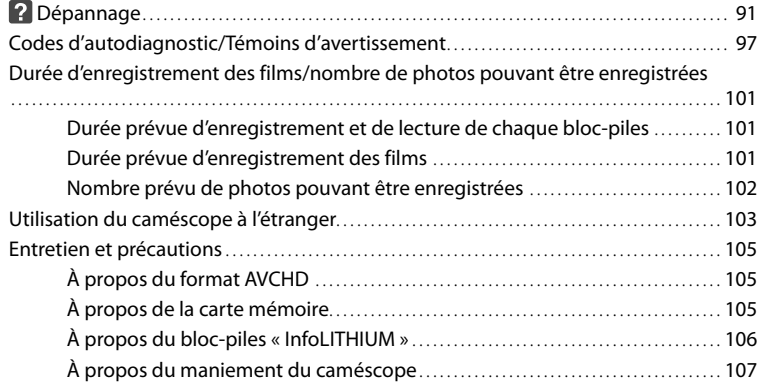

# [Référence rapide](#page-112-0)

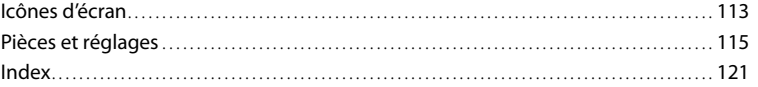

# Table des matières Table des matières

# <span id="page-11-0"></span>Comment démarrer

# Étape 1 : Vérification des accessoires fournis

Assurez-vous que les accessoires suivants ont été fournis avec votre caméscope. Les chiffres entre parenthèses ( ) indiquent les quantités fournies.

# Tous les modèles

- Ce caméscope (1)
- Capuchon de corps (fixé au caméscope NEX-VG20; fourni mais non fixé aux autres modèles) (1) (p. [17](#page-16-1))

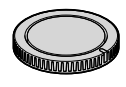

Adaptateur CA (1) (p. [14](#page-13-1))

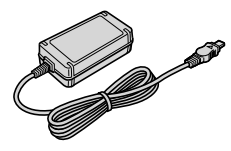

Câble d'alimentation (1) (p. [14\)](#page-13-1)

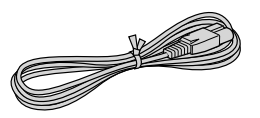

Câble composante A/V (1) (p. [38\)](#page-37-1)

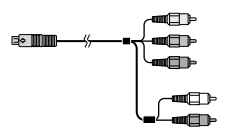

Câble de raccordement A/V (1) (p. [38](#page-37-2))

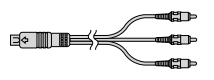

Câble USB (1) (p. [62](#page-61-0))

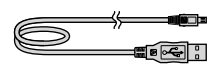

Télécommande sans fil (RMT-835) (1) (p. [119\)](#page-118-0)

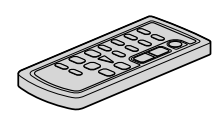

Une pile au lithium de type bouton est déjà installée.

Bloc-piles rechargeable (NP-FV70) (1) (p. [14\)](#page-13-1)

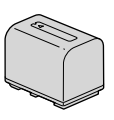

Écran anti-vent (1) (p. [13](#page-12-1))

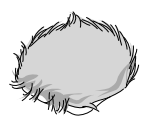

Œilleton de grande taille (1) (p. [27\)](#page-26-0)

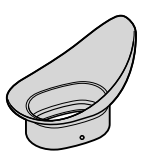

- CD-ROM « Handycam » Application Software (1)
	- « PMB » (Logiciel, comprenant « Aide PMB »)
- Image Data Converter (Logiciel de développement RAW)
- Guide pratique de « Handycam » (PDF)
- Mode d'emploi (1)

# Recherche d'image Recherche d'image

# <span id="page-12-0"></span>NEX-VG20H

Objectif zoom (E 18-200 mm F3,5-6,3 OSS) (fixé au caméscope) (1) (p. [17](#page-16-1))

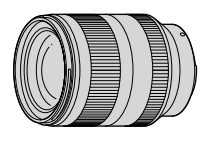

Pare-soleil (1) (p. [21](#page-20-0))

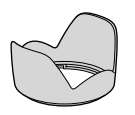

Capuchon d'objectif avant (fixé à l'objectif) (1) (p. [17\)](#page-16-1)

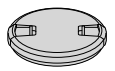

Capuchon d'objectif arrière (1) (p. [17](#page-16-1))

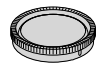

# Étape 2 : Fixation des accessoires fournis

# Fixation de l'objectif

Consultez la page [17](#page-16-1) pour plus d'informations sur la fixation de l'objectif. Le modèle NEX-VG20 n'est pas fourni avec l'objectif E 18-200 mm F3,5-6,3 OSS. Veuillez utiliser des objectifs appropriés (vendus séparément).

Pour les modèles NEX-VG20H, l'objectif est fixé au caméscope au moment de l'achat.

## <span id="page-12-1"></span>Fixation de l'écran anti-vent

Utilisez l'écran anti-vent lorsque vous souhaitez atténuer le bruit de vent enregistré par le microphone. Fixez l'écran anti-vent en plaçant le logo Sony vers le bas.

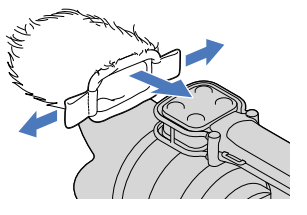

# <span id="page-13-1"></span><span id="page-13-0"></span>Étape 3 : Charge du bloc-piles

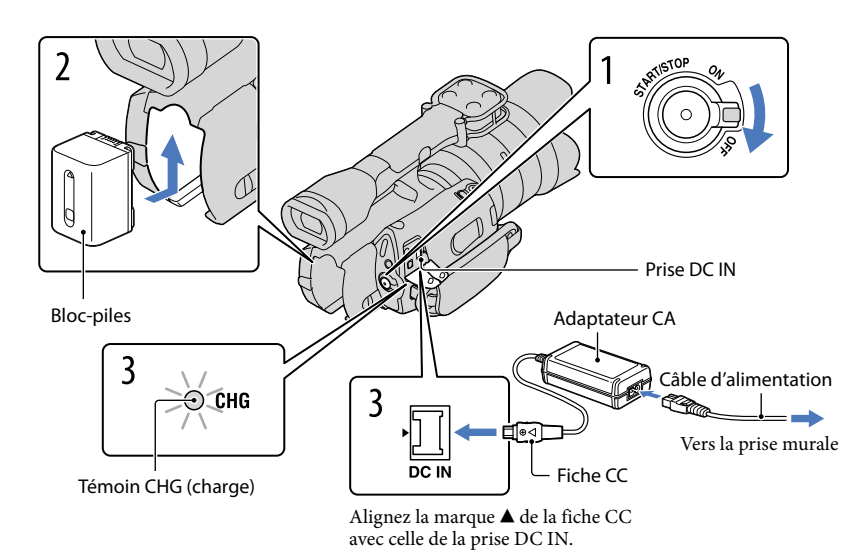

Vous pouvez charger le bloc-piles « InfoLITHIUM » (série V) après l'avoir inséré dans le caméscope.

## **5** Remarques

3

- Vous ne pouvez pas insérer de bloc-piles « InfoLITHIUM » autre que le bloc-piles de la série V dans votre caméscope.
- Vous ne pouvez pas insérer le bloc-piles « InfoLITHIUM » NP-FV30/FV50, même s'il appartient à la série V.

1 Réglez l'interrupteur POWER sur OFF (le réglage par défaut). 2 Installez le bloc-piles en le glissant dans le sens de la flèche jusqu'à ce qu'il se produise un déclic.

Raccordez l'adaptateur CA et le câble d'alimentation au caméscope et à la prise murale.

Le témoin CHG (charge) s'allume et la charge commence. Le témoin CHG (charge) s'éteint lorsque le bloc-piles est entièrement chargé.

# 4 Lorsque le bloc-piles est chargé, débranchez l'adaptateur CA de la prise DC IN de votre caméscope.

## Durée de charge

Durée approximative (en minutes) nécessaire à la recharge complète d'un bloc-piles à plat.

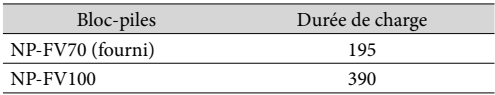

 $\bullet$  Les durées de charge indiquées dans le tableau ci-dessus ont été mesurées à une température de 25  $^{\circ}\textrm{C}$ (77 °F). Il est recommandé de charger le bloc-piles à une température comprise entre 10  $^{\circ}$ C et 30  $^{\circ}$ C (50 °F à 86 °F).

# **Conseils**

- Consultez la page [101](#page-100-1) pour connaître les durées d'enregistrement et de lecture.
- Lorsque votre caméscope est en marche, l'autonomie approximative du bloc-piles est indiquée par l'icône située dans le coin supérieur droit de l'écran LCD.

## Pour retirer le bloc-piles

Réglez l'interrupteur POWER sur OFF. Faites glisser le levier de dégagement BATT (blocpiles)  $($  $)$ , puis retirez le bloc-piles  $($  $)$ .

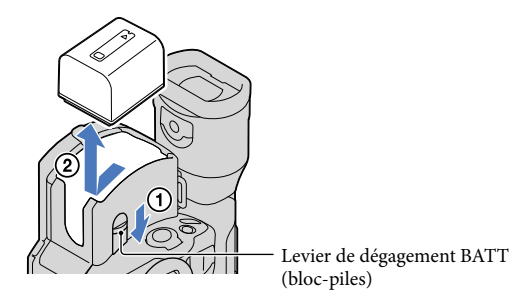

Pour utiliser une prise murale comme source d'alimentation

Effectuez les raccordements de la section « [Étape 3 : Charge du bloc-piles](#page-13-1) » (p. [14\)](#page-13-1). Le blocpiles ne se décharge pas même s'il demeure en place.

## Chargement du bloc-piles à l'étranger

L'adaptateur CA fourni avec le caméscope vous permet de charger le bloc-piles dans n'importe quel pays ou région offrant une tension comprise entre 100 V et 240 V CA, 50 Hz/60 Hz.

### **5** Remarques

N'utilisez jamais de convertisseur de tension électronique.

# Recherche d'image Recherche d'image

- Lorsque vous retirez le bloc-piles ou débranchez l'adaptateur CA, éteignez le caméscope et assurez-vous que les témoins  $\Box$  (Film)/ $\Box$  (Photo) (p. [31](#page-30-0)) et le témoin d'accès (p. [28](#page-27-0)) sont éteints.
- Le témoin CHG (charge) clignote pendant la charge lorsque :
	- Le bloc-piles n'est pas installé correctement.
	- Le bloc-piles est endommagé.
	- La température du bloc-piles est basse.
	- Retirez le bloc-piles de votre caméscope et rangez-le dans un endroit chaud.
	- La température du bloc-piles est élevée.
	- Retirez le bloc-piles de votre caméscope et rangez-le dans un endroit frais.
- Par défaut, l'appareil s'éteint automatiquement après environ 5 minutes d'inactivité pour économiser l'énergie du bloc-piles ([Arrêt automatique], p. [89\)](#page-88-0).

## Remarques sur l'adaptateur CA

- Utilisez la prise murale la plus proche pour brancher l'adaptateur CA. Débranchez immédiatement l'adaptateur CA de la prise murale lorsqu'une défaillance se produit pendant l'utilisation du caméscope.
- N'utilisez pas l'adaptateur CA dans un endroit exigu, par exemple entre un mur et un meuble.
- Ne court-circuitez pas la fiche CC de l'adaptateur CA ou les bornes du bloc-piles avec un objet métallique. Cela pourrait entraîner une défaillance technique.

## Remarque sur le câble d'alimentation

Comme le câble d'alimentation est conçu spécifiquement pour l'utilisation exclusive avec ce caméscope, vous ne devez pas l'utiliser avec d'autres appareils électriques.

# <span id="page-16-1"></span><span id="page-16-0"></span>Étape 4 : Fixation de l'objectif

Ce manuel vous indique comment fixer un objectif en utilisant l'objectif E 18-200 mm F3,5- 6,3 OSS fourni avec le modèle NEX-VG20H (l'objectif est fixé au caméscope au moment de l'achat).

Si vous utilisez un autre type d'objectif, reportez-vous au mode d'emploi fourni avec cet objectif.

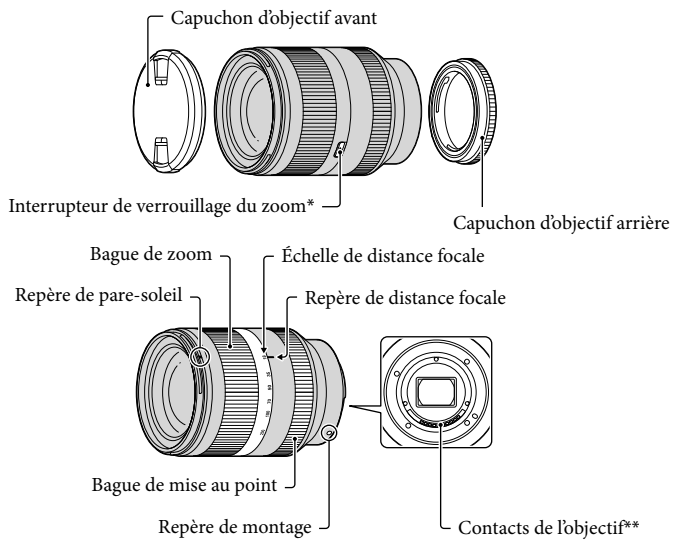

- \* Cet interrupteur empêche le cylindre de l'objectif de s'allonger par son propre poids lors du transport, etc. Tournez la bague de zoom vers l'extrémité W, puis glissez l'interrupteur vers ▼ pour le verrouiller. Pour le déverrouiller, réglez l'interrupteur sur la position initiale.
- \*\*Ne touchez pas aux contacts d'objectif et ne salissez pas ces derniers.

 $\vert$ 1 Retirez le capuchon de corps du caméscope et le couvercle de protection de la partie arrière de l'objectif.

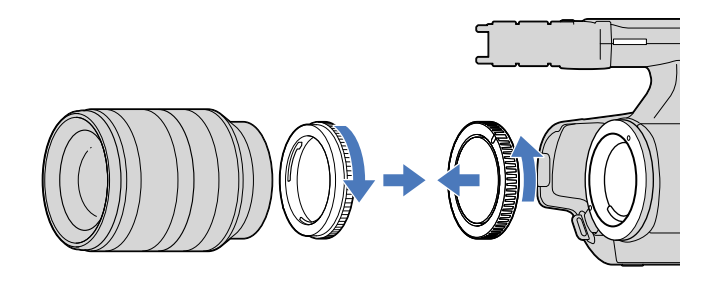

2 Installez l'objectif en alignant les repères de montage (blancs) sur l'objectif et le corps du caméscope. Tout en poussant légèrement l'objectif vers le corps du caméscope, tournez l'objectif dans le sens des aiguilles d'une montre jusqu'à ce qu'il produise un déclic dans la position verrouillée.

Assurez-vous de placer l'objectif de façon à ce qu'il soit droit.

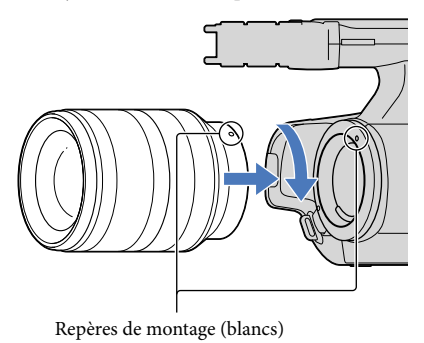

### **5** Remarques

j

İ

- Lors de la fixation d'un objectif, n'appuyez pas sur la touche de dégagement de l'objectif.
- N'appliquez aucune force lors de la fixation d'un objectif. Le fait d'installer l'objectif en forçant pourrait causer un problème de fonctionnement ou endommager la monture de l'objectif.
- Il est possible que l'objectif se déplace légèrement dans la position verrouillée, selon le type d'objectif utilisé. Il ne s'agit pas d'une défaillance technique.
- Tenez le corps du caméscope avec l'extrémité avant placée vers le bas, puis changez rapidement l'objectif dans un endroit à l'abri des poussières pour éviter que des poussières ou des saletés puissent s'introduire dans le corps du caméscope.
- <span id="page-18-0"></span> Tout en enfonçant complètement la touche de dégagement de l'objectif, tournez l'objectif dans le sens contraire des aiguilles d'une montre jusqu'à ce qu'il s'arrête.
	- Lorsque vous retirez l'objectif, assurez-vous de tenir l'objectif et le corps du caméscope.

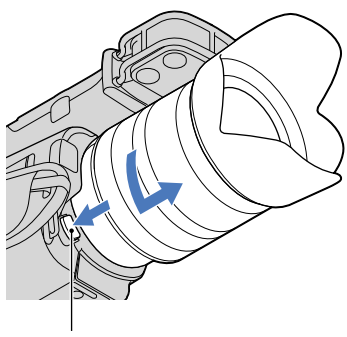

Touche de dégagement de l'objectif

- 2 Replacez le couvercle de protection sur l'objectif et fixez le capuchon de corps sur le caméscope.
	- Alignez la marque sur le capuchon de corps avec les repères de montage, puis tournez le capuchon dans le sens des aiguilles d'une montre.
	- Avant de fixer les capuchons, nettoyez la poussière sur ceux-ci.

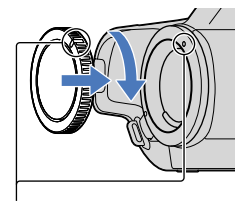

Alignez les marques.

#### Remarques

j

- Lors du changement de l'objectif, si des poussières ou des saletés s'introduisent dans le corps du caméscope et adhèrent à la surface du capteur d'image (la pièce servant de film), ces dernières peuvent apparaître sur l'image, selon les conditions de prise de vue. Le capteur d'image est enduit d'un revêtement anti-poussière qui empêche l'adhérence des poussières au capteur d'image. Toutefois, fixez ou retirez l'objectif rapidement dans un endroit à l'abri des poussières.
- Ne laissez pas le corps du caméscope sans objectif ou capuchon de corps fixé.

# Table des matières Table des matières

# En cas d'adhérence des poussières ou des saletés sur le capteur d'image

Éteignez le caméscope et retirez l'objectif. Nettoyez le capteur d'image et les zones environnantes en utilisant un soufflet (vendu séparément), puis refixez l'objectif.

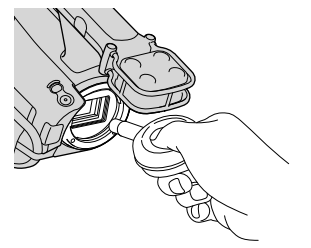

### Remarques

- N'utilisez pas un soufflet en vaporisateur car des gouttelettes d'eau pourraient s'infiltrer dans le corps du caméscope.
- Ne placez pas la pointe d'un soufflet dans la cavité au-delà de la monture, car la pointe du soufflet ne doit pas toucher le capteur d'image.
- Tenez le caméscope face vers le bas pour empêcher les poussières de retomber dans le caméscope.
- N'appliquez pas de choc mécanique au caméscope pendant le nettoyage.
- Si vous ne parvenez pas à nettoyer le capteur d'image à l'aide de la procédure ci-dessus, consultez votre détaillant Sony ou un atelier de service autorisé par Sony.

## Adaptateur de monture

En utilisant un adaptateur de monture (vendu séparément), vous pouvez fixer un objectif avec monture A (vendu séparément) sur votre caméscope. Pour plus de détails, reportez-vous au mode d'emploi fourni avec l'adaptateur de monture.

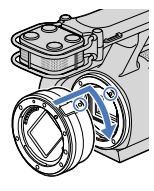

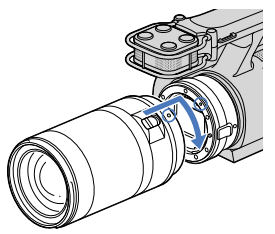

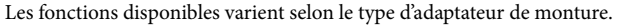

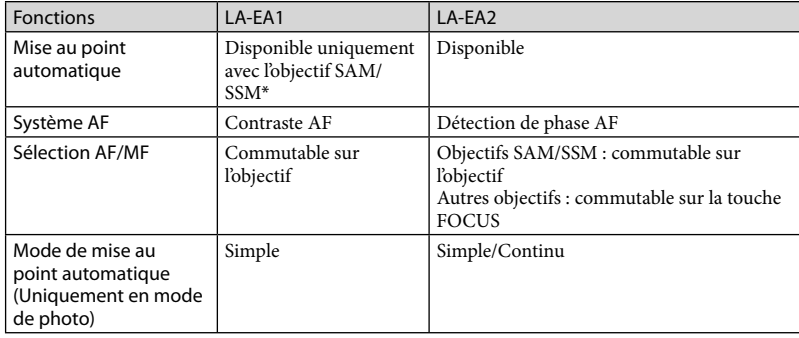

\* Avec l'adaptateur LA-EA1, la vitesse de mise au point automatique d'un objectif avec monture A fixé est plus lente que celle d'un objectif avec monture E. (Lorsqu'un objectif avec monture A est fixé, la vitesse de mise au point automatique est d'environ 2 secondes à 7 secondes lors de prises de vue dans les conditions de mesure établies par Sony. La vitesse peut varier en fonction du sujet, de la lumière ambiante, etc.)

#### Remarques

- Il peut être impossible d'utiliser certains objectifs ou leurs fonctionnalités peuvent être limitées. Consultez le site Web d'assistance dédié ou communiquez avec un atelier de service autorisé par Sony pour obtenir plus de détails sur les objectifs compatibles.
- Le son produit par le fonctionnement de l'objectif et du caméscope peut être enregistré pendant l'enregistrement d'un film. Vous pouvez éviter ce problème en réglant l'option Niveau d'enr. audio au minimum. Touchez  $\text{MENU}$  (MENU)  $\rightarrow$  [Caméra/Micro]  $\rightarrow$  [ $\ll$  Microphone)]  $\rightarrow$  [Niveau d'enr. audio].
- La mise au point peut prendre beaucoup de temps ou être difficile à effectuer, selon le type d'objectif utilisé ou le sujet.

## <span id="page-20-0"></span>Pour fixer le pare-soleil

Alignez la ligne rouge du pare-soleil avec celle de l'objectif, puis installez le pare-soleil sur l'objectif. Tournez le pare-soleil dans le sens des aiguilles d'une montre jusqu'à ce que le point rouge du pare-soleil et la ligne rouge de l'objectif soient alignés en produisant un déclic.

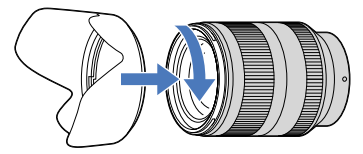

Lorsque vous rangez l'objectif, placez le pare-soleil à l'envers sur l'objectif.

Réglez l'interrupteur POWER sur ON tout en appuyant sur la touche verte.

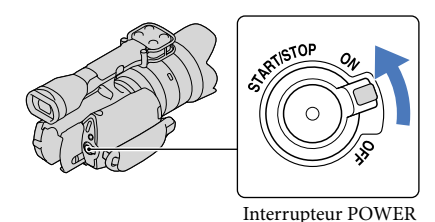

2 Sélectionnez la langue souhaitée, puis touchez [Suiv.].

> Appuyez sur la touche située sur l'écran LCD

<span id="page-21-0"></span>1

3

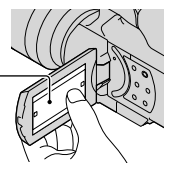

Sélectionnez la zone géographique souhaitée à l'aide de  $\blacksquare$ / $\blacksquare$ , puis touchez [Suiv.].

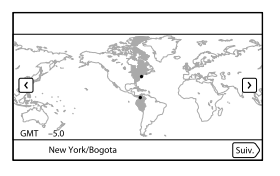

• Pour régler la date et l'heure de nouveau, touchez  $\text{MENU} \rightarrow \text{[Configuration]} \rightarrow$  $[\Theta(\Theta)$ Réglages horloge)]  $\rightarrow$  [Régl. date & heure]  $\rightarrow$  [Date et heure]. Si une option n'apparaît pas à l'écran, touchez  $\blacksquare$  /  $\blacksquare$  jusqu'à ce que l'option s'affiche.

# 4 Réglez l'option [Heure d'été], puis touchez [Suiv.].

Lorsque vous réglez [Heure d'été] sur [Activé], l'horloge avance de 1 heure.

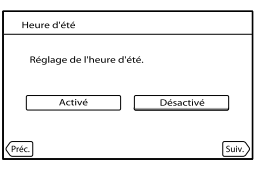

Sélectionnez le format de date, puis touchez [Suiv.].

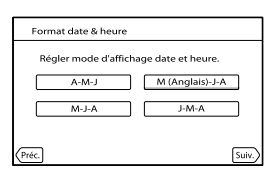

6 Sélectionnez la date et l'heure, touchez / pour régler la valeur, puis touchez [Suiv.]  $\rightarrow$  **OK** \*.

\* L'écran de confirmation apparaît uniquement lorsque vous réglez l'horloge pour la première fois.

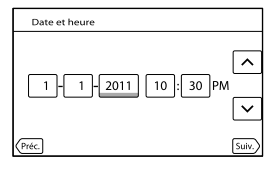

L'horloge démarre.

### **5** Remarques

- La date et l'heure ne s'affichent pas pendant l'enregistrement, mais elles sont enregistrées automatiquement sur la carte mémoire et peuvent être affichées pendant la lecture. Pour afficher la date et l'heure, touchez **MENU** (MENU)  $\rightarrow$  [Configuration]  $\rightarrow$  [ $\blacktriangleright$  [  $\blacktriangleright$  Réglages lecture)]  $\rightarrow$  [Code données]  $\rightarrow$  [Date/heure]  $\rightarrow$  $OR$
- Vous pouvez désactiver les bips en touchant  $\mathbb{M}$ ENU)  $\rightarrow$  [Configuration]  $\rightarrow$  [  $\rightarrow$  ( $\rightarrow$  Réglages  $généraux$ ]  $\rightarrow$  [Bip]  $\rightarrow$  [Désactivé]  $\rightarrow$  **OK**]
- Si une touche ne répond pas correctement lorsque vous appuyez sur celle-ci, calibrez l'écran tactile (p. [109\)](#page-108-0).

### Pour éteindre l'appareil

Réglez l'interrupteur POWER sur OFF.

Le témoin (Film) clignote alors pendant quelques secondes, puis l'appareil s'éteint.

<span id="page-23-1"></span><span id="page-23-0"></span>Vous pouvez modifier la langue des messages affichés à l'écran.  $\text{Touchez } \overline{\text{MEM}} \text{ (MENU)} \longrightarrow [\text{Configuration}] \longrightarrow [\text{``} \text{ (``} \text{ } \text{Réglages généraux)] \longrightarrow [\text{Language} \text{ (} \text{Cov: } \text{ } \text{Cov: } \text{Cov: } \text{Cov: } \text{ } \text{Cov: } \text{Cov: } \text{Cov: } \text{Cov: } \text{Cov: } \text{Cov: } \text{Cov: } \text{Cov: } \text{Cov: } \text{Cov: } \text{Cov: } \text{Cov: } \text{Cov: } \text{Cov: } \text{Cov: } \text{Cov: }$ Setting]  $\rightarrow$  la langue souhaitée  $\rightarrow \rightarrow \rightarrow \rightarrow \rightarrow \rightarrow \rightarrow \rightarrow$ 

## <span id="page-24-0"></span>Le panneau LCD

Ouvrez le panneau LCD à 90 degrés par rapport au caméscope ((1)), puis ajustez l'angle (2).

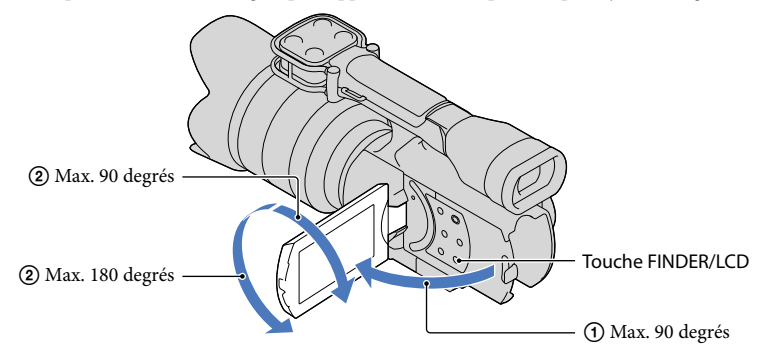

# **Conseils**

- Les images s'affichent sur le viseur ou l'écran LCD.
- Appuyez sur FINDER/LCD pour choisir d'afficher l'image sur le viseur ou l'écran LCD. Vous pouvez également sélectionner ces emplacements d'affichage en ouvrant ou fermant l'écran LCD.
- FINDER/LCD vous permet d'utiliser le viseur sans fermer le panneau LCD afin de pouvoir accéder aux touches qui sont masquées lorsque l'écran LCD est fermé.
- Vous pouvez régler la luminosité de l'écran LCD avec [Luminosité LCD] (p. [88\)](#page-87-0).

# Changement de l'affichage sur l'écran LCD

Appuyez sur DISPLAY pour faire défiler l'affichage de l'écran dans l'ordre suivant : Enregistrement : Affichage détaillé  $\rightarrow$  affichage simple  $\rightarrow$  affichage minimal Lecture : Affichage détaillé  $\rightarrow$  affichage minimal

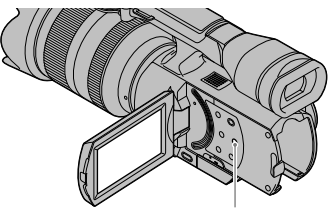

Touche DISPLAY

## <span id="page-25-0"></span>**Conseils**

Par défaut, l'affichage de l'écran passe à l'affichage simple après environ 4 secondes ([Réglage d'affichage], p. [89\)](#page-88-1). L'affichage passe à l'affichage détaillé lorsque vous touchez n'importe quel emplacement autre que les touches de l'écran LCD pour vous permettre d'utiliser les options.

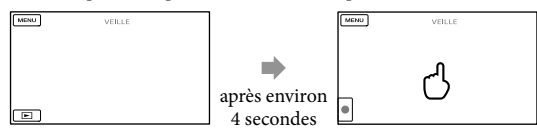

# Le viseur

Lorsque vous enregistrez en regardant dans le viseur, fermez le panneau LCD ou appuyez sur FINDER/LCD (p. [117\)](#page-116-0). Si les indications dans le viseur semblent floues, réglez la manette d'ajustement de la lentille du viseur située sous ce dernier.

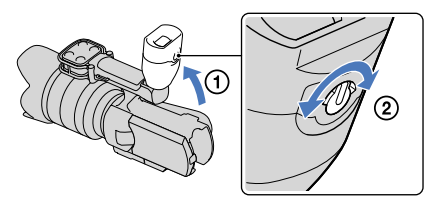

## **5** Remarques

Vous pourriez voir des couleurs (rouge, bleu, vert) scintiller dans le viseur lorsque vous modifiez votre ligne de visée. Il ne s'agit pas d'une défaillance technique. Les couleurs scintillantes ne seront pas enregistrées sur la carte mémoire.

# **Conseils**

Vous pouvez régler la luminosité de rétroéclairage du viseur à partir de [Luminosité viseur] (p. [88](#page-87-1)).

## <span id="page-26-0"></span>Si l'image n'est pas claire dans le viseur

Si vous ne pouvez pas voir l'image du viseur clairement dans des conditions d'éclairage élevé, utilisez l'œilleton de grande taille fourni. Pour fixer l'œilleton de grande taille, étirez-le légèrement et alignez-le avec la fente pour œilleton du viseur. Vous pouvez fixer l'œilleton de grande taille en l'orientant vers la droite ou la gauche.

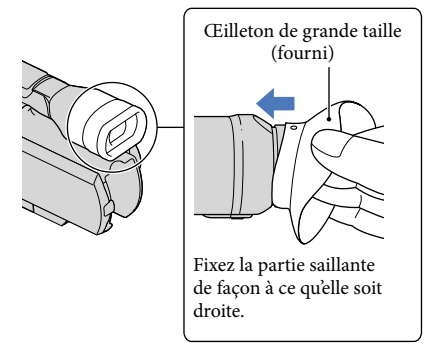

### **5** Remarques

Ne retirez pas l'œilleton pré-fixé.

# <span id="page-27-1"></span>Étape 7 : Insertion d'une carte mémoire

<span id="page-27-0"></span>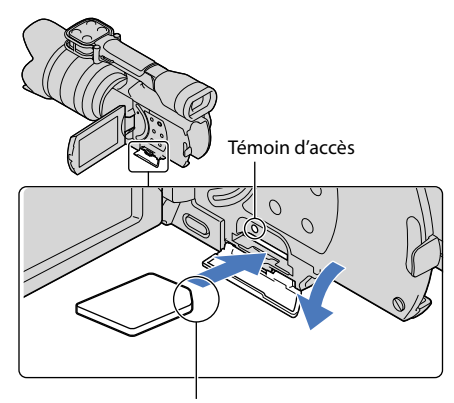

Notez la direction du coin arrondi.

Ouvrez le couvercle, puis insérez la carte mémoire avec le bout arrondi dans la direction illustrée jusqu'à ce que vous entendiez un déclic.

L'écran [Préparation du fichier de la base de données d'images. Veuillez patienter.] s'affiche si vous insérez une nouvelle carte mémoire. Attendez que l'écran disparaisse.

Fermez le couvercle.

**5** Remarques

1

2

- Si [Échec de la création d'un nouveau fichier dans la base de données d'images. L'espace libre est peut-être insuffisant.] s'affiche, formatez la carte mémoire (p. [85\)](#page-84-0).
- Assurez-vous d'insérer la carte mémoire dans le bon sens. En forçant la carte mémoire dans le mauvais sens, vous risquez d'endommager la carte mémoire, la fente pour carte mémoire ou les données d'images.
- N'ouvrez pas le couvercle pendant l'enregistrement.
- Lors de l'insertion ou de l'éjection de la carte mémoire, veillez à ce que la carte mémoire ne soit pas projetée au sol.

### Pour éjecter la carte mémoire

Ouvrez le couvercle et poussez légèrement sur la carte mémoire une fois.

# Recherche d'image Recherche d'image

## Types de cartes mémoire pouvant être utilisés avec le caméscope

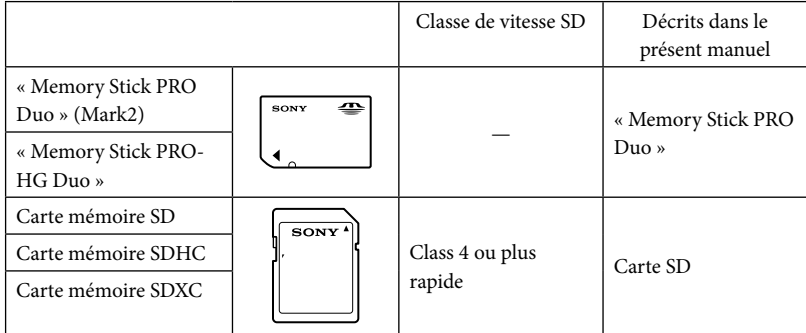

- Il est impossible de garantir le fonctionnement avec toutes les cartes mémoire.
- Les « Memory Stick PRO Duo » faisant environ la moitié de la taille d'un « Memory Stick » ou les cartes SD de format standard peuvent être utilisés pour ce caméscope.
- Ne collez pas d'étiquette ou d'objet semblable sur la carte mémoire ou l'adaptateur de carte mémoire. Vous pourriez causer un problème de fonctionnement.
- Il a été vérifié que les « Memory Stick PRO Duo » allant jusqu'à 32 Go et les cartes SD allant jusqu'à 64 Go fonctionnent avec votre caméscope.

#### **5** Remarques

- Il est impossible d'utiliser une MultiMediaCard avec ce caméscope.
- Vous pouvez importer ou visionner les films enregistrés sur des cartes mémoire SDXC uniquement sur les ordinateurs ou les appareils AV qui prennent en charge le système de fichiers exFAT\* en reliant le caméscope à ces appareils à l'aide du câble USB. Confirmez à l'avance que l'appareil connecté prend en charge le système exFAT. Si vous connectez un appareil qui ne prend pas en charge le système exFAT et que l'écran de formatage s'affiche, n'exécutez pas le formatage. Toutes les données enregistrées seraient alors perdues.
	- \* Le système exFAT est un système de fichiers utilisé pour les cartes mémoire SDXC.

Index

# <span id="page-29-0"></span>Enregistrement

Par défaut, les films sont enregistrés avec une qualité d'image haute définition (HD).

Attachez la dragonne.

1

3

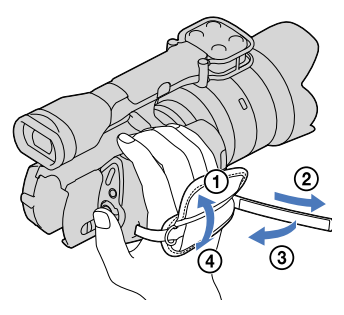

2 Pour retirer le capuchon d'objectif, poussez sur les pièces coulissantes de chaque côté du capuchon.

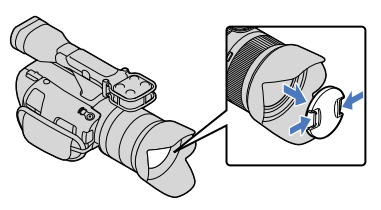

Réglez l'interrupteur POWER sur ON tout en appuyant sur la touche verte.

Votre caméscope est mis en marche.

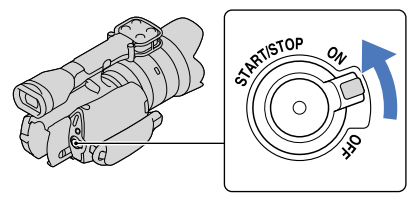

#### <span id="page-30-1"></span><span id="page-30-0"></span> (Film) : Pendant l'enregistrement d'un film (Photo) : Pendant l'enregistrement d'une photo

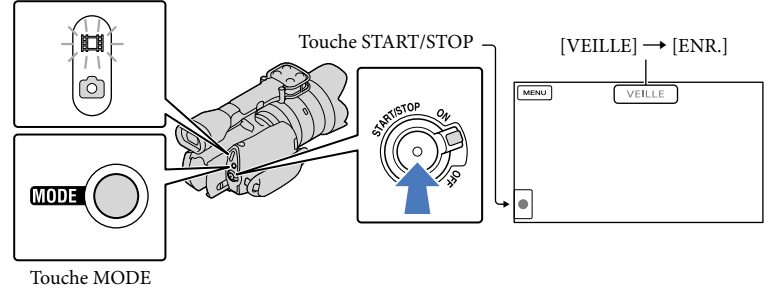

 $\vert$ 1 Appuyez sur MODE pour allumer le témoin  $\Box$  (Film).

2 Appuyez sur START/STOP pour commencer l'enregistrement.

Le témoin d'enregistrement s'allume pendant l'enregistrement (p. [118\)](#page-117-0). Pour arrêter l'enregistrement, appuyez de nouveau sur START/STOP.

## Remarques

j

- La durée d'enregistrement continue maximale pour les films est d'environ 13 heures.
- Lorsque la taille d'un fichier de film dépasse 2 Go, le fichier de film suivant est créé automatiquement.
- Une fois le caméscope mis en marche, vous devez attendre plusieurs secondes avant de commencer à enregistrer. Vous ne pouvez pas utiliser le caméscope pendant cette période.
- Les états suivants seront indiqués si des données sont toujours en cours d'écriture sur le support lorsque vous arrêtez l'enregistrement. Pendant ce temps, évitez de soumettre le caméscope à des chocs ou à des vibrations, et ne retirez pas le bloc-piles ou l'adaptateur CA.
	- Le témoin d'accès (p. [28\)](#page-27-0) s'allume ou clignote
	- L'icône du support dans le coin supérieur droit de l'écran LCD clignote
- Le caméscope ne dispose pas d'une fonction de zoom motorisé.
- Tenez l'objectif avec votre main gauche pour soutenir le caméscope pendant l'enregistrement (lorsque vous n'utilisez pas de trépied). Veillez à ce que vos doigts ne touchent pas le microphone.

### Conseils

- Consultez la page [101](#page-100-2) pour connaître la durée d'enregistrement des films.
- Les options IRIS, Vitesse d'obturateur, Gain et Exposition sont réglées sur l'ajustement automatique lorsque vous appuyez sur PROGRAM AE.
- Par défaut, l'option [  $\Box$  SteadyShot] est réglée sur [Standard]. Veuillez noter que si l'objectif fixé ne dispose pas d'une fonction de stabilisation de l'image, la fonction SteadyShot ne pourra pas être utilisée.
- Vous pouvez prendre des photos à partir des films enregistrés (p. [53](#page-52-1)).
- Vous pouvez vérifier la durée d'enregistrement, la capacité restante, etc., en touchant  $\overline{\text{MANU}}$  (MENU)  $\rightarrow$ [Configuration]  $\rightarrow$  [ $\bigcirc$  ( $\bigcirc$  Réglages support)]  $\rightarrow$  [Informations support] (p. [85](#page-84-2)).

<span id="page-31-0"></span>L'écran LCD de votre caméscope permet l'affichage plein écran de vos images enregistrées (affichage en mode pixels grand-angle). Cependant, ce mode d'affichage pourrait entraîner un léger rognage des bordures supérieure, inférieure, gauche et droite des images lorsqu'elles seront lues sur un téléviseur n'ayant pas un affichage compatible avec le mode pixels grand-angle. Dans ce cas, réglez l'option [Image guide] sur [Activé] (p. [80\)](#page-79-1) et enregistrez les images en utilisant le cadre extérieur affiché à l'écran comme guide.

# Code de données pendant l'enregistrement

La date, l'heure et les conditions d'enregistrement sont enregistrées automatiquement sur la carte mémoire. Elles ne s'affichent pas pendant l'enregistrement. Toutefois, vous pouvez les afficher comme [Code données] pendant la lecture. Pour les afficher, touchez (MENU)  $\rightarrow$  [Configuration]  $\rightarrow$  [ $\Box$  ( $\Box$ ] Réglages lecture)]  $\rightarrow$  [Code données]  $\rightarrow$  le réglage souhaité  $\rightarrow$  ok

# Prise de photos

 (Film) : Pendant l'enregistrement d'un film (Photo) : Pendant l'enregistrement d'une photo

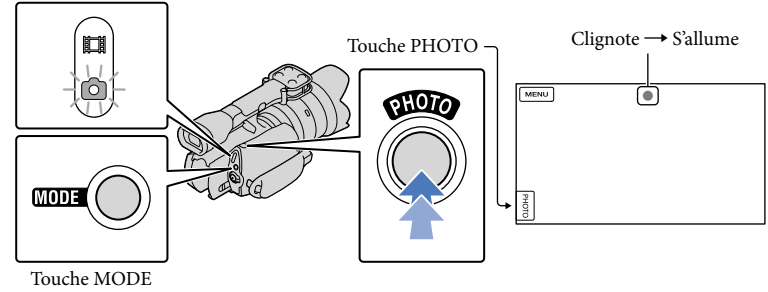

L'enregistrement de la photo est terminé lorsque IIIIIII disparaît.

# Appuyez sur MODE pour allumer le témoin  $\bullet$  (Photo).

L'affichage de l'écran LCD passe au mode d'enregistrement de photos.

# 2 Appuyez légèrement sur la touche PHOTO pour faire la mise au point, puis enfoncez-la complètement.

## Témoin de mise au point

j

Le témoin de mise au point affiche l'état de mise au point en s'allumant/clignotant.

- **allumé** : Mise au point verrouillée.
- clignotant : Le caméscope ne peut pas effectuer automatiquement la mise au point sur le sujet. Prenez la photo d'une autre façon ou modifiez le réglage de mise au point.

# Table des matières Table des matières

# **Conseils**

- Consultez la page [102](#page-101-1) pour connaître le nombre de photos qu'il est possible d'enregistrer.
- Les options IRIS, Vitesse d'obturateur, ISO et Exposition sont réglées sur l'ajustement automatique lorsque vous appuyez sur PROGRAM AE.
- Pour modifier la taille de l'image, touchez  $\overline{\text{MEM}}$  (MENU)  $\rightarrow$  [Qualité image/Taille]  $\rightarrow$  [ $\bullet$  Taille d'image]  $\rightarrow$  le réglage souhaité  $\rightarrow$  OK
- Vous ne pouvez pas enregistrer des photos lorsque  $\mathbb{S}$  est affiché.

# <span id="page-33-0"></span>Lecture avec le caméscope

# **Conseils**

1

Le caméscope affiche automatiquement les images enregistrées comme événements dont la date et l'heure sont précisées.

# Réglez l'interrupteur POWER sur ON tout en appuyant sur la touche verte.

Votre caméscope est mis en marche.

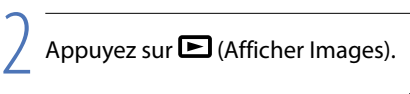

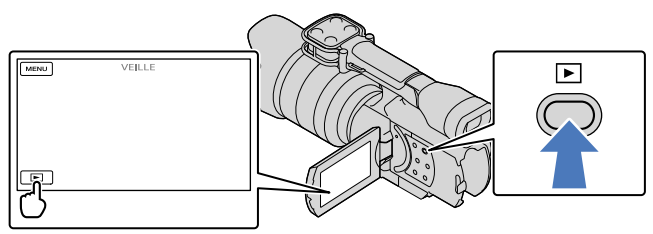

L'écran Visualiser évènement apparaît après quelques instants.

3 Touchez  $\blacksquare/\blacksquare$  pour sélectionner l'événement souhaité ( $\blacksquare$ ).

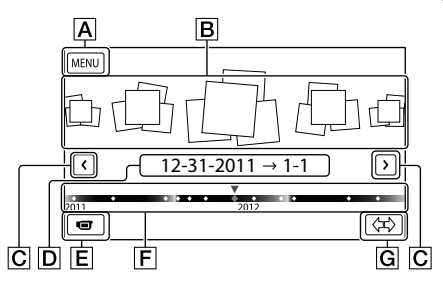

- Vers l'écran MENU
- **B** Événements
- / : Vers l'événement précédent/suivant
- D Nom de l'événement
- Passage au mode d'enregistrement de films/photos
- **F** Barre chronologique
- G Touche de modification de l'échelle de l'événement

Table des matières Table des matières

Lorsque vous touchez l'événement affiché au centre, l'écran Index d'événements apparaît.

Touchez  $\langle \psi | \mathbf{G} |$  Modification de l'échelle de l'événement) en bas à droite de l'écran pour faire passer la plage temporelle de la barre chronologique d'un an et demi à trois mois, afin de modifier le nombre d'événements pouvant être affichés dans la barre chronologique.

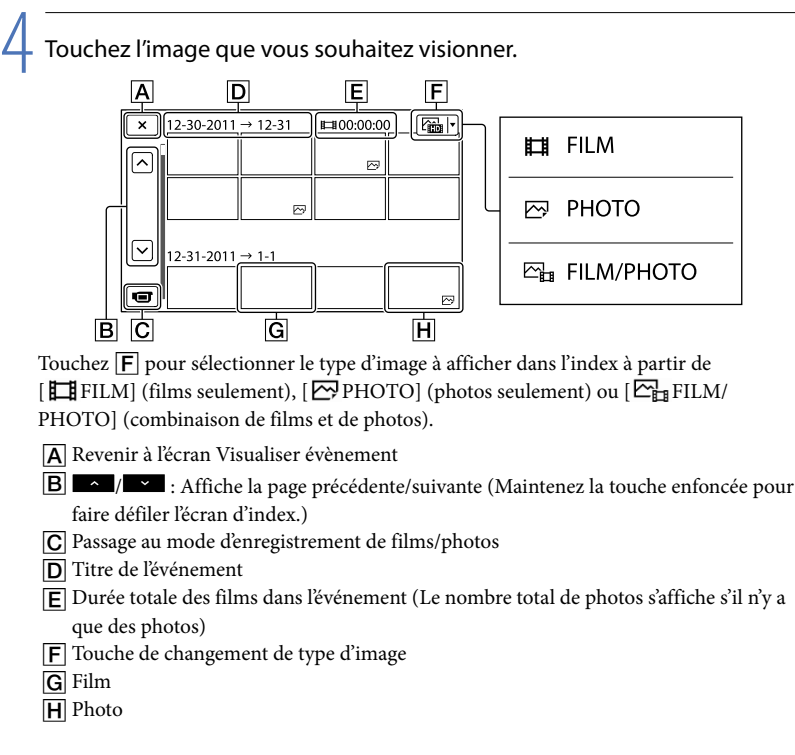

 s'affiche avec le film ou la photo qui a été lu(e) ou enregistré(e) en dernier. Vous pouvez toucher le film ou la photo affichant  $\blacktriangleright$ l pour reprendre la lecture depuis le point précédent.

## <span id="page-35-0"></span>Utilisation du caméscope pendant la lecture d'un film

Vous pouvez utiliser les fonctions présentées dans l'illustration ci-dessous pendant que le caméscope lit un film. L'illustration ci-dessous s'affiche lorsque vous sélectionnez  $[\mathbb{Z}^{\mathbb{Z}}_{\text{H}}$ FILM/ PHOTO] (réglage par défaut) ou [ FILM] en appuyant sur la touche de changement de type d'image sur l'écran Index d'événements.

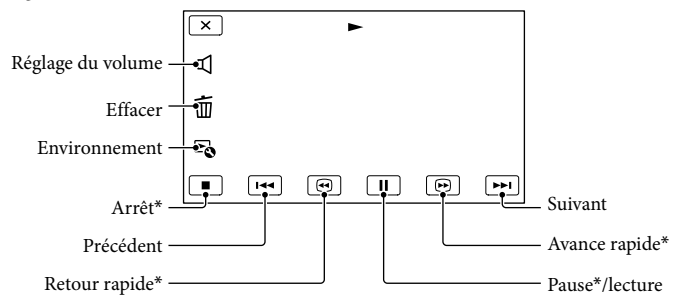

\* Ces touches peuvent être utilisées uniquement lors de la lecture d'un film.

#### **5** Remarques

Il peut s'avérer impossible de lire des images avec d'autres appareils que le caméscope.

### Conseils

- Le fait de toucher sur l'écran de lecture permet d'afficher des fonctions actuellement disponibles et vous aide à les utiliser facilement.
- L'écran INDEX s'affiche de nouveau lorsque la lecture à partir d'une image sélectionnée atteint la dernière image.
- Touchez  $\Box$  en mode de pause pour lire les films au ralenti.
- Lorsque vous continuez de toucher  $\Box$  /  $\Box$  pendant la lecture, les films sont lus à une vitesse d'environ 5 fois  $\rightarrow$  environ 10 fois  $\rightarrow$  environ 30 fois  $\rightarrow$  environ 60 fois la normale.
- La date, l'heure et les conditions d'enregistrement sont enregistrées automatiquement pendant l'enregistrement. Cette information ne s'affiche pas pendant l'enregistrement, mais vous pouvez l'afficher pendant la lecture en touchant  $\overline{\text{MENU}}$  (MENU)  $\rightarrow$  [Configuration]  $\rightarrow$  [ $\Box$  ( $\Box$  Réglages lecture)]  $\rightarrow$ [Code données]  $\rightarrow$  le réglage souhaité  $\rightarrow$  **OK**  $\rightarrow$  **X**

## Pour régler le volume des films

Pendant la lecture des films, touchez  $\mathbb{R} \rightarrow$  effectuez le réglage à l'aide de  $\mathbb{R} \rightarrow$  $OK$
Vous pouvez utiliser les fonctions présentées dans l'illustration ci-dessous pendant le visionnement de photos. L'illustration ci-dessous s'affiche lorsque vous sélectionnez [ PHOTO] en appuyant sur la touche de changement du type d'image sur l'écran Index d'événements.

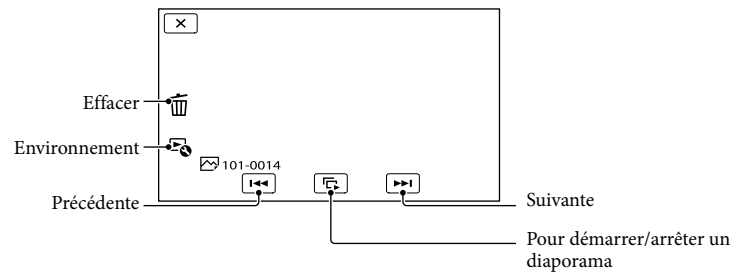

#### **Conseils**

• Pour répéter Diaporama, touchez **□ [Rég. diaporama]**.

# Recherche d'image Recherche d'image

## <span id="page-37-0"></span>Lecture des images sur un téléviseur

Les méthodes de raccordement et la qualité d'image (haute définition (HD) ou définition standard (STD)) présentée à l'écran varient en fonction du type de téléviseur raccordé et des connecteurs utilisés.

Vous pouvez visionner des images sur l'écran de votre téléviseur même pendant leur enregistrement.

Connecteurs de sortie du caméscope

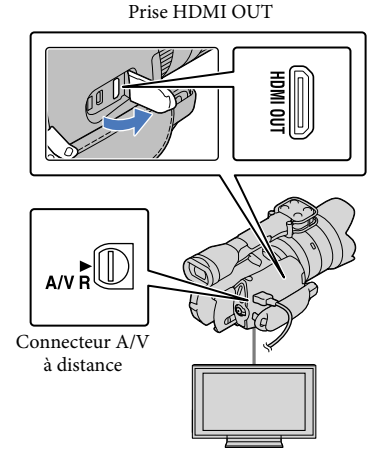

Sur le téléviseur, sélectionnez l'entrée servant pour le raccordement.

1

Consultez le mode d'emploi du téléviseur.

## 2 Raccordez le caméscope à un téléviseur.

Utilisez l'adaptateur CA fourni comme source d'alimentation (p. [15](#page-14-0)).

3 Démarrez la lecture d'un film ou d'une photo sur le caméscope (p. [34\)](#page-33-0).

#### Liste des différents types de raccordements

#### Raccordement à un téléviseur haute définition

Lorsque l'enregistrement est réalisé avec une qualité d'image haute définition (HD), les films sont lus avec une qualité d'image haute définition (HD). Lorsque l'enregistrement est réalisé avec une qualité d'image à définition standard (STD), les films sont lus avec une qualité d'image à définition standard (STD).

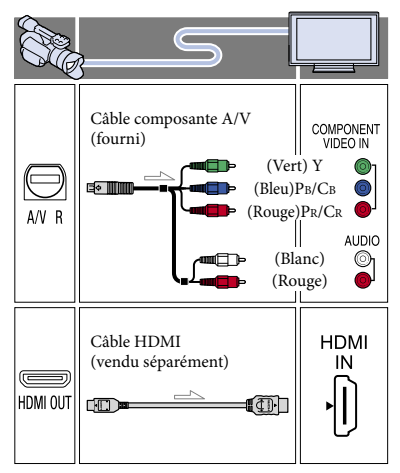

#### Raccordement à un téléviseur standard 16:9 (grand écran) ou 4:3

Lorsque l'enregistrement est réalisé avec une qualité d'image haute définition (HD), les films sont lus avec une qualité d'image à définition standard (STD). Lorsque

l'enregistrement est réalisé avec une qualité d'image à définition standard (STD), les films sont lus avec une qualité d'image à définition standard (STD).

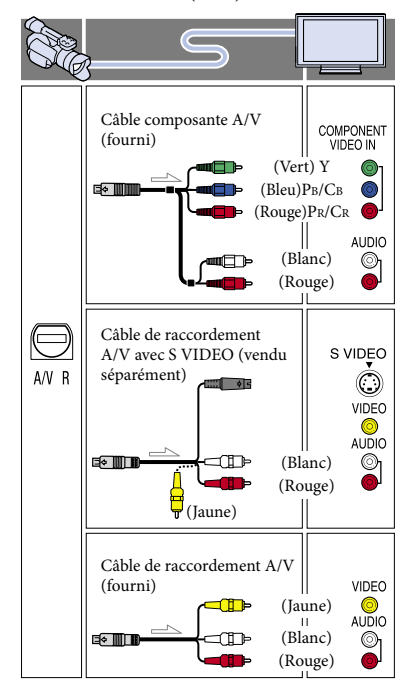

#### Lorsque vous raccordez avec un câble composante A/V

- Lorsque vous raccordez uniquement les fiches vidéo composante, aucun signal audio n'est transmis. Raccordez les fiches blanche et rouge pour transmettre les signaux audio.
- Sélectionnez le réglage [Composant] de la prise d'entrée composante que vous utilisez. Effectuez ce réglage en touchant  $MENU$  (MENU)  $\rightarrow$  $[Configuration] \rightarrow [\vec{\blacktriangle} (\vec{\blacktriangle} \text{Connection})] \rightarrow$ [Composant]  $\rightarrow$  le réglage souhaité  $\rightarrow$  **.** OK .

#### Lorsque vous raccordez avec un câble HDMI

- Utilisez un câble HDMI avec le logo HDMI.
- Utilisez un mini-connecteur HDMI à une extrémité (pour le caméscope) et une fiche

appropriée pour le raccordement à votre téléviseur à l'autre extrémité.

- Les images protégées par des droits d'auteurs ne sont pas transmises par la prise HDMI OUT de votre caméscope.
- Certains téléviseurs peuvent ne pas fonctionner correctement (ex. : aucun son ou image) avec ce type de raccordement.
- Ne raccordez pas la prise HDMI OUT du caméscope à une prise HDMI OUT d'un appareil externe, car le caméscope pourrait ne pas fonctionner correctement.
- Lorsque l'appareil raccordé est compatible avec le son ambiophonique à 5,1 canaux, les films à qualité d'image haute définition (HD) sont automatiquement transmis avec un son ambiophonique à 5,1 canaux. Les films avec qualité d'image à définition standard (STD) sont convertis en son à 2 canaux.

#### Réglage du format en fonction du téléviseur raccordé (16:9/4:3)

Réglez [Type de téléviseur] sur [16:9] ou [4:3], selon le type de votre téléviseur (p. [86](#page-85-0)).

#### Lorsque vous raccordez avec un câble de raccordement A/V avec S VIDEO

- Lorsque la fiche S VIDEO (canal S VIDEO) est raccordée, les signaux audio ne sont pas transmis. Pour transmettre les signaux audio, raccordez les fiches blanche et rouge à la prise d'entrée audio du téléviseur.
- Ce raccordement offre des images de meilleure résolution qu'avec un câble de raccordement A/V.

#### Avec un téléviseur de type mono (doté d'une seule prise d'entrée audio)

Raccordez la fiche jaune du câble de raccordement A/V à la prise d'entrée vidéo et la fiche blanche (canal gauche) ou la fiche rouge (canal droit) à la prise d'entrée audio du téléviseur ou du magnétoscope.

#### Raccordement au téléviseur à l'aide d'un magnétoscope

Raccordez votre caméscope à l'entrée LINE IN du magnétoscope à l'aide du câble de raccordement A/V. Réglez le sélecteur d'entrée du magnétoscope sur LINE (VIDEO 1, VIDEO 2, etc.).

# Recherche d'image Recherche d'image

#### Remarques

- Si vous souhaitez visionner des films enregistrés avec une qualité d'image à définition standard (STD) sur un téléviseur 4:3 qui n'est pas compatible avec le signal 16:9, enregistrez les films au format 4:3. Touchez MENU (MENU)  $\rightarrow$  [Qualité image/Taille]  $\rightarrow$  [ $\Box$ ] Mode large]  $\rightarrow$  [4:3]  $\rightarrow$  OK  $\rightarrow$  X (p. [83](#page-82-0)).
- Lorsque le câble de raccordement A/V est utilisé pour transmettre des films, ces derniers sont transmis avec une qualité d'image à définition standard (STD).

#### **Conseils**

- Si vous raccordez le caméscope au téléviseur en utilisant plus d'un type de câble pour transmettre les images, l'ordre de priorité des prises d'entrée du téléviseur est le suivant :  $HDMI \rightarrow composante \rightarrow S VIDEO \rightarrow vidéo$
- L'interface HDMI (interface multimédia haute définition) est conçue pour transmettre des signaux vidéo/audio. La prise HDMI OUT transmet des images et un son numérique de haute qualité.

#### Utilisation de « BRAVIA » Sync

Pour commander votre caméscope en utilisant la télécommande d'un téléviseur, raccordez votre caméscope à un téléviseur compatible « BRAVIA » Sync fabriqué à partir de 2008 à l'aide du câble HDMI. Vous pouvez vous servir du menu de votre caméscope en appuyant sur la touche SYNC MENU de la télécommande de votre téléviseur. Vous pouvez afficher les écrans du caméscope tels que Visualiser évènement, lire les films sélectionnés ou afficher les photos sélectionnées en appuyant sur les touches haut/bas/gauche/ droite/entrée sur la télécommande de votre téléviseur.

#### Remarques

- Certaines fonctions peuvent ne pas être disponibles sur la télécommande.
- Pour configurer votre caméscope, touchez  $MENU$  (MENU)  $\rightarrow$  [Configuration]  $\rightarrow$  $[\leftarrow]$  ( $\rightleftarrows$  Connexion)]  $\rightarrow$  [CTRL POUR HDMI]

#### $\rightarrow$  [Activé] (réglage par défaut)  $\rightarrow$  08  $\overline{\phantom{a}}$ .

- Configurez également votre téléviseur en conséquence. Consultez le mode d'emploi du téléviseur pour en savoir plus.
- Le fonctionnement de « BRAVIA » Sync diffère selon le modèle BRAVIA. Consultez le mode d'emploi de votre téléviseur pour en savoir plus.

#### Conseils

Lorsque vous éteignez le téléviseur, votre caméscope s'éteint simultanément.

## Table des matières Table des matières

## Fonctions utiles pour l'enregistrement de films et de photos

#### Zoom

Si l'objectif possède une bague de zoom, vous pouvez régler le grossissement en tournant cette dernière vers la droite ou la gauche.

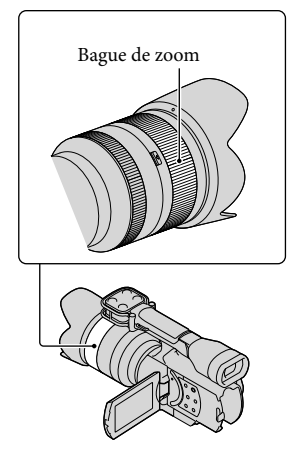

#### **5** Remarques

Ne saisissez pas le cylindre de l'objectif qui se déploie pendant le zoom et n'appliquez aucune force excessive sur celui-ci. Cela pourrait endommager l'objectif.

#### Réglage manuel de la mise au point

Si l'objectif possède une bague de mise au point, vous pouvez régler la mise au point manuellement en tournant cette dernière vers la droite ou la gauche.

Appuyez sur FOCUS pour sélectionner le mode de mise au point manuelle.

 apparaît sur l'écran LCD en mode de mise au point manuelle.

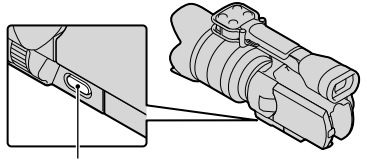

#### Touche FOCUS

- Utilisez cette fonction dans les cas suivants.
	- Pour filmer un sujet se trouvant derrière une fenêtre couverte de gouttes de pluie.
	- Pour filmer des bandes horizontales.
	- Pour filmer un sujet avec peu de contraste entre le sujet et l'arrière-plan.
	- Lorsque vous souhaitez effectuer la mise au point sur un sujet à l'arrière-plan.
	- Pour filmer un sujet immobile à l'aide d'un trépied.

#### Pour mesurer la distance exacte du sujet

Monture d'objectif 18 mm (23/32 po)

Le repère  $\Phi$  indique l'emplacement du capteur d'image\*. Lorsque vous mesurez la distance exacte entre le caméscope et le sujet, référez-vous à la position de la ligne. La distance entre la surface de contact de l'objectif et le capteur d'image est d'environ 18 mm (23/32 po).

\* Le capteur d'image est la pièce du caméscope qui sert de film.

Vous ne pouvez pas effectuer de zoom avant

#### <span id="page-41-0"></span>Sélection de la qualité d'image haute définition (HD) ou la qualité d'image à définition standard (STD)

Vous pouvez sélectionner la qualité d'image souhaitée entre la qualité d'image haute définition (HD), qui vous permet d'enregistrer des images superbes, ou la qualité d'image à définition standard (STD), qui offre plus de compatibilité avec divers appareils de lecture ([HDI Qualité HD] est le réglage par défaut). Modifiez la qualité d'image en fonction de la situation d'enregistrement ou de l'appareil de lecture.

- $\blacksquare$ Touchez **MENU** (MENU)  $\rightarrow$ j [Qualité image/Taille]  $[Ref$ alage  $[110] / [510]$ .
- 2 Touchez [**HDE** Qualité HD] pour enregistrer des images de qualité haute définition (HD) ou touchez [ STD] Qualité STD] pour enregistrer des images de qualité standard (STD).

#### $|3|$ j Touchez  $\overline{\text{OK}}$   $\rightarrow$   $\overline{\text{OK}}$ .

La qualité d'image est modifiée pour l'enregistrement.

#### Conseils

Vous pouvez enregistrer, lire ou éditer des films en utilisant uniquement la qualité d'image sélectionnée. Pour enregistrer, lire ou éditer des films avec une autre qualité d'image, modifiez ce réglage.

- Si le sujet se trouve à une distance inférieure à la distance de prise de vue minimale\*\* de l'objectif fixé, la mise au point ne peut pas être confirmée. Assurez-vous de laisser une distance suffisante entre le sujet et le caméscope.
- \*\* La distance de prise de vue minimale de l'objectif E 18-200 mm F3,5-6,3 OSS fourni avec le modèle NEX-VG20H est de 0,3 m (11 7/8 po) (Grand angle) – 0,5 m (19 3/4 po) (Téléobjectif).

#### Conseils

- Le fait d'appuyer sur FOCUS permet de  $sélectionner [Auto] \rightarrow [DMF]^* \rightarrow [Manuel].$
- \* Photos uniquement Effectuez le réglage avec précision manuellement après le réglage de mise au point automatique (Mise au point manuelle directe).

#### Utilisation de la mise au point étendue

Appuyez sur EXPANDED FOCUS pour agrandir (environ 4x) le centre de l'écran. Cela s'avère utile pour régler la mise au point manuelle de manière rapide et précise.

#### Appuyez sur EXPANDED FOCUS.

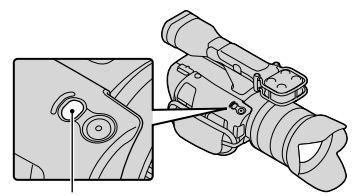

Touche EXPANDED FOCUS

Le fait d'appuyer sur EXPANDED FOCUS permet d'alterner entre l'affichage étendu et l'affichage normal.

#### **5** Remarques

Bien que l'image soit étendue sur l'écran, l'image enregistrée ne l'est pas.

#### <span id="page-42-1"></span>Sélection du mode d'enregistrement

Vous pouvez modifier le mode d'enregistrement pour sélectionner la qualité d'image souhaitée pendant l'enregistrement de films avec qualité d'image haute définition (HD) ([Standard  $\overline{HQ}$ ] est le réglage par défaut). La durée d'enregistrement de la carte mémoire est modifiée en fonction du mode d'enregistrement.

 $\vert$ 1 Touchez  $M$ <sub>ENU</sub> (MENU)  $\rightarrow$ [Qualité image/Taille] [ Mode d'ENR].

j

2 Touchez le mode d'enregistrement de votre choix.

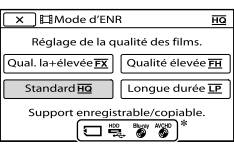

Les modes d'enregistrement disponibles dépendent de l'option [ Img. par seconde] sélectionnée (p.[83](#page-82-1)).

- $\ast \mathsf{Q}$  s'affiche sur l'icône d'un support si un film enregistré avec le mode d'enregistrement sélectionné ne peut pas être sauvegardé sur ce support.
- 3 Touchez <sup>OK</sup>.

#### <span id="page-42-0"></span>Modes d'enregistrement et support

Les types de supports sur lesquels il est possible de sauvegarder les images varient en fonction du mode d'enregistrement sélectionné.

Pour obtenir plus de renseignements concernant la sauvegarde sur des appareils externes, consultez la page [62.](#page-61-0)

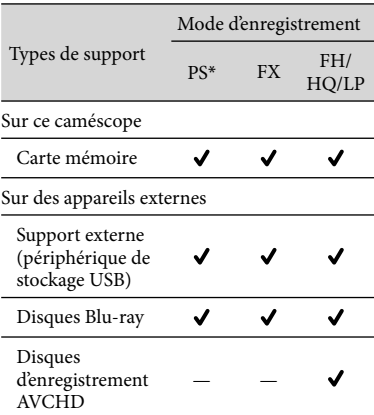

\* [PS] peut être réglé uniquement lorsque [ Img. par seconde] est réglé à [60p].

#### **Conseils**

- Les films sont enregistrés au format 1920 1080/60p lorsque le mode PS de la qualité d'image haute définition (HD) est sélectionné et au format  $1920 \times 1080/60$ i ou  $1920 \times 1080/24$ p lorsque le mode FX ou FH est sélectionné. Lorsque le mode de qualité d'image haute définition (HD) HQ ou LP est sélectionné, les films sont enregistrés au format 1440 1080/60i.
- Vous pouvez sélectionner les modes suivants pour l'enregistrement avec une qualité d'image haute définition (HD).
	- [60p Quality 198] (AVC HD 28M (PS))
	- [Qual. la+élevée  $\overline{\text{FX}}$  ] (AVC HD 24M (FX))
	- [Qualité élevée  $\underline{\mathsf{FH}}$ ] (AVC HD 17M (FH))
	- [Standard 10] (AVC HD 9M (HQ)) (le réglage par défaut)
	- [Longue durée **<u>LP</u>** ] (AVC HD 5M (LP))
- Le mode d'enregistrement avec qualité d'image standard (STD) est limité à la valeur suivante.
	- [Standard **HQ** ] (STD 9M (HQ))
- « M », comme dans « 24 M », signifie « Mbps ».

Lorsque vous touchez le sujet que vous souhaitez repérer sur l'écran LCD, le caméscope repère ce sujet et enregistre un film.

#### **Lorsque vous touchez un visage**

Un cadre à bordure double apparaît autour du visage et le caméscope règle automatiquement la mise au point, la couleur et l'exposition.

#### **Lorsque vous touchez autre chose qu'un visage**

Un cadre à bordure double apparaît autour du point que vous touchez et le caméscope règle automatiquement la mise au point.

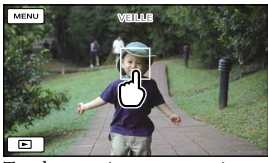

Touchez au visage ou au point que vous souhaitez repérer.

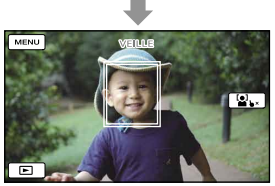

Le cadre à bordure double est affiché.

#### Pour interrompre le repérage, touchez  $\mathbf{X}$ / $\mathbf{a}$   $\mathbf{b}$  × à la droite de l'écran LCD.

#### **5** Remarques

- Le sujet que vous touchez pourrait ne pas être détecté en raison de sa coiffure ou du type d'éclairage ambiant. En pareil cas, touchez de nouveau le sujet pendant l'enregistrement.
- Pour repérer un visage, réglez l'option [Détection de visage] à une valeur autre que [Désactivé] ([Auto] est le réglage par défaut).

• Lorsque l'option [  $\Box$ ] Img. par seconde] est réglée sur [60p], vous ne pouvez pas utiliser la fonction de mise au point continue.

#### **Conseils**

Si le visage que vous avez touché disparaît de l'écran LCD, le sujet sélectionné en mode [Détection de visage] (p. [78](#page-77-0)) aura priorité. Si le visage touché revient à l'écran, ce visage aura priorité.

Enregistrement d'un son offrant une présence plus importante (enregistrement ambiophonique 5,1 canaux)

Le caméscope dispose d'un système de microphone muni d'une structure à quatre capsules permettant d'enregistrer un son cristallin à faible bruit en mode ambiophonique 5,1 canaux. Vous pouvez ainsi profiter d'un son réaliste lorsque vous visionnez un film sur des appareils prenant en charge le son ambiophonique 5,1 canaux.

**TTIDOLBY** DIGITAL<br>5.1 CREATOR

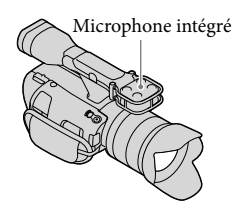

#### Remarques

44 FR

- Pour apprécier le son ambiophonique 5,1 canaux des films enregistrés avec une qualité d'image haute définition (HD) et un son 5,1 canaux, vous devez utiliser un appareil compatible avec le son ambiophonique 5,1 canaux.
- Lorsque vous raccordez votre caméscope avec un câble HDMI (vendu séparément), le son des films enregistrés avec une qualité d'image haute définition (HD) et un son 5,1 canaux est transmis automatiquement en son 5,1 canaux.

Le son des films enregistrés avec une qualité d'image à définition standard (STD) est converti en son à 2 canaux.

#### Conseils

- Vous pouvez sélectionner le mode d'enregistrement sonore [Surround 5.1ch] ( $\textsf{15.1ch}$ ) ou [Stéréo 2ch] ( $\textsf{12ch}$ ) ([Mode audio], p. [79\)](#page-78-0).
- Vous pouvez créer un disque contenant les films enregistrés avec votre caméscope sur un ordinateur à l'aide du logiciel « PMB » fourni. Si vous visionnez le disque sur un système ambiophonique 5,1 canaux, vous pourrez profiter d'un son plus réaliste.

#### Enregistrement en mode miroir

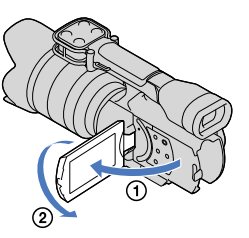

Ouvrez le panneau LCD à 90 degrés par rapport au caméscope (①), puis faites-le pivoter de 180 degrés du côté de l'objectif  $(Q).$ 

#### **Conseils**

- Une image en miroir du sujet s'affiche sur l'écran LCD, mais l'image enregistrée est normale.
- Cette image ne s'affiche pas dans le viseur.

#### Enregistrement avec un angle différent

#### Votre caméscope peut enregistrer dans les

- angles suivants, en fonction de l'objet filmé.
- Contre-plongée (touche START/STOP sur le panneau LCD)

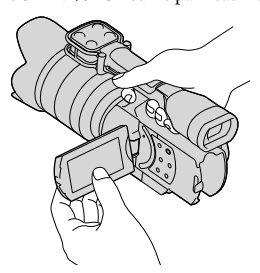

Contre-plongées (touche START/STOP sur la dragonne)

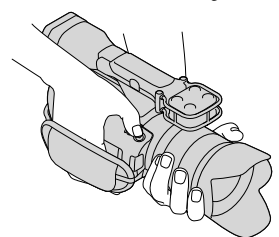

## Recherche d'image Recherche d'image

## Réglage manuel

#### <span id="page-45-0"></span>Contrôle manuel des réglages de l'image avec le cadran MANUAL

Utilisez le cadran MANUAL  $\vert \mathbf{B} \vert$  sur le caméscope pour effectuer divers réglages manuels.

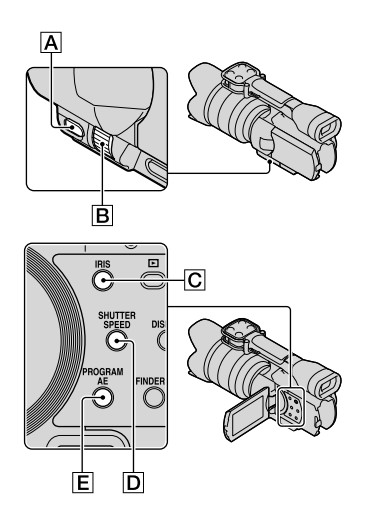

#### Réglage de l'IRIS

Les étapes permettant de configurer l'exposition prioritaire de l'option IRIS sont présentées ci-dessous.

 $\blacksquare$  Appuyez sur PROGRAM AE  $\blacksquare$ pour régler les options IRIS, Gain (ISO), Vitesse d'obturateur et Exposition sur [Auto].

2 Appuyez sur IRIS  $\boxed{\text{C}}$  pour sélectionner le mode manuel.

> Le fait d'appuyer sur IRIS  $\boxed{\text{C}}$  permet d'alterner entre les modes de réglage automatique et manuel.

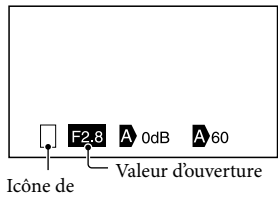

changement d'opération

Icône de changement d'opération

Vide Réglage manuel.

#### > D

j

Réglage automatique.

#### B

Réglage manuel de l'option [Exposition] (p. [49](#page-48-0)).

Valeur d'ouverture Lorsqu'une valeur de réglage est mise en surbrillance, vous pouvez la modifier à l'aide du cadran MANUAL.

**3** Tournez le cadran MANUAL **B** pour régler l'option IRIS.

#### **Conseils**

j

- Appuyez de nouveau sur IRIS pour régler l'IRIS automatiquement.  $\bullet$  s'affiche près de la valeur d'ouverture.
- La plage de réglage de la valeur d'ouverture varie en fonction de l'objectif utilisé. Avec certains objectifs, la valeur d'ouverture peut changer lorsque vous effectuez un zoom en passant du mode à grand angle au mode téléobjectif.
- La plage de mise au point, un effet important de l'ouverture, est nommée profondeur de champ. La profondeur de champ diminue au fur et à mesure que l'ouverture s'ouvre, et elle augmente au fur et à mesure que l'ouverture se referme. Utilisez l'ouverture de manière créative pour obtenir l'effet souhaité sur votre photographie.
- Ce réglage peut s'avérer utile pour la création d'un arrière-plan flou ou net.

#### Réglage de la Vitesse d'obturateur

Les étapes permettant de configurer l'exposition prioritaire de l'option Vitesse d'obturateur sont présentées ci-dessous.

- $\blacksquare$  Appuyez sur PROGRAM AE  $\blacksquare$ pour régler les options IRIS, Gain (ISO), Vitesse d'obturateur et Exposition sur [Auto].
- 2 Appuyez sur SHUTTER SPEED  $\overline{D}$  pour sélectionner le mode manuel.

Le fait d'appuyer sur SHUTTER SPEED **D** permet d'alterner entre les modes de réglage automatique et manuel.

 $|3|$ Tournez le cadran MANUAL **B** pour régler l'option Vitesse d'obturateur.

#### **Conseils**

j

j

֖֖֖֖֖֖֚֚֚֚֚֚֚֚֚֚֚֚֚֬֝֓֡֬֝֬֝֓֬֝֬֝֓֬֝֓֬֝֓֬֝֓֬֝֓֬

La modification de la Vitesse d'obturateur affecte l'affichage des sujets en mouvement. Sélectionnez une Vitesse d'obturateur rapide pour filmer clairement un sujet rapide sans compromettre la netteté. À l'inverse, sélectionnez une Vitesse d'obturateur lente pour accentuer le mouvement.

- Vous pouvez régler la Vitesse d'obturateur entre 1/4 seconde et 1/8000 seconde en mode de film, et entre 30 secondes et 1/4000 seconde en mode de photo.
- Il est difficile d'effectuer la mise au point automatiquement avec une Vitesse d'obturateur plus lente. Il est recommandé d'effectuer la mise au point manuelle avec le caméscope fixé à un trépied.
- Lors de l'enregistrement sous des lampes fluorescentes, des lampes au sodium, des lampes au mercure ou un éclairage à DEL, des bandes de parasites horizontales peuvent apparaître sur l'image. Vous pourriez être en mesure d'améliorer la situation en réglant la Vitesse d'obturateur.

#### Pour régler la Vitesse d'obturateur automatiquement

Appuyez de nouveau sur SHUTTER SPEED . s'affiche près de la valeur de Vitesse d'obturateur.

#### Réglage de l'Exposition

İ

Dans l'exemple présenté ci-dessous, l'option [Exposition] est attribuée à la touche MANUAL  $\overline{A}$  (par défaut).

#### **1** Appuyez sur MANUAL  $\overline{A}$  pour accéder au mode de réglage d'exposition manuel.

Le fait d'appuyer sur MANUAL permet d'alterner entre les modes de réglage automatique et manuel.

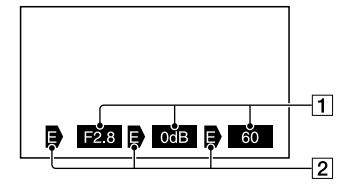

1 Valeur de réglage À partir de la gauche, IRIS, Gain (ISO), Vitesse d'obturateur

#### 2<sup>Etat</sup>

Icône de changement d'opération

Vide Réglage manuel.

#### ▶∆

Réglage automatique.

### в

֞֘

Réglage manuel de l'option [Exposition] (p. [49\)](#page-48-0).

Valeur d'ouverture Lorsqu'une valeur de réglage est mise en surbrillance, vous pouvez la modifier à l'aide du cadran MANUAL.

#### $2$  Tournez le cadran MANUAL  $\boxed{B}$ pour régler l'option [Exposition].

Les valeurs des options IRIS, Vitesse d'obturateur et Gain (ISO) sont modifiées lorsque vous tournez le cadran MANUAL.

#### Pour retourner au mode de réglage automatique

Appuyez de nouveau sur MANUAL. s'affiche près des valeurs [IRIS], [Vitesse d'obturateur] et [Gain (ISO)], et la mise en surbrillance est annulée.

#### Options que vous pouvez attribuer au cadran MANUAL

- [Exposition]
- [Gain(ISO)]
	- Mode Film : Gain – Mode Photo : **O** ISO
- [IRIS]
- [Vitesse d'obturateur]
- [Régl. exposition auto]
- [Réglage bal. blancs]

#### Pour attribuer une option de menu au cadran MANUAL

Appuyez sur la touche MANUAL et maintenez-la enfoncée pendant quelques secondes.

L'écran de réglage [Bouton MANUAL] s'affiche.

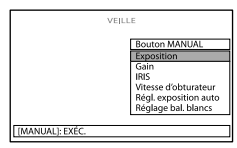

- Tournez le cadran MANUAL et sélectionnez l'option de menu à attribuer.
- Appuyez sur MANUAL.

#### **5** Remarques

Les réglages manuels seront conservés même si vous changez l'option de menu attribuée au cadran MANUAL. Toutefois, si vous réglez les options IRIS, Vitesse d'obturateur et Gain (ISO) sur le mode manuel pendant que l'option [Régl. exposition auto] est réglée sur [Activé], l'option [Régl. exposition auto] sera inopérante.

#### **Conseils**

Vous pouvez également attribuer des options de menu au cadran MANUAL en touchant

 $MENU$  (MENU)  $\rightarrow$  [Caméra/Micro]  $\rightarrow$  $[\overline{\bullet}]$  ( $\overline{\bullet}$  Réglages caméra)]  $\rightarrow$  [Bouton MANUAL].

- La touche MANUAL fonctionne de la même façon que la touche IRIS ou SHUTTER SPEED lorsque l'option [IRIS] ou [Vitesse d'obturateur] est attribuée. Cela s'avère utile lors du réglage de l'IRIS ou de la Vitesse d'obturateur avec l'écran LCD fermé.
- Les données de la caméra (p. [86](#page-85-1)) affichées sur l'écran LCD varient en fonction des paramètres d'enregistrement du caméscope. Ces paramètres sont affichés à l'aide des icônes suivantes.
	- **AUTO**: Automatique
	- : Exposition réglée manuellement.  $\overline{\phantom{0}}$

## Recherche d'image Recherche d'image

#### <span id="page-48-0"></span>Opération manuelle avancée

Vous pouvez régler la luminosité des films que vous souhaitez enregistrer en utilisant les options IRIS, Vitesse d'obturateur et Gain (ISO).

Dans l'exemple présenté ci-dessous, l'option IRIS est réglée en mode manuel.

#### [Exposition] automatique  $\langle \mathbf{D} \rangle$

j

j

Les images enregistrées sont réglées sur la luminosité optimale.

**1** Appuyez sur IRIS  $\boxed{\text{C}}$  pour sélectionner le mode manuel (**b** disparaît près de la valeur de réglage).

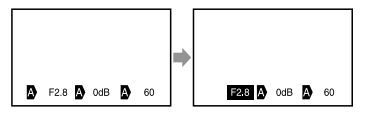

Vous pouvez modifier la valeur de réglage en utilisant le cadran MANUAL lorsque la valeur de réglage est mise en surbrillance pendant que n'apparaît pas près de celle-ci.

 $2$  Tournez le cadran MANUAL  $\boxed{B}$ pour régler la valeur d'ouverture.

La Vitesse d'obturateur et le gain (ISO) sont réglés automatiquement sur la luminosité la mieux adaptée à la valeur d'ouverture.

#### [Exposition] manuelle  $\left( \bigtriangledown \right)$

Lorsque vous utilisez l'option [Exposition], [Spotmètre], etc., les options IRIS, Vitesse d'obturateur et Gain (ISO) présentement réglées en mode automatique  $(\bullet)$  passent en mode manuel  $(\mathbf{\Theta})$ .

La luminosité est réglée en fonction de la valeur sélectionnée pour l'option [Exposition], [Spotmètre], etc.

j

j

j

- $\vert$ 1 Réglez l'option [Exposition] en mode manuel.
- 2 Appuyez sur IRIS  $\boxed{\text{C}}$  pour sélectionner le mode manuel (**■** disparaît près de la valeur de réglage).

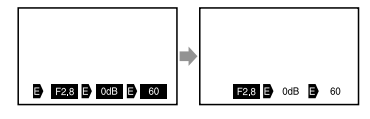

Vous pouvez modifier la valeur de réglage en utilisant le cadran MANUAL lorsque la valeur de réglage est mise en surbrillance pendant que  $\blacksquare$ n'apparaît pas près de celle-ci.

**3** Tournez le cadran MANUAL **B** pour régler la valeur d'ouverture.

Les valeurs des options Vitesse d'obturateur et Gain (ISO) sont modifiées en fonction de la valeur sélectionnée pour l'option [Exposition], [Spotmètre], etc.

#### Mode entièrement manuel

Vous pouvez utiliser le mode entièrement manuel lorsque vous réglez toutes les options IRIS, Vitesse d'obturateur et Gain (ISO) en mode manuel.

## Recherche d'image Recherche d'image

Index

#### La relation entre les trois modes

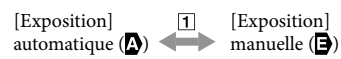

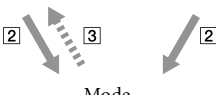

Mode entièrement manuel

 [Exposition], [Spotmètre] réglé en mode manuel/automatique.

 Lorsque toutes les options IRIS, Vitesse d'obturateur et Gain (ISO) sont réglées en mode manuel.

 $\overline{3}$  Au moins une des options  $\overline{2}$  est réglée sur [Auto].

#### Conseils

- Les options IRIS, Vitesse d'obturateur et Gain (ISO) sont toutes réglées sur l'ajustement automatique lorsque vous appuyez sur PROGRAM AE.
- Parmi les options IRIS, Vitesse d'obturateur et Gain (ISO), seules les options réglées sur retournent sur **la** lorsque vous touchez [Auto] sur l'écran de l'option [Exposition], [Spotmètre], etc.

## Faire bon usage de votre caméscope

#### <span id="page-49-0"></span>Suppression de films et de photos

Vous pouvez libérer de l'espace d'enregistrement en supprimant les films et les photos inutiles de la carte mémoire.

#### **5** Remarques

- Vous ne pouvez pas récupérer les images qui ont été supprimées. Sauvegardez vos photos et vos films importants à l'avance.
- Ne retirez pas le bloc-piles ni l'adaptateur CA du caméscope pendant la suppression d'images. Cela risquerait d'endommager la carte mémoire.
- N'éjectez pas la carte mémoire pendant la suppression d'images de la carte mémoire.
- Vous ne pouvez pas supprimer les films et les photos protégés. Désactivez la protection des films et des photos avant de les supprimer (p. [52](#page-51-0)).

#### **Conseils**

j

- Vous pouvez supprimer l'image en utilisant sur l'écran de lecture.
- Pour supprimer toutes les images enregistrées sur la carte mémoire et récupérer tout l'espace d'enregistrement, formatez le support (p. [85](#page-84-0)).
- Les « vignettes » sont des images de taille réduite qui permettent d'afficher plusieurs images en même temps sur un écran d'index.

**1** Appuyez sur la touche (Afficher Images) (p. [34](#page-33-0)).

- $|2|$ j Touchez  $\overline{\text{MENU}}$  (MENU)  $\rightarrow$  $[Éditer/Copier] \rightarrow [Effacer].$
- **3** Pour sélectionner et supprimer j des films, touchez [Plusieurs  $images] \rightarrow [$  **[**  $]$ ] FILM]/ [MPHOTO]/[ The FILM/PHOTO].

• Lorsque [Réglage **| ] DI / ||STDI|** ] est réglé à [**ESTDE** Qualité STD], **ESTDE** apparaît plutôt que  $\mathbf{H}$ .

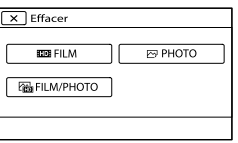

 Touchez les films ou les photos à supprimer. Un  $\checkmark$  indique chaque élément sélectionné.

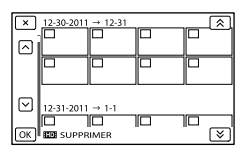

Touchez la vignette souhaitée et laissez votre doigt sur celle-ci pour confirmer l'image. Touchez  $\Box$  pour retourner à l'écran précédent.

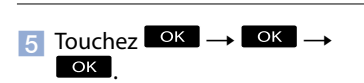

Pour supprimer tous les films/toutes les photos d'un événement en une seule fois

À l'étape 2, touchez [Tout dans évènement].

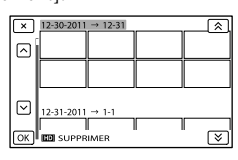

- $\bigcirc$  Touchez  $\blacksquare$   $\blacktriangle$   $\blacksquare$  pour sélectionner l'événement de votre choix, puis touchez  $\overline{\mathsf{OK}}$ 
	- Touchez la vignette souhaitée et laissez votre doigt sur celle-ci pour confirmer l'image. Touchez **pour retourner** à l'écran précédent.

51 FR

#### $\boxed{3}$  Touchez  $\boxed{OK}$   $\rightarrow$   $\boxed{OK}$

#### <span id="page-50-0"></span>Protection des films et des photos enregistrés (Protection)

Protégez les films et les photos pour éviter de les supprimer par erreur. S<sup>o-n</sup> s'affichera sur les images protégées.

- **1** Appuyez sur la touche ֚֬֝֬֝֬֝֬֝֬֝֬ (Afficher Images) (p. [34](#page-33-0)).
- 2 Touchez  $MENU$  (MENU)  $\rightarrow$ [Éditer/Copier] → [Protéger].

j

j

j

- **3** Pour sélectionner et protéger des films, touchez [Plusieurs images]  $\rightarrow$  [ $\overline{H}$ D $\overline{B}$ FILM]/[ $\overline{C}$ PHOTO]/ [**B**FILM/PHOTO].
	- Lorsque [Réglage **| ] DE** / **[STDE** ] est réglé à [ **STDE** Qualité STD], **STDE** apparaît plutôt que **HD**.

s'affiche sur les images sélectionnées.

- 4 Touchez les films et les photos à protéger.
	- "⊵ ⊳ m **ROTECTION**
	- Touchez la vignette souhaitée et laissez votre doigt sur celle-ci pour confirmer l'image. Touchez **X** pour retourner à l'écran précédent.
- $|5|$ j Touchez  $OK \rightarrow OK$  $\overline{OK}$

<span id="page-51-0"></span>Pour désactiver la protection des films et des photos

Touchez le film ou la photo marqué(e) d'un

- ◆ à l'étape 4.
- $\checkmark$  disparaît.

Pour protéger tous les films/toutes les photos d'un événement en une seule fois

À l'étape 3, touchez [Régl. tt ds évènement].

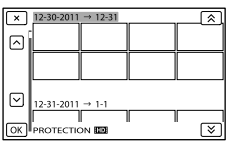

- $\bigcirc$  Touchez  $\bigotimes$  /  $\bigotimes$  pour sélectionner l'événement de votre choix, puis touchez **OK** 
	- Touchez la vignette souhaitée et laissez votre doigt sur celle-ci pour confirmer l'image. Touchez **X** pour retourner à l'écran précédent.

 $\textcircled{3}$  Touchez  $\textcircled{6}$   $\rightarrow$   $\textcircled{6}$   $\rightarrow$ 

#### Pour désactiver la protection d'un événement

À l'étape 3 ci-dessus, touchez [Ret. tt ds évènement], sélectionnez les photos/les films souhaités, puis touchez  $\Box$  $\overline{\text{OK}}$   $\rightarrow$   $\overline{\text{OK}}$ 

#### Division d'un film

j

j

Vous pouvez diviser un film afin d'en supprimer les parties inutiles.

 $\vert$ 1 Touchez  $\mathbb{F}_{\Phi} \longrightarrow$  [Diviser] sur l'écran de lecture des films.

#### 2 Touchez  $\sum$ , puis touchez à l'endroit où vous souhaitez diviser le film en scènes.

Le film se met alors en mode de pause.

 $3$  Touchez  $\blacksquare$  **D** pour ajuster le point de division avec plus de précision.

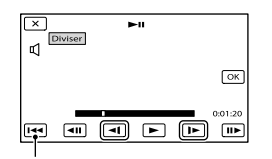

Permet de retourner au début du film sélectionné

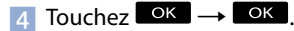

#### $\boldsymbol{\mathcal{D}}$  Remarques

j

j

- Vous ne pouvez pas restaurer les films qui ont été divisés.
- Vous ne pouvez pas diviser un film protégé. Désactivez la protection du film avant d'essayer de le diviser (p. [52](#page-51-0)).
- Ne retirez pas le bloc-piles ni l'adaptateur CA du caméscope pendant la division d'un film. Cela risquerait d'endommager la carte mémoire.
- N'éjectez pas la carte mémoire pendant la division de films enregistrés sur celle-ci.
- Il est possible qu'il y ait une légère différence entre le point où vous touchez  $\Box$  et le point de division réel, car le caméscope sélectionne le point de division en se basant sur des incréments d'environ une demi-seconde.
- Le caméscope propose uniquement une fonction d'édition simple. Utilisez le logiciel « PMB » fourni pour effectuer des opérations d'édition plus complexes.

Vous pouvez capturer des images à partir des films enregistrés à l'aide de votre caméscope.

 $\vert$ 1 Touchez  $\Xi$   $\rightarrow$  [Capture photo] apparaissant sur l'écran de lecture d'un film.

j

İ

L'écran [Capture photo] s'affiche.

#### $|2|$ Touchez  $\Box$ , puis touchez  $\P$ au point où vous souhaitez prendre une photo.

Le film se met alors en mode de pause.

 $3$  Touchez  $\blacksquare$  **D** pour ajuster le point de capture avec plus de précision.

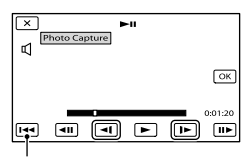

Permet de retourner au début du film sélectionné

#### 4 Touchez <sup>OK</sup>.

Lorsque la capture est terminée, l'écran retourne en mode de pause.

#### Remarques

j

- La taille de l'image est déterminée en fonction de la qualité d'image du film. Lorsqu'un film est enregistré avec l'un des niveaux de qualité d'image suivants, la taille de l'image est réglée sur la valeur indiquée ci-dessous.
	- Qualité d'image haute définition (HD) : 2,1 M (16:9)
	- Format grand écran (16:9) avec une qualité d'image à définition standard (STD) : 0,2 M (16:9)
- Format d'écran 4:3 avec une qualité d'image à définition standard : 0,3 M (4:3)
- Assurez-vous que la carte mémoire dispose de suffisamment d'espace pour sauvegarder les photos.
- La date et l'heure d'enregistrement des photos prises sont identiques à la date et à l'heure d'enregistrement des films.
- Lorsque le film à partir duquel la prise de photo est effectuée ne comporte pas de code de données, la date et l'heure d'enregistrement de la photo indiquent le moment où la photo est prise à partir du film.

#### Sauvegarde de films et de photos avec un ordinateur

## <span id="page-53-0"></span>Sélection de la méthode pour créer un disque (ordinateur)

**Cette section présente plusieurs méthodes pour la création d'un disque avec qualité d'image haute définition (HD) ou d'un disque avec qualité d'image à définition standard (STD) à partir de films ou de photos avec qualité d'image haute définition (HD) enregistrés sur votre caméscope. Sélectionnez la méthode qui convient à votre lecteur de disque.**

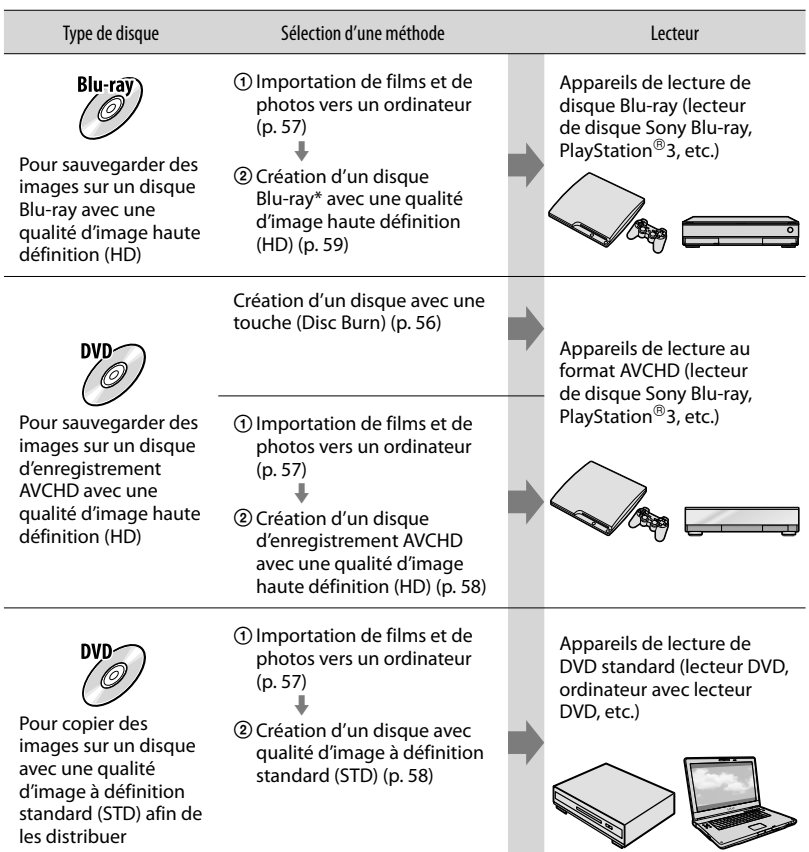

\* Pour créer un disque Blu-ray, le Logiciel Supplémentaire pour BD pour « PMB » doit être installé (p. [59\)](#page-58-0).

#### <span id="page-54-0"></span>Disques que vous pouvez utiliser avec « PMB »

Vous pouvez utiliser des disques de 12 cm du type suivant avec « PMB ». Pour le disque Blu-ray, consultez la page [59](#page-58-0).

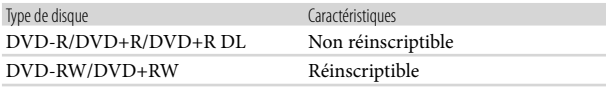

- Mettez toujours à jour votre PlayStation®3 afin d'utiliser la dernière version du logiciel de système PlayStation<sup>®</sup>3.
- Le PlayStation<sup>®</sup>3 peut ne pas être disponible dans votre pays/région.

### <span id="page-55-0"></span>Création d'un disque avec une touche (Disc Burn)

<span id="page-55-1"></span>Les films et les photos enregistrés sur le caméscope et qui n'ont pas encore été sauvegardés avec la fonction Disc Burn peuvent être sauvegardés automatiquement sur un disque. Les films et les photos sont sauvegardés sur un disque avec leur qualité d'enregistrement d'image.

#### **5** Remarques

1

- Les films avec qualité d'image haute définition (HD) (le réglage par défaut) permettent de créer un disque d'enregistrement AVCHD.
- Vous ne pouvez pas créer des disques d'enregistrement AVCHD à partir de films enregistrés avec le mode [HD FX] ou [60p Quality  $\overline{PS}$ ] de [ $\Box$ ] Mode d'ENR].
- La création d'un disque Blu-ray n'est pas disponible avec la fonction Disc Burn.
- Pour créer un disque avec qualité d'image à définition standard (STD) à partir de films avec qualité d'image haute définition (HD), importez d'abord les films sur un ordinateur (p. [57](#page-56-0)), puis créez un disque avec qualité d'image à définition standard (STD) (p. [42\)](#page-41-0).
- Installez « PMB », sans toutefois démarrer « PMB ».
- Raccordez votre caméscope à la prise murale à l'aide de l'adaptateur CA fourni à cet effet (p. [15](#page-14-0)).

#### Mettez l'ordinateur en marche et placez un disque vierge dans le lecteur DVD.

- Consultez la page [55](#page-54-0) pour connaître les types de disques que vous pouvez utiliser.
- Si un autre logiciel que « PMB » démarre automatiquement, fermez-le.

2 Mettez votre caméscope en marche, puis raccordez-le à l'ordinateur à l'aide du câble USB (fourni).

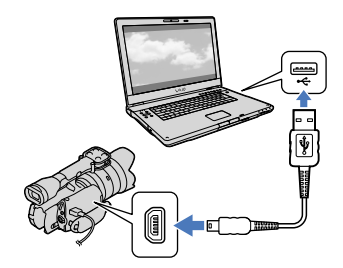

3 Touchez [Gravure disque] sur l'écran du caméscope.

4 Suivez les instructions affichées à l'écran de l'ordinateur.

- Les films et les photos ne sont pas sauvegardés sur l'ordinateur lorsque vous utilisez la fonction Disc Burn.
- Les photos enregistrées au format RAW ne sont pas sauvegardées sur un disque.

### <span id="page-56-0"></span>Importation de films et de photos vers un ordinateur

Les films et photos enregistrés sur le caméscope peuvent être importés sur un ordinateur. Allumez d'abord l'ordinateur.

#### Remarques

1

Raccordez votre caméscope à la prise murale à l'aide de l'adaptateur CA fourni à cet effet (p. [15](#page-14-0)).

> Mettez votre caméscope en marche, puis raccordez-le à l'ordinateur à l'aide du câble USB (fourni).

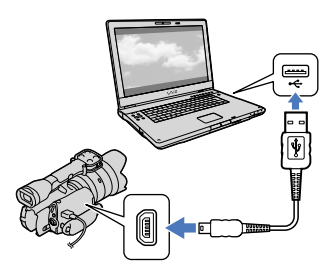

L'écran [Sélection USB] s'affiche alors sur le caméscope.

## 2 Touchez [Connexion USB] sur l'écran du caméscope.

Si l'écran [Sélection USB] ne s'affiche pas, touchez  $MENU$  (MENU)  $\rightarrow$  $[Configuration] \rightarrow [\vec{\blacktriangle} (\vec{\blacktriangle} \text{Connection})]$  $\rightarrow$  [Connexion USB].

La fenêtre d'importation s'affiche à l'écran de l'ordinateur. Si vous souhaitez modifier l'emplacement où les fichiers importés seront sauvegardés, cliquez sur [PMB]  $\rightarrow$  [Outils]  $\rightarrow$  [Paramètres...]  $\rightarrow$ [Importer les fichiers multimédias

 $vers$ ]  $\rightarrow$  [Parcourir...], puis sélectionnez l'emplacement souhaité.

### 3 Cliquez sur [Importer].

Consultez l'« Aide PMB » pour obtenir plus de renseignements.

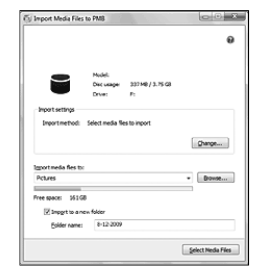

Les films et photos sont importés sur l'ordinateur.

Lorsque l'opération est terminée, l'écran « PMB » s'affiche.

#### Conseils

Vous pouvez déplacer des films avec qualité d'image haute définition (HD) d'un ordinateur vers le caméscope. Raccordez le caméscope à l'ordinateur à l'aide du câble USB (fourni), sélectionnez l'appareil vers lequel vous souhaitez exporter le film (dans ce cas-ci, votre caméscope) sur l'écran de l'ordinateur, sélectionnez le film à exporter, puis cliquez sur [Exporter] (sous la catégorie [Traitement]) sélectionnez le lecteur vers lequel exporter les fichiers  $\rightarrow$  cliquez sur [Exporter]  $\rightarrow$  cliquez sur [OK] sur l'écran indiquant que l'exportation est terminée.

<span id="page-57-0"></span>Vous pouvez sélectionner des films préalablement importés sur un ordinateur afin de les sauvegarder sur un disque.

#### Mettez l'ordinateur en marche et placez un disque vierge dans le lecteur DVD.

- Consultez la page [54](#page-53-0) pour connaître les types de disques que vous pouvez utiliser.
- Si un autre logiciel que « PMB » démarre automatiquement, fermez-le.

2 Démarrez « PMB ».

1

3

4

Cliquez sur [Calendrier] ou [Index] afin de sélectionner la date ou le dossier, puis sélectionnez le film à sauvegarder sur le disque.

- Les films avec qualité d'image haute définition (HD) sont indiqués par le sigle H<sub>D</sub>
- Pour sélectionner plusieurs films, maintenez enfoncée la touche Ctrl et cliquez sur les vignettes.

Cliquez sur <sup>(2)</sup> (Créer des disques) pour sélectionner le type de disque souhaité.

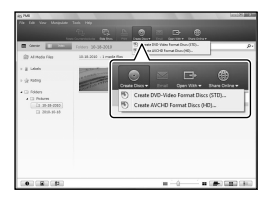

La fenêtre de sélection des films s'affiche.

[Créer disques AVCHD (HD)] : Vous pouvez sauvegarder les films avec une qualité d'image haute définition (HD) sur un DVD. [Créer DVD-Video (STD)] : Vous pouvez sauvegarder les films avec une qualité d'image à définition standard (STD) sur un DVD. Vous pouvez sélectionner des films avec une qualité d'image haute définition (HD) comme sources. Cependant, la sauvegarde de ces films prendra plus de temps que leur durée réelle, car la qualité d'image doit être convertie de la haute définition (HD) à la définition standard (STD) au moment de sauvegarder le film sur le disque.

Pour ajouter des films à ceux déjà sélectionnés, sélectionnez les films dans la fenêtre principale, puis faites-les glisser sur la fenêtre de sélection des films.

#### 5 Suivez les instructions à l'écran pour créer un disque.

La création d'un disque peut prendre beaucoup de temps.

#### Lecture d'un disque d'enregistrement AVCHD sur un ordinateur

Il est possible de lire des disques d'enregistrement AVCHD à l'aide du « Player for AVCHD » qui est installé avec « PMB ».

#### Démarrage du « Player for AVCHD »

Cliquez sur [Démarrer]  $\rightarrow$  [Tous les  $programmes] \rightarrow [PMB] \rightarrow [PMB]$ Launcher]  $\rightarrow$  [Affichage]  $\rightarrow$  [Player for AVCHD].

Consultez l'aide du « Player for AVCHD » pour connaître le fonctionnement.

Les films peuvent ne pas être lus correctement selon l'environnement informatique.

#### <span id="page-58-0"></span>Création d'un disque Blu-ray

Vous pouvez créer un disque Blu-ray avec un film à qualité d'image haute définition (HD) importé au préalable sur un ordinateur (p. [57\)](#page-56-0).

Pour créer un disque Blu-ray, le Logiciel Supplémentaire pour BD pour « PMB » doit être installé. Cliquez sur [Logiciel Supplémentaire pour BD] sur l'écran d'installation de « PMB » et installez ce module d'extension en suivant les instructions à l'écran.

Connectez votre ordinateur à Internet lorsque vous installez [Logiciel Supplémentaire pour BD].

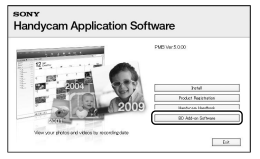

Placez un disque Blu-ray vierge dans le lecteur et cliquez sur  $\overline{\mathbb{O}}$   $\rightarrow$  [Créer Blu-ray Disc (HD)] à l'étape 4 de « [Sauvegarde](#page-57-0)  [d'images sur un disque](#page-57-0) » (p. [58](#page-57-0)). Les autres procédures sont les mêmes que pour la création d'un disque AVCHD.

- Votre ordinateur doit prendre en charge la création de disques Blu-ray.
- Les supports BD-R (non réinscriptibles) et BD-RE (réinscriptibles) sont disponibles pour la création de disques Blu-ray. Vous ne pouvez pas ajouter de contenu à l'un ou l'autre de ces disques après leur création.
- Vous devez utiliser un appareil compatible avec le format AVCHD Ver.2.0 pour lire un disque Blu-ray créé à partir des films enregistrés en [60p Quality  $\overline{PS}$ ].

#### Copie d'un disque

Vous pouvez copier un disque enregistré sur un autre disque à l'aide de « Video Disc Copier ».

Cliquez sur [Démarrer]  $\rightarrow$  [Tous les  $programmes] \rightarrow [PMB] \rightarrow [PMB]$ Launcher]  $\rightarrow$  [Création de disque]  $\rightarrow$ [Video Disc Copier] pour démarrer le logiciel. Consultez l'aide de « Video Disc Copier » pour connaître le fonctionnement.

- Vous ne pouvez pas copier des films avec qualité d'image haute définition (HD) en les convertissant en qualité d'image à définition standard (STD).
- Vous ne pouvez pas effectuer la copie sur un disque Blu-ray.

#### Sauvegarde des images avec un appareil externe

## Sélection d'une méthode pour sauvegarder des images avec un appareil externe

Vous pouvez sauvegarder des films avec qualité d'image haute définition (HD) sur un appareil externe. Sélectionnez la méthode à utiliser en fonction de l'appareil.

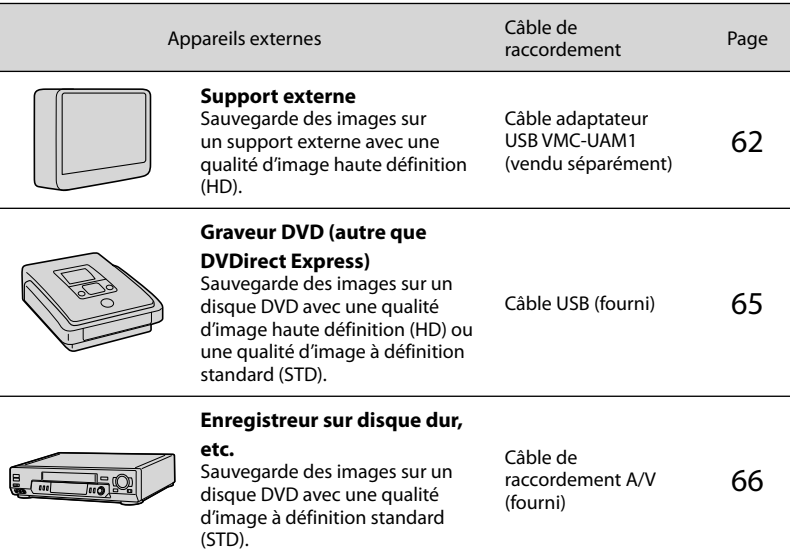

#### Films enregistrés avec une qualité d'image à définition standard (STD)

Utilisez le câble de raccordement A/V pour raccorder le caméscope à l'appareil externe sur lequel les images seront sauvegardées.

#### **5** Remarques

- Le disque d'enregistrement AVCHD peut être lu uniquement sur des appareils compatibles avec le format AVCHD.
- Les disques sur lesquels vous enregistrez des images avec qualité d'image haute définition (HD) ne doivent pas être utilisés dans les lecteurs/graveurs DVD. Comme les lecteurs/graveurs DVD ne sont pas compatibles avec le format AVCHD, ces lecteurs/graveurs DVD pourraient ne pas éjecter le disque.

#### Types de support sur lesquels des images sont sauvegardées

Consultez « [Modes d'enregistrement et support](#page-42-0) » à la page [43.](#page-42-0)

#### Appareils sur lesquels le disque gravé peut être lu

Disque DVD enregistré avec une qualité d'image haute définition (HD)

Appareils de lecture au format AVCHD, par exemple un lecteur de disque Sony Blu-ray ou un PlayStation<sup>®</sup>3.

#### Disque DVD enregistré avec une qualité d'image à définition standard (STD)

Appareils de lecture de DVD standard, comme un lecteur DVD.

- Mettez toujours à jour votre PlayStation®3 afin d'utiliser la dernière version du logiciel de système » PlayStation<sup>®</sup>3.
- Le PlayStation®3 peut ne pas être disponible dans votre pays/région.

## <span id="page-61-0"></span>Sauvegarde des images sur un support externe

Vous pouvez sauvegarder des films et des photos sur un support externe (périphérique de stockage USB), tel qu'un disque dur externe. Vous pouvez également lire les images sur le caméscope ou un autre appareil de lecture.

#### Remarques

- Pour cette opération, vous devez utiliser le câble adaptateur USB VMC-UAM1 (vendu séparément).
- Le câble adaptateur USB VMC-UAM1 peut ne pas être disponible dans votre pays/région.
- Raccordez votre caméscope à la prise murale à l'aide de l'adaptateur CA fourni (p. [15\)](#page-14-0).
- Consultez également le mode d'emploi fourni avec le support externe.

#### **Conseils**

Les images sauvegardées sur un support externe peuvent être importées sur votre ordinateur à l'aide du logiciel « PMB » fourni.

#### Fonctions disponibles après la sauvegarde des images sur un support externe

- lecture des images à l'aide du caméscope (p. [64\)](#page-63-0)
- importation d'images vers « PMB »

#### Appareils ne pouvant pas être utilisés comme support externe

- Vous ne pouvez pas utiliser les appareils suivants comme support externe.
	- support d'une capacité supérieure à 2 To
	- lecteur de disque standard tel qu'un lecteur CD ou DVD
	- support raccordé à l'aide d'un concentrateur USB
	- support avec concentrateur USB intégré
	- lecteur de carte

#### Remarques

1

- Il peut s'avérer impossible d'utiliser un support externe avec une fonction de code.
- Le système de fichier FAT est disponible sur votre caméscope. Si le support externe a été formaté pour le système de fichier NTFS, etc., formatez le support externe sur votre caméscope avant de l'utiliser. L'écran de formatage s'affiche lorsqu'un support externe est branché à votre caméscope. Avant de formater le support externe à l'aide du caméscope, assurez-vous que le support ne contient aucune donnée importante.
- Le fonctionnement n'est pas garanti avec tous les appareils satisfaisant aux exigences de fonctionnement.
- Pour en savoir plus sur les supports externes compatibles, visitez le site Sony de votre pays/région.

Branchez l'adaptateur CA et le câble d'alimentation à la prise DC IN de votre caméscope et à la prise murale.

2 Si le support externe possède un câble d'alimentation CA, branchez-le à la prise murale.

3 Branchez le câble adaptateur USB au support externe.

Branchez le câble adaptateur USB à la prise  $\dot{\mathbf{\Psi}}$  (USB) de votre caméscope.

Assurez-vous de ne pas débrancher le câble USB pendant que [Préparation du fichier de la base de données d'images. Veuillez patienter.] est affiché sur l'écran LCD. Si [Rép.f.base. don.img] est affiché sur l'écran du caméscope, touchez **.** OK .

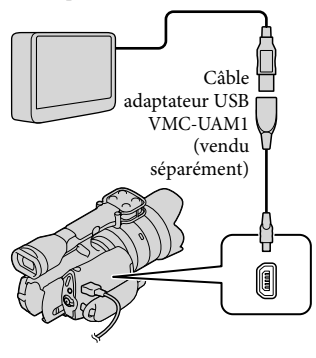

## 5

6

4

Raccordez le support externe au caméscope, puis touchez [Copier.] sur l'écran du caméscope.

Les films et les photos qui sont stockés sur la carte mémoire, mais qui n'ont pas encore été sauvegardés sur le support externe raccordé, peuvent désormais y être sauvegardés.

Cette opération peut être effectuée uniquement lorsque de nouvelles images sont enregistrées.

Une fois l'opération terminée, touchez <sup>OK</sup> sur l'écran du caméscope.

#### Lors du raccordement d'un support externe

Les images sauvegardées sur le support externe sont affichées sur l'écran LCD. Lorsqu'un support externe est raccordé, l'icône USB s'affiche sur l'écran Visualiser évènement, etc.

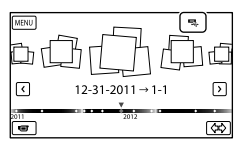

Vous pouvez utiliser les réglages de menu du support externe, comme la suppression d'images. Touchez  $\boxed{\text{MEM}}$  (MENU)  $\rightarrow$ [Éditer/Copier] sur l'écran Visualiser évènement.

#### Pour débrancher le support externe

- Touchez pendant que le caméscope est en mode de pause de lecture ([Visualiser évènement] ou l'écran Index d'événements est affiché) du support externe.
- Débranchez le câble adaptateur USB.

#### Remarques

- Le nombre de scènes que vous pouvez sauvegarder sur le support externe est indiqué ci-dessous. Toutefois, vous ne pouvez pas dépasser le nombre indiqué, même s'il reste de l'espace libre sur le support externe.
	- Films avec qualité d'image haute définition (HD) : Max. 3 999
	- Films avec qualité d'image à définition standard (STD) : Max. 9 999
	- Photos : Max. 40 000

Le nombre de scènes peut être inférieur selon le type d'images enregistrées.

#### <span id="page-62-0"></span>Sauvegarde des films et photos de votre choix

Vous pouvez sauvegarder les images stockées dans le caméscope sur le support externe.

j

j

L'écran Visualiser évènement du support externe s'affiche.

2 Touchez  $MENU$  (MENU)  $\rightarrow$  $[Éditer/Copier] \rightarrow [Copier].$ 

**3** Suivez les instructions à l'écran pour sélectionner les méthodes de sélection d'images et le type d'image.

Vous ne pouvez pas copier des images d'un support externe sur le support d'enregistrement interne du caméscope.

4 Lorsque vous sélectionnez [Plusieurs images], touchez l'image à sauvegarder.

#### s'affiche.

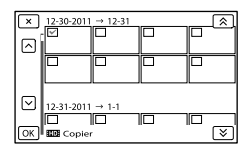

- Touchez l'image sur l'écran LCD et maintenez la pression pour confirmer. Touchez  $\Box$  pour retourner à l'écran précédent.
- Si vous sélectionnez [Tout dans évènement], sélectionnez l'événement à copier à l'aide de  $\rightarrow$  /  $\rightarrow$  . Vous ne pouvez pas sélectionner plusieurs événements.
- $\overline{5}$  Touchez  $\overline{OK}$   $\rightarrow$   $\overline{OK}$   $\rightarrow$

**OK** sur l'écran du caméscope.

<span id="page-63-0"></span>Lecture des images du support externe sur le caméscope

 $\vert$ 1 Raccordez le caméscope au support externe, puis touchez [Lire sans copier.].

L'écran Visualiser évènement du support externe s'affiche.

#### 2 Sélectionnez l'image souhaitée, puis démarrez la lecture (p. [34](#page-33-0)).

- Vous pouvez également visionner les images sur un téléviseur raccordé à votre caméscope (p. [38\)](#page-37-0).
- Vous pouvez lire un film avec qualité d'image haute définition (HD) sur votre ordinateur à l'aide du [Player for AVCHD]. Démarrez [Player for AVCHD], puis sélectionnez le lecteur auquel le support externe est connecté en utilisant [Paramètres].

#### <span id="page-63-1"></span>Pour exécuter manuellement la commande [Copie Directe]

Vous pouvez exécuter la commande [Copie Directe] manuellement lorsque le caméscope est raccordé à un support externe.

- $\bigcap$  Touchez **MENU** (MENU)  $\rightarrow$  [Éditer/  $Copier] \rightarrow [Copie Directe]$  sur l'écran [Visualiser évènement] du support externe.
- Touchez [Copier les images n'ayant pas été copiées.].

 $\boxed{3}$  Touchez  $\boxed{OK}$   $\rightarrow \boxed{OK}$ .

- Si votre caméscope ne reconnaît pas le support externe, essayez les opérations suivantes.
	- Rebranchez le câble adaptateur USB à votre caméscope.
	- Si le support externe possède un câble d'alimentation CA, branchez-le à la prise murale.

### <span id="page-64-0"></span>Création d'un disque avec qualité d'image haute définition (HD) à l'aide d'un graveur DVD Sony, etc.

Utilisez le câble USB pour raccorder votre caméscope à un périphérique de création de disque compatible avec les films à qualité d'image haute définition (HD), comme un graveur DVD Sony. Consultez également les modes d'emploi fournis avec l'appareil à raccorder.

#### Remarques

1

- Raccordez votre caméscope à la prise murale à l'aide de l'adaptateur CA fourni à cet effet (p. [15](#page-14-0)).
- Le graveur DVD Sony peut ne pas être disponible dans certains pays ou certaines régions.
- Mettez à jour le micrologiciel de votre Sony DVDirect (graveur DVD) afin d'utiliser la version la plus récente du logiciel. Pour en savoir plus, consultez le site Web suivant.

http://sony.storagesupport.com/

Votre caméscope n'est pas compatible avec DVDirect Express.

> Raccordez l'adaptateur CA et le câble d'alimentation à la prise DC IN de votre caméscope et à la prise murale (p. [15\)](#page-14-0).

2 Mettez le caméscope en marche, puis raccordez-le à un graveur DVD, etc. à l'aide du câble USB (fourni).

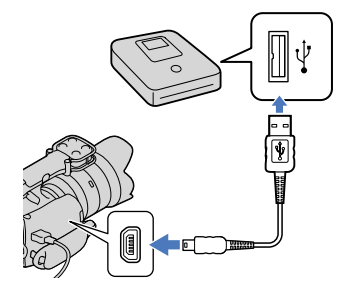

L'écran [Sélection USB] s'affiche alors sur le caméscope.

Si l'écran [Sélection USB] ne s'affiche pas, touchez  $M=NU$  (MENU)  $\rightarrow$  $[Configuration] \rightarrow [\vec{\sim} (\vec{\sim} \text{Connection})]$  $\rightarrow$  [Connexion USB].

#### 3 Touchez [Connexion USB] sur l'écran du caméscope.

Le support d'enregistrement affiché diffère selon le modèle.

#### 4 Enregistrez des films sur l'appareil raccordé.

Pour plus de détails, consultez les modes d'emploi fournis avec l'appareil à raccorder.

5 Une fois l'opération terminée, touchez  $\mathbf{x} \rightarrow \infty$  sur l'écran du caméscope.

6 Débranchez le câble USB. <span id="page-65-0"></span>Création d'un disque avec qualité d'image à définition standard (STD) à l'aide d'un graveur, etc.

Vous pouvez copier des images lues à partir du caméscope sur un disque ou une cassette vidéo en raccordant le caméscope à un graveur de disque ou à un graveur DVD Sony, etc., autre que DVDirect Express à l'aide du câble de raccordement A/V. Raccordez l'appareil en utilisant la méthode 1 ou 2. Consultez également les modes d'emploi fournis avec les appareils à raccorder.

- Raccordez votre caméscope à la prise murale à l'aide de l'adaptateur CA fourni à cet effet (p. [15](#page-14-0)).
- Le graveur DVD Sony peut ne pas être disponible dans certains pays ou certaines régions.
- Les films avec qualité d'image haute définition (HD) sont copiés avec une qualité d'image à définition standard (STD).

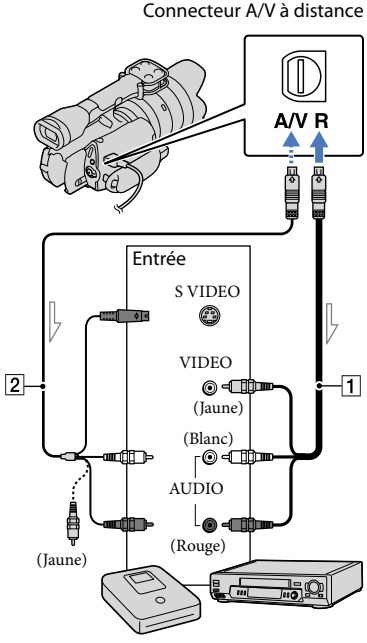

 $\equiv$  Trajet de signal

- Câble de raccordement A/V (fourni)
- 2 Câble de raccordement A/V avec S VIDEO (vendu séparément) Vous pouvez obtenir des images de qualité supérieure en utilisant ce câble plutôt qu'un câble de raccordement A/V. Branchez les fiches blanche et rouge (audio gauche/droite) et la fiche S VIDEO (canal S VIDEO) du câble de raccordement A/V avec un câble S VIDEO. Si vous branchez uniquement la fiche S VIDEO, aucun son ne sera audible. Il n'est pas nécessaire de brancher la fiche jaune (vidéo).
- Si l'appareil d'enregistrement est équipé d'un sélecteur d'entrée, réglez-le sur le mode d'entrée adéquat.
- 2 Raccordez votre caméscope à l'appareil d'enregistrement (graveur, etc.) à l'aide du câble de raccordement A/V  $\vert \mathbf{1} \vert$  (fourni) ou d'un câble de raccordement A/V avec S VIDEO 2 (vendu séparément).
	- Raccordez votre caméscope aux prises d'entrée de l'appareil d'enregistrement.

Démarrez la lecture sur votre caméscope et enregistrez le contenu sur l'appareil d'enregistrement.

Pour obtenir plus d'informations, consultez les modes d'emploi fournis avec l'appareil d'enregistrement.

4

3

1

Lorsque la copie est terminée, arrêtez l'appareil d'enregistrement, puis le caméscope.

- Étant donné que la copie est effectuée par transfert de données analogiques, la qualité d'image peut se détériorer.
- Vous ne pouvez pas copier d'images à l'aide d'enregistreurs raccordés avec un câble HDMI.
- Pour copier l'heure/la date et les données de la caméra, touchez MENU (MENU) →  $[Configuration] \rightarrow [E] (E]$  Réglages lecture)]  $\rightarrow$  [Code données]  $\rightarrow$  le réglage souhaité  $\rightarrow$  $\alpha$
- Si le format d'affichage de l'appareil (téléviseur, etc.) est 4:3, touchez  $MENU$  (MENU)  $\rightarrow$  $[Configuration] \rightarrow [\vec{\sim} (\vec{\sim} \text{Connection})] \rightarrow$ [Type de téléviseur]  $\rightarrow$  [4:3]  $\rightarrow$  **OK**  $\bullet$
- Lorsque vous raccordez votre caméscope à un appareil monophonique, branchez la fiche jaune du câble de raccordement A/V à la prise d'entrée vidéo, et la fiche blanche (canal gauche) ou rouge (canal droit) à la prise d'entrée audio de l'appareil.

### Utilisation des menus

Vous pouvez profiter pleinement de l'utilisation de votre caméscope en faisant un bon usage des opérations de menu.

Le caméscope comporte diverses options de menu sous chacune des 6 catégories de menu.

**Mode prise de vue (Options pour la sélection du mode de prise de vue) p. [73](#page-72-0)**

**Caméra/Micro (Options pour les prises de vue personnalisées) p. [73](#page-72-1)**

**Qualité image/Taille (Options pour la qualité et la taille de l'image) p. [83](#page-82-2)**

**Fonction lecture (Options pour la lecture) p. [34](#page-33-0)**

**Éditer/Copier (Options pour l'édition) p. [84](#page-83-0)**

**Configuration (Autres options de réglage) p. [85](#page-84-1)**

#### Menus de fonctionnement

Suivez les procédures présentées ci-dessous pour régler les options de menu.

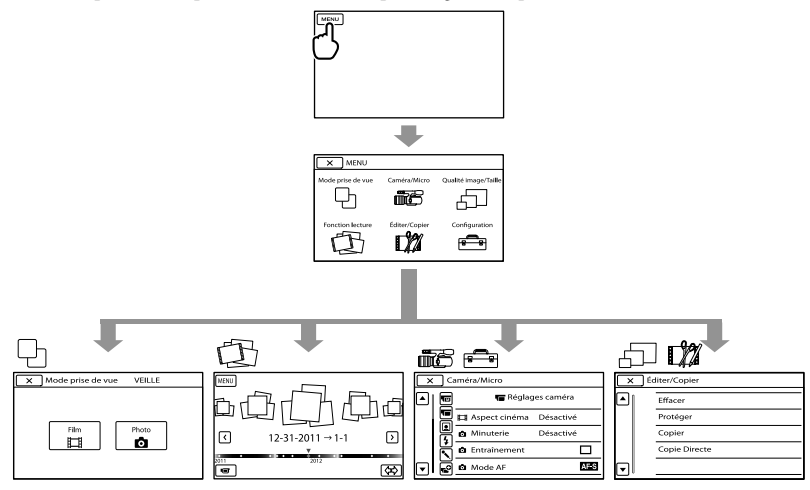

Les menus [Caméra/Micro] et [Configuration] possèdent des sous-catégories. Touchez l'icône de sous-catégorie pour que l'écran affiche d'autres menus de sous-catégories. Les options de menu ou les réglages en grisé ne sont pas disponibles.

- Vous pourriez ne pas être en mesure de régler certaines options de menu, selon les conditions d'enregistrement ou de lecture.
- Touchez  $\mathbb{R}$  pour terminer le réglage du menu ou pour revenir à l'écran de menu précédent.

## Listes des menus

#### Mode prise de vue

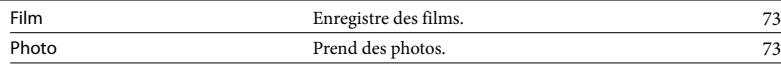

## Caméra/Micro

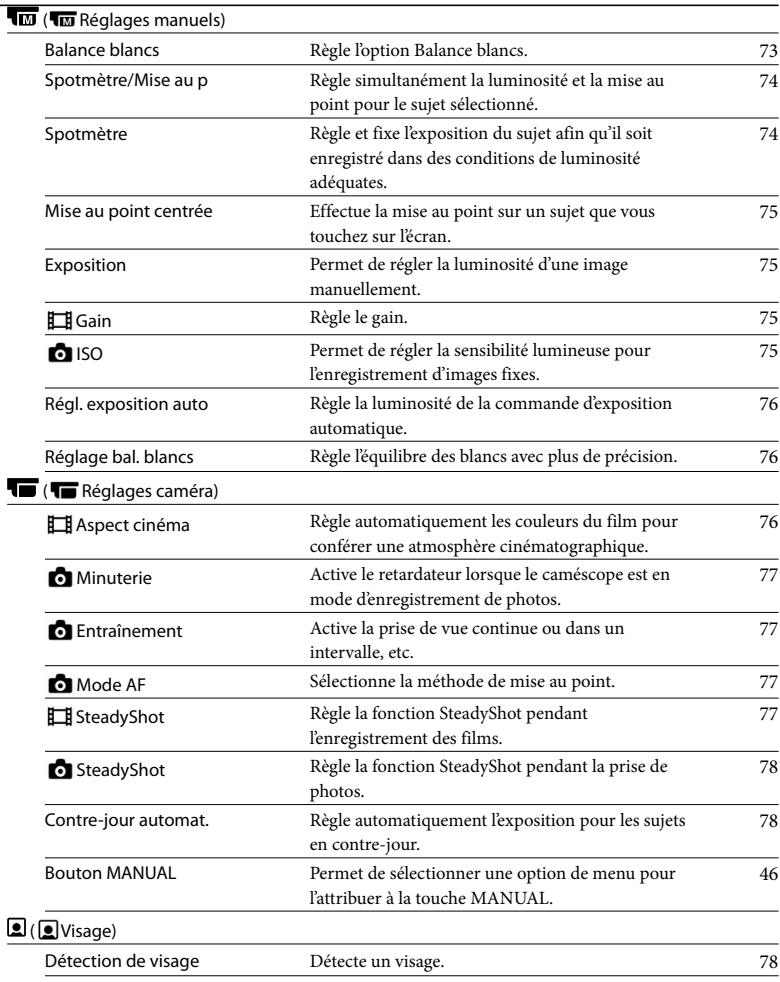

## Table des matières Table des matières

#### $(4$  Flash)

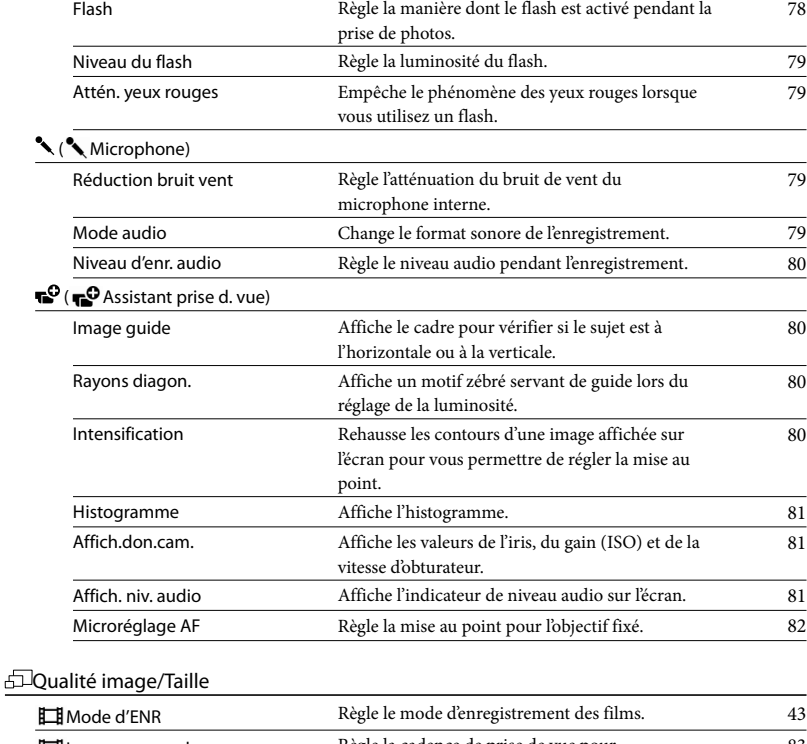

Img. par seconde Règle la cadence de prise de vue pour l'enregistrement des films. [83](#page-82-1) Réglage **HDE** / **HSTDE Règle la qualité d'image pour l'enregistrement**, la lecture ou l'édition des films. [42](#page-41-0) Mode large Sélectionne le format d'écran lors de l'enregistrement avec une qualité d'image à définition standard (STD). [83](#page-82-0) Taille d'image Règle la taille des photos. [83](#page-82-3) RAW/JPEG Sélectionne le format de compression des images fixes. [84](#page-83-1) EFonction lecture Permet de visionner les films/photos enregistrés. [34](#page-33-1) L**MEditer/Copier** Effacer Supprime des films ou des photos. [50](#page-49-0) Protéger Protège les films ou les photos pour éviter de les [51](#page-50-0)

supprimer par erreur.

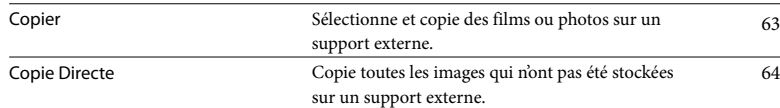

#### **Configuration**

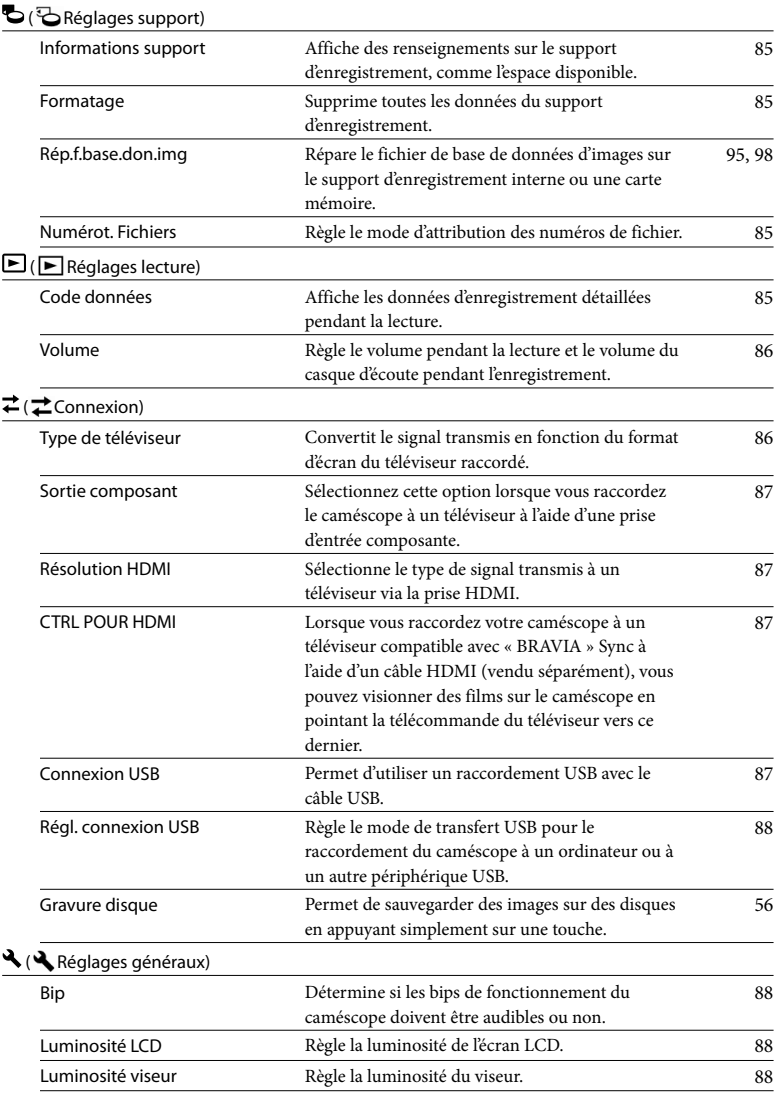

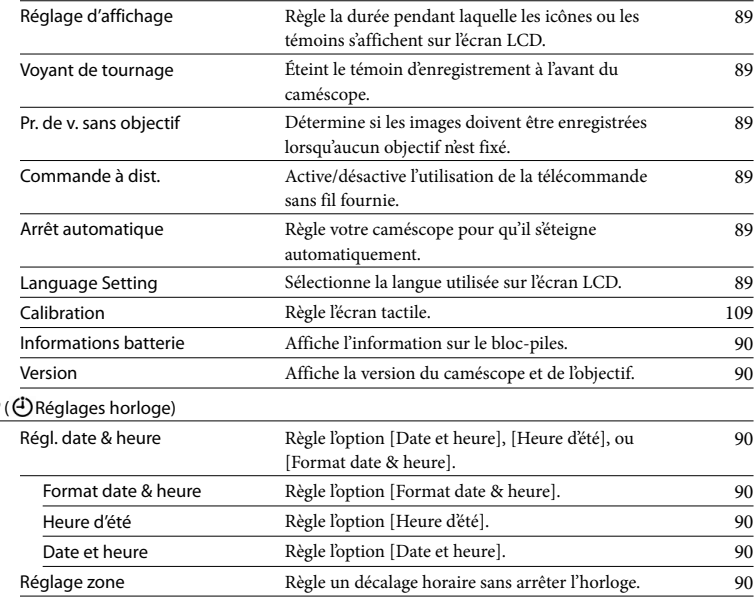

Table des matières

Table des matières
Consultez la section « [Utilisation des](#page-67-0)  [menus](#page-67-0) » (p. [68](#page-67-0)) pour connaître le fonctionnement.

Les réglages par défaut sont indiqués par  $\blacktriangleright$ .

#### **Film**

Vous pouvez enregistrer des films.

#### Photo

Vous pouvez prendre des photos.

# Caméra/Micro (Options pour prises de vue personnalisées)

Consultez la section « [Utilisation des](#page-67-0)  [menus](#page-67-0) » (p. [68\)](#page-67-0) pour connaître le fonctionnement. Les réglages par défaut sont indiqués par  $\blacktriangleright$ .

#### Balance blancs

#### Vous pouvez régler l'équilibre des couleurs en fonction de l'environnement d'enregistrement.

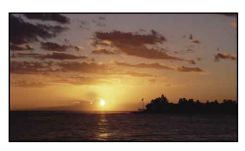

#### Auto

L'équilibre des blancs est réglé automatiquement.

#### Extérieur ( )

L'équilibre des blancs est réglé adéquatement pour les conditions d'enregistrement suivantes :

- En extérieur
- Prises de vue de nuit, d'enseignes au néon et de feux d'artifice
- Lever ou coucher de soleil
- À la lumière de lampes fluorescentes

#### Intérieur  $(\sqrt{25})$

L'équilibre des blancs est réglé adéquatement pour les conditions d'enregistrement suivantes :

- En intérieur
- Lors de scènes de fêtes ou en studio, où les conditions d'éclairage changent rapidement
- Sous des lampes vidéo en studio, des lampes au sodium ou des lampes couleur de type incandescent

#### Pression unique ( $\leq 4$ )

L'équilibre des blancs est réglé en fonction de la lumière environnante.

- $\textcircled{1}$  Touchez [ $\blacktriangle$ 2].
- Cadrez un objet blanc, comme une feuille de papier, pour qu'il remplisse l'écran dans les mêmes conditions d'éclairage que celles de la prise de vue du sujet.
- $\circledS$  Touchez  $\left[\mathbb{S}^{\mathsf{SET}}\right]$ .

#### **5** Remarques

- Réglez l'option [Balance blancs] à [Auto] ou réglez la couleur du mode [Pression unique] sous des lampes fluorescentes produisant un éclairage blanc ou blanc froid.
- Lorsque vous sélectionnez [Pression unique], continuez à cadrer des objets blancs.
- Pendant que le caméscope enregistre un film, est en grisé et le mode [Pression unique] ne peut pas être sélectionné.

#### **Conseils**

- Si vous avez remplacé le bloc-piles pendant que [Auto] était sélectionné, ou que vous avez transporté votre caméscope à l'extérieur après l'avoir utilisé à l'intérieur (ou l'inverse), utilisez le caméscope pour viser un objet blanc situé à proximité pendant environ 10 secondes afin d'obtenir un meilleur équilibre des couleurs.
- Si l'équilibre des blancs a été réglé à l'aide du mode [Pression unique] et que les conditions d'éclairage changent parce que vous transportez votre caméscope à l'extérieur après l'avoir utilisé à l'intérieur, ou l'inverse, vous devez reprendre la procédure du mode [Pression unique] pour régler l'équilibre des blancs de nouveau.

#### Spotmètre/Mise au p (Spotmètre/mise au point)

Vous pouvez régler la luminosité et la mise au point du sujet sélectionné simultanément. Cette fonction vous permet d'utiliser les options [Spotmètre] (p. [74](#page-73-0)) et [Mise au point centrée] (p. [75](#page-74-0)) en même temps.

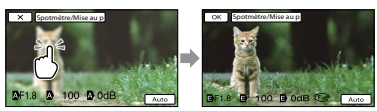

Touchez le sujet pour lequel vous souhaitez régler la luminosité et la mise au point. Pour régler la luminosité et la mise au point automatiquement, touchez [Auto].

#### Remarques

- [Exposition] et [Mise au point] sont réglées automatiquement à [Manuel].
- [Auto] est sélectionnée lorsque la mise au point est réglée à [DMF] en mode de prise de photo.

#### <span id="page-73-0"></span>Spotmètre (Spotmètre flexible)

Vous pouvez régler et fixer l'exposition du sujet afin qu'il soit enregistré dans des conditions de luminosité adéquates, même lorsque le contraste entre le sujet et l'arrière-plan est important, par exemple avec des sujets sous les projecteurs d'une scène de théâtre.

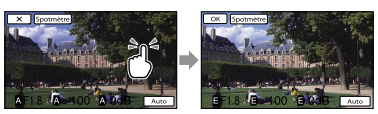

Touchez le sujet pour lequel vous souhaitez régler le niveau d'exposition. Pour ramener le réglage sur l'exposition automatique, touchez [Auto].

 $\sqrt{M}$ 

#### Remarques

• L'option [Exposition] est réglée automatiquement à [Manuel].

#### <span id="page-74-0"></span>Mise au point centrée

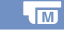

 $\sqrt{M}$ 

Vous pouvez sélectionner et régler le point focal pour le diriger vers un sujet ne se trouvant pas au centre de l'écran.

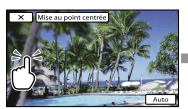

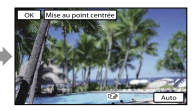

Touchez le sujet pour lequel vous souhaitez régler la mise au point. Pour régler la mise au point automatiquement, touchez [Auto].

#### Remarques

L'option [Mise au point] est réglée automatiquement à [Manuel].

#### Exposition

Vous pouvez régler la luminosité d'une image manuellement. Réglez la luminosité lorsque le sujet est trop éclairé ou trop sombre.

#### **► Auto**

Permet de régler l'option automatiquement en fonction de l'image enregistrée.

#### Manuel

Permet de régler l'option manuellement.

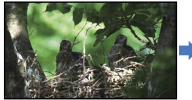

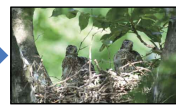

Touchez  $\blacksquare$ / $\blacksquare$  pour régler la luminosité.

Pour régler l'exposition automatiquement, touchez [Auto].

#### **Conseils**

Vous pouvez également effectuer le réglage manuellement à l'aide du cadran MANUAL (p. [46](#page-45-0)).

#### **Gain**

Vous pouvez régler le gain manuellement lorsque vous ne souhaitez pas utiliser la fonction AGC (contrôle de gain automatique).

Auto

Permet de régler l'option automatiquement.

Manuel Permet de régler la valeur de gain (0 dB~30 dB) manuellement.

#### **Conseils**

Le nombre de parasites augmente avec les valeurs de gain plus élevées.

### **To** ISO

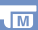

 $\overline{\mathsf{M}}$ 

Permet de régler la sensibilité lumineuse pour l'enregistrement d'images fixes.

 $\blacktriangleright$  Auto

Votre caméscope règle la sensibilité ISO adéquate en fonction de la lumière environnante.

#### Manuel

Pour sélectionner la sensibilité ISO (100/200/ 400/800/1600/3200/6400/12800/25600) réglée manuellement.

#### **5** Remarques

Plus la valeur est élevée, plus le nombre de parasites augmente.

#### **Conseils**

Vous pouvez sélectionner une vitesse d'obturateur plus rapide et atténuer les flous d'image obtenus dans les endroits sombres ou causés par les sujets en mouvement en augmentant la sensibilité ISO (sélectionnez une valeur plus élevée).

75 FR

 $\overline{\mathsf{M}}$ 

Valeur de Gain/sensibilité ISO élevée Avec une valeur de Gain/sensibilité ISO élevée, les images sont capturées avec une luminosité adéquate même lorsque le niveau d'exposition est insuffisant. Toutefois, l'augmentation de la valeur de Gain/sensibilité ISO entraîne l'apparition de parasites sur les images.

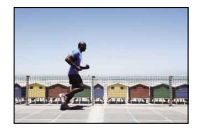

Valeur de Gain/sensibilité ISO faible Vous pouvez enregistrer des images homogènes. Toutefois, la vitesse d'obturateur pourrait ralentir pour compenser la valeur de Gain/sensibilité ISO faible. Vous devez également tenir compte des secousses de caméscope et du mouvement des sujets.

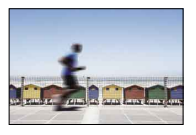

#### Régl. exposition auto

 $\sqrt{M}$ 

Vous pouvez régler l'exposition manuellement.

**Désactivé** 

Optimise l'exposition automatiquement.

Activé (EV et numéro réglé)

Permet un réglage manuel supplémentaire après l'optimisation de l'exposition par votre caméscope.

#### Conseils

Vous pouvez régler l'exposition automatique sur un niveau plus clair ou plus foncé lorsque l'option [Exposition] est réglée à [Auto].

- Touchez **si** le sujet ou le contre-jour est clair, ou touchez  $\Box$  si le sujet est foncé ou situé dans la pénombre.
- Vous pouvez également effectuer le réglage manuellement à l'aide du cadran MANUAL (p. [46](#page-45-0)).

#### Réglage bal. blancs

Vous pouvez régler manuellement l'équilibre des blancs.

**Désactivé** 

Permet de régler l'équilibre des blancs automatiquement.

Activé (**Es** et numéro réglé)

Permet de régler l'équilibre des blancs manuellement.

#### **Conseils**

- Lorsque l'équilibre des blancs est réglé sur une valeur plus faible, les images semblent bleutées, alors que lorsqu'il est réglé sur une valeur plus élevée, elles semblent rougeâtres.
- Vous pouvez également effectuer le réglage manuellement à l'aide du cadran MANUAL (p. [46](#page-45-0)).

#### **Aspect cinéma**

Le caméscope règle automatiquement les couleurs du film pour conférer une atmosphère cinématographique aux images pendant l'enregistrement.

▶ Désactivé

Désactive la fonction Aspect cinéma.

Activé Active la fonction Aspect cinéma.

#### **5** Remarques

76 FR

Lorsque vous activez ou désactivez la fonction [ Aspect cinéma], l'image est temporairement figée.

# Recherche d'image Recherche d'image

Appuyez sur PHOTO pour commencer le décompte. Une photo est enregistrée après environ 10 secondes.

#### **Désactivé**

Permet de désactiver le retardateur.

#### (N) Activé

Permet d'activer le retardateur. Pour annuler l'enregistrement, touchez [Remettre à zéro].

#### **Conseils**

Vous pouvez également faire fonctionner le retardateur en appuyant sur PHOTO sur la télécommande sans fil (p. [119](#page-118-0)).

### **Fo** Entraînement

Vous pouvez régler le mode d'entraînement, comme la prise de vue continue ou dans un intervalle. Cette option est disponible uniquement en mode d'enregistrement d'image fixe.

Prise d. vue unique

Photographie 1 image fixe. Il s'agit du mode de prise de vue normal.

#### Prise d. v. en cont.  $(\Box)$

Photographie des images en continu à haute vitesse pendant que vous maintenez la touche PHOTO enfoncée. Les réglages de mise au point et de luminosité de la première image sont utilisés pour les images suivantes.

#### Bracketing :  $0.3$  EV  $\binom{111}{10.3}$

Photographie trois photos, chacune avec des réglages EV différents, en utilisant un intervalle de 0,3 EV.

#### Bracketing : 0,7 EV  $\binom{603}{\pm 0.7}$

Photographie trois photos, chacune avec des réglages EV différents, en utilisant un intervalle de 0,7 EV.

#### **5** Remarque

[Prise d. vue unique] est toujours sélectionné lorsque vous utilisez la touche PHOTO sur la télécommande sans fil pour la prise de

photo. Veuillez noter qu'il peut être impossible d'effectuer la prise de vue s'il est difficile de faire la mise au point sur un sujet.

#### **For** Mode AF

Permet de sélectionner la méthode de mise au point lorsque vous appuyez sur la touche PHOTO.

Cette option est disponible uniquement en mode d'enregistrement d'image fixe.

#### $\triangleright$  Ponctuel ( $\mathbb{A}$   $\mathbb{S}$ )

Le caméscope effectue la mise au point et verrouille cette dernière lorsque vous enfoncez la touche PHOTO jusqu'à la moitié. Utilisez cette fonction lorsque le sujet est immobile.

#### Continu  $(\overline{MS})$

Le caméscope continue d'effectuer la mise au point tant que vous maintenez la touche PHOTO enfoncée jusqu'à la moitié. Utilisez cette fonction lorsque le sujet est en mouvement.

#### Remarques

- Dans le mode d'enregistrement de film, le caméscope effectue automatiquement la mise au point de façon adéquate pour l'enregistrement des films.
- Dans le mode [Continu], les signaux audio ne sont pas émis lorsque le sujet est mis au point.

#### <span id="page-76-0"></span>**E** SteadyShot

Vous pouvez compenser les secousses de l'appareil.

Réglez l'option [EsteadyShot] à

[Désactivé] ( $\binom{(\frac{1}{2})}{(\frac{1}{2})}$  si vous utilisez un trépied (vendu séparément) pour obtenir une image naturelle.

Les réglages disponibles varient en fonction de l'objectif.

Activé (((رایله) Procure un effet SteadyShot plus puissant.

#### Standard

Procure un effet SteadyShot dans des conditions d'enregistrement relativement stables.

Désactivé (((w)) Désactive la fonction SteadyShot.

### <span id="page-77-0"></span>**o** SteadyShot

Vous pouvez compenser les secousses de l'appareil.

Réglez l'option [ C SteadyShot] à [Désactivé] (((()) si vous utilisez un trépied (vendu séparément) pour obtenir une image naturelle.

Activé

Active la fonction SteadyShot.

Désactivé (((機)) Désactive la fonction SteadyShot.

#### Contre-jour automat.

Votre caméscope détermine automatiquement le niveau d'exposition pour les sujets en contre-jour.

#### Activé

Règle automatiquement l'exposition pour les sujets en contre-jour.

#### Désactivé

Ne règle pas l'exposition pour les sujets en contre-jour.

#### Bouton MANUAL

 $\overline{\phantom{a}}$ 

Vous pouvez sélectionner une option à régler avec la touche MANUAL. Pour en savoir plus, consultez la page [46](#page-45-0).

#### Détection de visage

Vous pouvez régler le caméscope de façon à ce qu'il détecte automatiquement un visage. De plus, vous pouvez déterminer

quels visages (d'enfants ou d'adultes) le caméscope détecte en priorité. La mise au point/la couleur/l'exposition sont réglées automatiquement pour le visage du sujet sélectionné. De plus, cette fonction règle la qualité d'image du visage avec plus de précision pour permettre l'enregistrement de films avec une qualité d'image haute définition (HD).

#### **►** Auto

Détecte les visages sans faire de distinction entre les enfants et les adultes.

Priorité d'enfant ( $\mathbf{S}$ [2])

Détecte les visages des enfants en priorité.

#### Priorité d'adulte  $\binom{[2]}{2}$

Détecte les visages des adultes en priorité.

Désactivé (<sup>[2]</sup><sub>corr</sub>) Ne détecte pas les visages.

#### **5** Remarques

- Les visages peuvent ne pas être détectés en raison des conditions d'enregistrement, des caractéristiques du sujet et de la configuration de votre caméscope.
- L'option [Détection de visage] peut ne pas fonctionner correctement en raison des conditions d'enregistrement. Dans ce cas, réglez l'option [Détection de visage] à [Désactivé].

#### Conseils

- Pour une meilleure détection des visages, effectuez la prise de vue dans les conditions suivantes :
	- Filmez dans un endroit bien éclairé
	- Évitez que le sujet porte des lunettes, un chapeau ou un masque
	- Faites en sorte que le sujet soit placé directement face au caméscope
- Lorsque vous sélectionnez le sujet prioritaire en touchant le cadre qui s'affiche autour de son visage, un cadre à bordure double apparaît et ce visage obtient la priorité.

#### Flash

Vous pouvez sélectionner le réglage de flash lorsque vous prenez des photos

 $\overline{A}$ 

avec un flash externe compatible (vendu séparément).

#### ▶ Auto

Active le flash automatiquement lorsque le caméscope détermine que le manque de lumière nécessite un flash.

#### En fonction

Active le flash pour toutes les photos, quelle que soit la luminosité ambiante.

#### Synchro lente

Active le flash pour toutes les photos. Ce réglage éclaircit non seulement le sujet, mais aussi l'arrière-plan.

#### Synchro arrière

Active le flash juste avant la fin de l'exposition. Les traînées des objets en mouvement suivent leur direction naturelle.

#### Désactivé

N'active pas le flash

#### Niveau du flash

 $\overline{4}$ 

Vous pouvez sélectionner le niveau de flash lorsque vous prenez des photos avec un flash externe compatible (vendu séparément).

Vous pouvez régler une valeur de flash comprise entre –3,0 EV et +3,0 EV sur votre caméscope. La valeur réglée peut être inopérante, selon le type de flash (vendu séparément) raccordé.

#### Attén. yeux rouges

 $\overline{4}$ 

Un flash (vendu séparément) s'active 2 fois ou plus avant la prise de photo pour réduire le phénomène des yeux rouges.

Cette option est disponible uniquement en mode d'enregistrement d'image fixe.

#### ► Désactivé

N'utilise pas la fonction Attén. yeux rouges.

#### Activé (<sup>1</sup>

Un flash s'active toujours pour réduire le phénomène des yeux rouges.

#### Remarques

- Mettez en marche un flash (vendu séparément) fixé pour utiliser la fonction Attén. yeux rouges.
- Il est possible que la fonction Attén. yeux rouges ne produise pas les effets souhaités. L'effet varie en fonction des conditions et différences individuelles, comme la distance du sujet, ou si le sujet regarde dans une autre direction lors de l'activation préalable.
- Certains flashs ne peuvent pas être utilisés avec la fonction Attén. yeux rouges. Pour connaître la compatibilité d'un flash spécifique, consultez votre détaillant Sony ou un atelier de service autorisé par Sony.

#### **Conseils**

Les pupilles se dilatent dans les environnements sombres. La lumière du flash est réfléchie sur les vaisseaux sanguins situés à l'arrière de l'œil (la rétine), provoquant ainsi le phénomène des « yeux rouges ».

#### Réduction bruit vent

Vous pouvez atténuer le bruit provoqué par le vent lors de l'enregistrement d'un film en coupant les sons graves captés par le microphone intégré.

**Désactivé** 

Désactive la fonction d'atténuation du bruit de vent.

Activé  $(\Box)$ 

Active la fonction d'atténuation du bruit de vent.

#### <span id="page-78-0"></span>Mode audio

Vous pouvez modifier le format d'enregistrement du son.

> Surround 5.1ch ( $\sqrt{5.1}$ ch) Enregistre le son en mode ambiophonique 5,1 canaux.

Stéréo 2ch (12ch) Enregistre le son en mode stéréo à 2 canaux.

**GP** 

#### <span id="page-79-0"></span>Vous pouvez régler le volume pendant l'enregistrement.

#### Réinitialiser

Rétablit le volume au niveau normal.

#### **Conseils**

- Nous vous recommandons d'utiliser un casque d'écoute pour vérifier le niveau lors de l'ajustement du réglage.
- Utilisez un niveau plus faible pour capter naturellement un son continu et puissant. Pour capter un son moins puissant à un niveau facile à entendre, augmentez ce réglage.
- Le limiteur est toujours activé, quel que soit le réglage Niveau d'enr. audio

#### <span id="page-79-1"></span>Image guide

ъP

Vous pouvez afficher le cadre pour vérifier si le sujet est à l'horizontale ou à la verticale. Le cadre n'est pas enregistré.

**Désactivé** 

N'affiche pas le cadre guide.

#### Activé

Affiche le cadre guide.

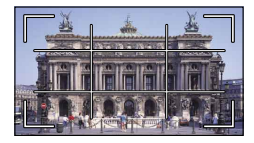

#### **Conseils**

- En positionnant le sujet au point de croisement du cadre guide, vous pouvez obtenir une composition équilibrée.
- Le cadre extérieur de la fonction [Image guide] indique la zone d'affichage d'un téléviseur n'ayant pas un affichage compatible avec le mode pixels grand-angle.

#### Rayons diagon.

 $\overline{\mathbf{G}}$ 

Vous pouvez afficher un motif zébré pour vous guider lors du réglage de la luminosité. Ce motif zébré ne sera pas enregistré avec l'image.

#### **Désactivé**

N'affiche pas le motif zébré.

#### $70 \, (\text{N}$ 70)

Affiche le motif zébré sur la partie de l'image dont le niveau de luminosité est supérieur à environ 70 IRE.

#### $100 \, (\text{N}$ 100)

Affiche le motif zébré sur la partie de l'image dont le niveau de luminosité est supérieur à environ 100 IRE.

#### Remarque

Si le niveau de luminosité est supérieur à 100 IRE pour un sujet, l'image peut devenir surexposée.

#### **Conseils**

L'IRE (Institute of Radio Engineers) est la mesure de niveau du signal vidéo qui est utilisé comme base pour la luminosité; le niveau de référence (niveau de piédestal) est réglé à 0 (%) et le niveau maximal (entièrement blanc) est réglé à100 (%).

#### Intensification

Marche/Arrêt

Lorsque vous sélectionnez [Activé], PEAK W/ PEAK R / PEAK Y apparaît et vous pouvez afficher une image à l'écran avec un contour accentué. Cette fonction vous aide à régler la mise au point. Le réglage par défaut est [Désactivé].

#### Couleur

Vous pouvez sélectionner la couleur d'intensification [Blanc], [Rouge] ou [Jaune]. Le réglage par défaut est [Blanc].

#### Niveau

Vous pouvez sélectionner la sensibilité d'intensification [Élevée], [Moyenne] ou [Faible]. Le réglage par défaut est [Moyenne].

#### Remarques

Le contour des images enregistrées sur le support n'est pas accentué.

#### **Conseils**

Vous pouvez effectuer la mise au point plus facilement en utilisant cette fonction conjointement avec la fonction de mise au point étendue (p. [42](#page-41-0)).

#### **Histogramme**

 $\mathbf{e}^{\mathbf{0}}$ 

Vous pouvez afficher un histogramme (un affichage graphique de la distribution des tonalités dans une image) pour vous guider lors du réglage de l'exposition. L'histogramme ne sera pas enregistré.

**Désactivé** 

N'affiche pas l'histogramme.

#### Activé

Affiche l'histogramme avec une ligne indiquant le niveau de luminosité 100.

#### Activé[Point Zèbre]

Affiche l'histogramme avec des lignes indiquant le niveau de luminosité réglé avec l'option [Rayons diagon.] (1) et le niveau de luminosité 100 (2).

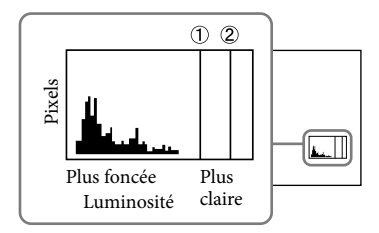

#### **Conseils**

La partie gauche de l'histogramme représente les zones plus foncées de l'image, tandis que la partie droite représente les zones plus claires.

#### Affich.don.cam.

Lorsque vous réglez cette fonction à [Activé], vous pouvez afficher les réglages d'iris, de gain (ISO) et de vitesse d'obturateur à l'écran. Le réglage par défaut est [Activé].

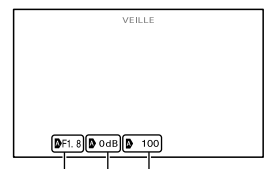

Valeur d'iris Gain (ISO) Valeur de vitesse d'obturateur

#### Conseils

- Les réglages s'affichent à l'écran pendant le réglage manuel, quels que soient les réglages de cette fonction.
- indique que les valeurs des réglages sont ajustées automatiquement.

#### Affich. niv. audio

Vous pouvez choisir d'afficher ou non l'indicateur de niveau audio.

#### Activé

Affiche l'indicateur de niveau audio.

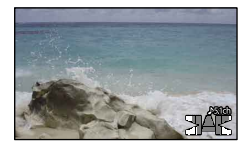

#### Désactivé N'affiche pas l'indicateur de niveau audio.

#### **Conseils**

Lorsque [Mode audio] est réglé à [Stéréo 2ch], les 2 indicateurs de niveau audio (gauche et droit) situés au niveau supérieur fluctuent.

-9

#### Microréglage AF

Lorsque vous utilisez l'adaptateur LA-EA2 et un objectif avec monture A, vous pouvez régler la mise au point avec précision. Effectuez cette opération uniquement lorsque nécessaire. Veuillez noter qu'il peut être impossible de régler la mise au point correctement sur un sujet si vous n'ajustez pas le réglage adéquatement.

#### Marche/Arrêt

Lorsqu'elle est réglée à [Activé], cette option mémorise la valeur d'ajustement d'un objectif fixé et règle la mise au point en appliquant la valeur mémorisée (le réglage par défaut est [Désactivé]).

#### **Ouantité**

Permet de régler la valeur d'ajustement entre –20 et +20 pour l'objectif fixé.

#### Tout effacer

Efface les valeurs de tous les objectifs mémorisés.

#### Remarques

- Lorsque l'option [Microréglage AF] n'est pas réglée à [Activé], vous ne pouvez pas mémoriser une valeur d'ajustement.
- Lorsque vous déplacez la valeur vers +, la mise au point se déplace vers l'arrière-plan, et lorsque vous la déplacez vers –, la mise au point se déplace vers l'avant-plant. Déterminez la valeur en vous référant au résultat d'une prise de vue d'essai.
- Nous vous recommandons de choisir la valeur dans les conditions de prise de vue réelles.
- Lorsque vous fixez un objectif mémorisé sur l'appareil, la valeur mémorisée s'affiche. Vous pouvez mémoriser un maximum de 30 objectifs. Un message s'affiche lorsque le nombre maximal est atteint. Pour mémoriser d'autres objectifs, vous devez alors supprimer des objectifs mémorisés. Pour ce faire, fixez un objectif dont vous souhaitez supprimer la valeur mémorisée, puis réglez sa valeur sur « ±0 ». Vous pouvez également réinitialiser les valeurs de tous les objectifs en utilisant [Tout effacer].
- Si vous effectuez un réglage AF de précision avec un objectif produit par d'autres fabricants,

82 FR

les valeurs d'ajustement des objectifs Sony, Minolta et Konica Minolta peuvent être affectées. N'utilisez pas cette fonction avec des objectifs produits par d'autres fabricants.

Vous ne pouvez pas effectuer de réglage AF de précision individuellement lorsque vous utilisez des objectifs Sony, Minolta et Konica Minolta qui possèdent les mêmes caractéristiques.

# Table des matières Table des matières

# Qualité image/ Taille

### (Options pour la qualité et la taille de l'image)

Consultez la section « [Utilisation des](#page-67-0)  [menus](#page-67-0) » (p. [68](#page-67-0)) pour connaître le fonctionnement.

Les réglages par défaut sont indiqués par  $\blacktriangleright$ .

#### **E** Mode d'ENR

Consultez la page [43](#page-42-1).

#### <span id="page-82-0"></span>**Img.** par seconde

Vous pouvez sélectionner la cadence de prise de vue à utiliser pour l'enregistrement des films avec une qualité d'image haute définition (HD). L'utilisation de [60i] est recommandée pour l'enregistrement standard. Réglez l'option [  $\Box$  Img. par seconde] avant de régler le [[ Mode] d'ENR] (p. [43\)](#page-42-1).

#### $\blacktriangleright$  60i

Cette cadence de prise de vue est recommandée pour les enregistrements standard.

#### 60p

Ce réglage vous permet d'enregistrer des films dont le volume de données correspond au double de celui du réglage 60i pour obtenir des images nettes. Pour pouvoir visionner un film enregistré avec ce réglage sur un téléviseur, ce dernier doit être compatible avec la lecture de films 60p. Si le téléviseur n'est pas compatible avec la lecture de films 60p, le film sera transmis sous forme de film 60i.

#### 24p

Ce réglage confère une apparence cinématographique à vos films.

#### Remarques

Le support sur lequel il est possible de sauvegarder les images dépend du mode d'enregistrement sélectionné pendant l'enregistrement. Pour en savoir plus, consultez la page [43](#page-42-0).

#### Conseils

La cadence de prise de vue correspond au nombre d'images mises à jour sur une période donnée.

### Réglage HD: 150:

Consultez la page [42.](#page-41-1)

#### **Mode large**

Lors de l'enregistrement de films avec une qualité d'image à définition standard (STD), vous pouvez sélectionner le rapport horizontal à vertical en fonction du téléviseur raccordé. Consultez également le mode d'emploi fourni avec votre téléviseur.

#### FORMAT 16:9

Enregistre des films au format plein écran sur un écran de téléviseur 16:9 (grand écran).

#### $4:3$  ( $4:3$ )

Enregistre des films au format plein écran sur un écran de téléviseur 4:3.

#### **5** Remarques

Réglez l'option [Type de téléviseur] en fonction du téléviseur raccordé pour la lecture (p. [86\)](#page-85-0).

#### **Taille d'image**

Vous pouvez sélectionner la taille des photos que vous souhaitez prendre.

- $\triangleright$  632 16,0M ( $\sqrt{16}$ <sub>0M</sub>) 4 912 × 3 264
	- $13,6M$  ( $\sqrt{13,6M}$ ) 4 912 × 2 760
	- 832 8,4M ( $\sqrt{84M}$ ) 3 568  $\times$  2 368
	- $1002$  7,1M ( $\sqrt{21}$ <sub>M</sub>) 3 568  $\times$  2 000
	- **632** 4,0M ( $\sqrt{4.0M}$ ) 2 448  $\times$  1 624
	- $133.4M$  ( $\sqrt{3.4M}$ ) 2 448  $\times$  1 376

# Table des matières Table des matières

# Index

#### Remarques

- La taille d'image sélectionnée est en vigueur lorsque le témoin (Photo) est allumé.
- Consultez la page [102](#page-101-0) pour connaître le nombre de photos qu'il est possible d'enregistrer.
- La taille d'image JPEG est fixée à 16 M lorsque l'option [ RAW/JPEG] est réglée à [RAW & JPEG].

### **O**RAW/JPEG

Sélectionne le format de compression des images fixes.

#### **DEG**

Il s'agit d'un format de compression courant.

#### RAW

Ce format ne vous permet pas d'effectuer un traitement numérique sur les images.

#### RAW+J (RAW & JPEG)

Une image RAW et une image JPEG sont créées en même temps.

#### Conseils

Images RAW

Les fichiers au format RAW contiennent les données brutes qui n'ont subi aucun traitement numérique. Les fichiers RAW sont différents des fichiers de format plus courant comme les JPEG car ils contiennent les données brutes devant être traitées à des fins professionnelles. Vous devez utiliser le logiciel « Image Data Converter » se trouvant sur le CD-ROM (fourni) pour ouvrir une image RAW enregistrée sur cet appareil. Ce logiciel vous permet d'ouvrir une image RAW, de la convertir dans un format courant tel que JPEG ou TIFF et d'en modifier l'équilibre des blancs, la saturation de couleur, le contraste, etc.

# **L2** Éditer/Copier (Options pour l'édition)

Consultez la section « [Utilisation des](#page-67-0)  [menus](#page-67-0) » (p. [68\)](#page-67-0) pour connaître le fonctionnement.

#### **Effacer**

Consultez la page [50.](#page-49-0)

#### Protéger

Consultez la page [51.](#page-50-0)

#### Copier

Consultez la page [63.](#page-62-0)

#### Copie Directe

Consultez la page [64.](#page-63-0)

# Recherche d'image Recherche d'image

 $\blacksquare$ 

# <u>हिंसि</u> Configuration (Autres options de réglage)

Consultez la section « [Utilisation des](#page-67-0)  [menus](#page-67-0) » (p. [68](#page-67-0)) pour connaître le fonctionnement.

Les réglages par défaut sont indiqués par  $\blacktriangleright$ .

#### Informations support

 $\blacktriangleright$ 

Vous pouvez vérifier la durée d'enregistrement restante pour chaque mode d'enregistrement de la carte mémoire pour les films ainsi que l'espace libre et l'espace utilisé approximatifs.

Pour éteindre l'écran

 $T_{\text{OUChez}}$   $\mathbf{\mathbf{X}}$ 

#### Remarques

Comme le fichier de gestion occupe un certain espace, l'espace utilisé n'est jamais de 0 %, même lorsque vous effectuez l'opération [Formatage] (p. [85](#page-84-0)).

#### **Conseils**

Le caméscope peut afficher les informations relatives à la carte mémoire.

#### <span id="page-84-0"></span>Formatage

Le formatage supprime tous les films et toutes les photos pour libérer l'espace d'enregistrement.

Pour sélectionner le support à formater, touchez  $\overline{\text{OK}}$   $\rightarrow$   $\overline{\text{OK}}$ 

#### Remarques

- Raccordez votre caméscope à la prise murale à l'aide de l'adaptateur CA fourni à cet effet (p. [15](#page-14-0)).
- Pour éviter la perte d'images importantes, faites une sauvegarde avant de formater le support d'enregistrement.
- Les films et photos protégés sont également supprimés.
- Lorsque [Exécution en cours…] est affiché, vous ne devez pas fermer l'écran LCD, utiliser les touches du caméscope, déconnecter

l'adaptateur CA ou éjecter la carte mémoire du caméscope. (Le témoin d'accès s'allume ou clignote pendant le formatage de la carte mémoire.)

#### Rép.f.base.don.img

Consultez la page [95,](#page-94-0) [98.](#page-97-0)

#### Numérot. Fichiers

Vous pouvez sélectionner la façon d'attribuer un numéro de fichier aux photos.

#### ▶ Série

Attribue les numéros de fichier aux photos en série.

Le numéro de fichier augmente chaque fois que vous prenez une photo.

Le numéro de fichier est attribué en série, même lorsque vous remplacez la carte mémoire.

#### Remettre à zéro

Attribue les numéros de fichier en série, à la suite du numéro le plus élevé sur la carte mémoire.

Lorsque vous remplacez la carte mémoire, le numéro de fichier est attribué à chaque carte mémoire.

#### Code données

Pendant la lecture, votre caméscope affiche les informations (Date/heure, Données caméra) mémorisées automatiquement au moment de l'enregistrement.

**Désactivé** 

Le code de données n'est pas affiché.

Date/heure La date et l'heure sont affichées.

#### Données caméra

 $8<sup>H</sup>$ 

Les données de réglage du caméscope sont affichées.

#### Date/heure

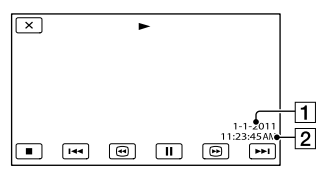

**1** Date

2 Heure

#### Données caméra

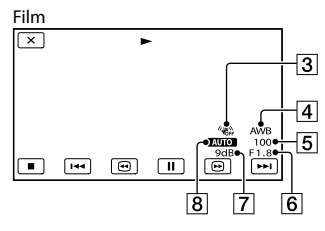

Photo

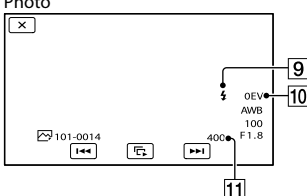

- 3 SteadyShot désactivée
- **4** Balance blancs
- Vitesse d'obturateur
- IRIS (Valeur d'ouverture)
- **7** Gain
- **8** Luminosité
- **9** Flash
- Compensation de l'Exposition
- $\overline{11}$  ISO

#### Conseils

- Le code de données s'affiche sur l'écran du téléviseur si le caméscope est raccordé à ce dernier.
- Le témoin suit cette séquence lorsque vous appuyez sur la touche DATA CODE de la télécommande sans fil : [Date/heure] [Données caméra] → [Désactivé] (aucune indication).
- Selon l'état de la carte mémoire, des barres [--:--:--] peuvent s'afficher.

#### Volume

Vous pouvez régler le volume de lecture en touchant  $\Box / \Box +$ 

#### <span id="page-85-0"></span>Type de téléviseur

Vous devez convertir le signal en fonction du téléviseur raccordé pour visionner des films et photos. Les films et photos enregistrés peuvent être lus comme sur les illustrations suivantes.

#### $16:9$

Sélectionnez cette option pour visionner vos films sur un téléviseur 16:9 (grand écran). Les films et photos enregistrés sont lus comme sur les illustrations ci-dessous.

Films et photos enregistrés en mode enregistrés en mode 16:9 (grand écran) Films et photos 4:3

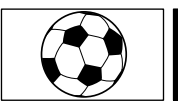

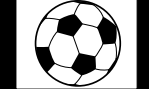

#### 4:3

Sélectionnez cette option pour visionner vos films et photos sur un téléviseur 4:3 standard. Les films et photos enregistrés sont lus comme sur les illustrations ci-dessous.

Films et photos enregistrés en mode enregistrés en mode 16:9 (grand écran) Films et photos 4:3

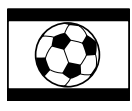

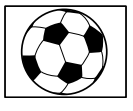

#### **5** Remarques

86 FR

- Le rapport horizontal à vertical des films avec une qualité d'image haute définition (HD) est de 16:9.
- Lorsque vous raccordez le caméscope à un téléviseur compatible avec le système ID-1/ ID-2, réglez [Type de téléviseur] à [16:9]. Le téléviseur passe automatiquement en mode plein écran. Consultez également le mode d'emploi fourni avec votre téléviseur.

Ż.

# Table des matières Table des matières

 $\rightarrow$ 

ヹ

<span id="page-86-0"></span>Sélectionnez [Composant] lorsque vous raccordez le caméscope à un téléviseur à l'aide d'une prise d'entrée composante.

#### 1080p/480i

Sélectionnez cette option lorsque vous raccordez le caméscope à un téléviseur muni d'une prise d'entrée composante et pouvant afficher un signal 1080p.

#### ▶ 1080i/480i

Sélectionnez cette option lorsque vous raccordez le caméscope à un téléviseur muni d'une prise d'entrée composante et pouvant afficher un signal 1080i.

#### 480i

Sélectionnez cette option lorsque vous raccordez le caméscope à un téléviseur à l'aide d'une prise d'entrée composante.

#### Résolution HDMI

Sélectionnez la résolution de l'image transmise lorsque vous raccordez le caméscope à un téléviseur à l'aide d'un câble HDMI (vendu séparément).

#### $\blacktriangleright$  Auto

Réglage normal (transmission automatique du signal en fonction du téléviseur).

#### 1080p/480p

Transmet des films avec une qualité d'image haute définition (HD) avec un signal 1080p et des films avec une qualité d'image standard (STD) avec un signal 480p.

#### 1080i/480i

Transmet des films avec une qualité d'image haute définition (HD) avec un signal 1080i et des films avec une qualité d'image standard (STD) avec un signal 480i.

#### 720p/480p

Transmet des films avec une qualité d'image haute définition (HD) avec un signal 720p et des films avec une qualité d'image standard (STD) avec un signal 480p.

#### 480p

Transmet un signal 480p.

480i Transmet un signal 480i.

#### Remarques

Si l'option [ Img. par seconde] est réglée à [60p] et que l'option [Résolution HDMI] est réglée à [720p/480p] ou à [480p], les signaux HDMI ne seront pas transmis pendant l'enregistrement.

#### CTRL POUR HDMI (Contrôle pour HDMI)

Lorsque vous raccordez votre caméscope à un téléviseur compatible avec « BRAVIA » Sync à l'aide d'un câble HDMI (vendu séparément), vous pouvez visionner des films sur le caméscope en pointant la télécommande du téléviseur vers ce dernier (p. [40](#page-39-0)).

#### Activé

Ż.

Pour utiliser votre caméscope avec la télécommande du téléviseur.

#### Désactivé

Pour ne pas utiliser votre caméscope avec la télécommande du téléviseur.

#### Connexion USB

Sélectionnez cette option si [Sélection USB] n'apparaît pas sur l'écran LCD lors du raccordement de votre caméscope à un ordinateur à l'aide du câble USB. Consultez la page [65.](#page-64-0)

#### Régl. connexion USB

Vous pouvez régler le mode de transfert USB afin de raccorder le caméscope à l'ordinateur ou à un autre périphérique USB.

#### $\blacktriangleright$  Auto

Le caméscope sélectionne automatiquement le mode de transfert USB en fonction du périphérique connecté.

#### Mass Storage

Il s'agit d'un mode de transfert USB pris en charge par de nombreux types de périphériques USB.

#### MTP

Il s'agit d'un mode de transfert USB pris en charge par certains types d'ordinateur.

#### Remarques

- Lorsque vous raccordez le caméscope à d'autres appareils en utilisant le mode [MTP], les films enregistrés avec la même qualité d'image que celle présentement sélectionnée (dans le menu [Réglage **11DE** / **[STDE**]) peuvent uniquement être visionnés sur l'appareil connecté.
- Lorsque le caméscope est raccordé à un appareil externe en utilisant le mode [MTP], les fichiers de film s'affichent avec la date de l'enregistrement, mais certaines informations contenues dans ces fichiers, comme la région, ne s'affichent pas sur l'appareil connecté. Pour importer des images du caméscope vers votre ordinateur, utilisez le logiciel « PMB » fourni.
- Si la fenêtre « Device Stage\* » ne s'ouvre pas lorsque vous raccordez le caméscope à un ordinateur fonctionnant sous Windows 7, réglez l'option [Régl. connexion USB] à [Auto].
- \* « Device Stage » est un menu de Windows 7 servant à gérer les périphériques (caméscope, appareil photo, etc.) qui sont raccordés à l'ordinateur.

#### Gravure disque

Consultez la page [56](#page-55-0).

#### Bip

 $\mathbf{A}$ 

Une mélodie est audible au début/à la fin d'un enregistrement, ou lors de l'utilisation de l'écran tactile.

Désactivé

Désactive la mélodie.

#### Luminosité LCD

Vous pouvez régler la luminosité de l'écran LCD.

Normal Réglage normal (luminosité normale).

#### Clair

Sélectionnez cette option si l'écran LCD n'est pas assez clair.

#### **Conseils**

- Ce réglage n'affecte en rien les images enregistrées.
- La luminosité est réglée automatiquement à [Clair] lorsque vous utilisez l'adaptateur CA.

#### Luminosité viseur

Vous pouvez régler la luminosité du viseur.

Mormal

Luminosité standard.

Clair Éclaircissement de l'écran du viseur.

#### Remarques

88 FR

- La luminosité est réglée automatiquement à [Clair] lorsque vous utilisez l'adaptateur CA.
- Lorsque vous sélectionnez [Clair], la durée d'enregistrement avec le bloc-piles est légèrement réduite.

#### Réglage d'affichage

Vous pouvez régler la durée d'affichage des icônes ou témoins sur l'écran LCD.

#### ■ Auto

S'affiche pendant environ 3 secondes. La touche d'enregistrement est affichée sur l'écran LCD pendant la prise de vue.

#### Activé

S'affiche toujours. La touche d'enregistrement n'est pas affichée sur l'écran LCD pendant la prise de vue.

#### **Conseils**

- Les icônes ou témoins s'affichent dans les cas suivants.
	- Lorsque vous mettez le caméscope en marche.
	- Lorsque vous touchez l'écran LCD (sauf la touche d'enregistrement sur l'écran LCD).
	- Lorsque vous faites passer le caméscope en mode d'enregistrement de films, d'enregistrement de photos ou de lecture.
- Vous pouvez commuter l'affichage en appuyant sur DISPLAY.

#### Voyant de tournage

Vous pouvez régler le témoin d'enregistrement à l'avant de votre caméscope pour qu'il ne s'allume pas.

Activé

Le témoin d'enregistrement s'allume.

#### Désactivé

Le témoin d'enregistrement ne s'allume pas.

#### Pr. de v. sans objectif

Cette option détermine si l'enregistrement peut démarrer lorsqu'aucun objectif n'est fixé.

**Désactivé** 

L'enregistrement démarre uniquement lorsqu'un objectif est fixé.

#### Activé

Permet d'utiliser des adaptateurs de monture et des objectifs avec monture E qui ne sont pas fabriqués par Sony.

#### <span id="page-88-0"></span>Commande à dist. (Télécommande)

#### Activé

Sélectionnez cette option lorsque vous utilisez la télécommande sans fil fournie (p. [119\)](#page-118-0).

#### Désactivé

Sélectionnez cette option si vous ne prévoyez pas utiliser la télécommande sans fil fournie.

#### **Conseils**

Sélectionnez l'option [Désactivé] lorsque vous souhaitez empêcher votre caméscope de répondre à une commande transmise par une autre télécommande.

#### <span id="page-88-1"></span>Arrêt automatique

Vous pouvez régler votre caméscope pour qu'il s'éteigne automatiquement lorsque vous ne l'utilisez pas pendant plus de 5 minutes.

**Activé** Le caméscope s'éteint automatiquement.

Désactivé Le caméscope ne s'éteint pas automatiquement.

#### Remarques

Le caméscope ne s'éteint pas automatiquement lorsque vous utilisez l'adaptateur CA.

#### Language Setting

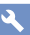

 $\blacktriangle$ 

Vous pouvez sélectionner la langue utilisée sur l'écran LCD.

#### **Conseils**

Le caméscope vous propose l'option [ENG[SIMP]] (anglais simplifié) au cas où vous ne pourriez pas trouver votre langue maternelle parmi les options.

89 FR

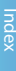

#### Calibration

Consultez la page [109](#page-108-0).

#### Informations batterie

Vous pouvez vérifier la capacité restante approximative du bloc-piles. Touchez  $\blacksquare$  dans le coin supérieur gauche de l'écran.

#### Version

Vous pouvez afficher la version de l'objectif et de votre caméscope. Vous pouvez utiliser cette fonction lorsqu'une mise à jour est disponible pour le micrologiciel de votre caméscope.

#### $\boldsymbol{\mathcal{D}}$  Remarque

- Vous devriez effectuer la mise à jour uniquement lorsque vous utilisez l'adaptateur CA. Sinon, nous vous recommandons d'utiliser un bloc-piles entièrement chargé.
- La version de l'objectif peut ne pas s'afficher dans un mode autre que le mode de prise de vue.

#### <span id="page-89-0"></span>Régl. date & heure

 $\ddot{\theta}$ 

 $\blacktriangle$ 

 $\overline{\mathbf{A}}$ 

#### Format date & heure

Vous pouvez sélectionner l'un des 4 formats de date et d'heure.

#### Heure d'été

Vous pouvez modifier ce réglage sans arrêter l'horloge. Réglez l'option à [Activé] pour avancer l'horloge de 1 heure.

**D**ésactivé Ne règle pas l'heure avancée.

> Activé Règle l'heure avancée.

Date et heure Consultez la page [22](#page-21-0).

#### Réglage zone

Vous pouvez régler un décalage horaire sans arrêter l'horloge. Sélectionnez votre zone locale lorsque vous utilisez le caméscope dans les autres fuseaux horaires. Reportez-vous au tableau des fuseaux horaires dans le monde à la page [104.](#page-103-0)

**Local** 

Sélectionnez cette option lorsque vous utilisez le caméscope dans la zone où vous habitez.

#### Destination  $(\pm)$

Sélectionnez cette option si vous souhaitez utiliser le caméscope dans une zone différente de celle où vous habitez.

#### **Conseils**

Si vous visitez souvent le même endroit et que vous souhaitez définir le réglage de zone du caméscope sur cet endroit, utilisez l'option [Destination].

# Recherche d'image Recherche d'image

#### Informations complémentaires

# <span id="page-90-1"></span><sup>2</sup> Dépannage

En cas de problème lors de l'utilisation du caméscope, suivez les étapes ci-dessous.

- Vérifiez la liste (p. [91](#page-90-0) à [100\)](#page-99-0) et inspectez votre caméscope.
- Débranchez la source d'alimentation, rebranchez-la après environ 1 minute, puis mettez le caméscope en marche.
- Appuyez sur RESET (p. [117\)](#page-116-0) à l'aide d'un objet pointu et mettez le caméscope en marche. Lorsque vous appuyez sur RESET,

tous les réglages sont réinitialisés, y compris ceux de l'horloge.

 Communiquez avec votre détaillant Sony ou un atelier de service autorisé par Sony.

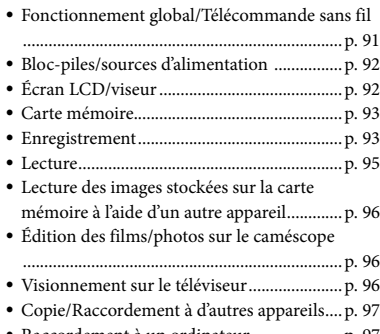

[Raccordement à un ordinateur](#page-96-1)..................... p. [97](#page-96-1)

#### <span id="page-90-0"></span>Fonctionnement global/ Télécommande sans fil

#### Le caméscope ne s'allume pas.

- Insérez un bloc-piles chargé dans le caméscope (p. [14\)](#page-13-0).
- La fiche de l'adaptateur CA a été débranchée de la prise murale. Branchez-la à une prise murale (p. [14\)](#page-13-0).

#### Le caméscope ne fonctionne pas, même lorsqu'il est mis en marche.

- Lors de la mise en marche du caméscope, quelques secondes sont nécessaires avant de pouvoir effectuer des prises de vue. Il ne s'agit pas d'une défaillance technique.
- Débranchez l'adaptateur CA de la prise murale ou retirez le bloc-piles pendant environ 1 minute, puis replacez-le. Si les fonctions ne sont toujours pas disponibles, appuyez sur RESET (p. [117](#page-116-0)) à l'aide d'un objet pointu. (Lorsque vous appuyez sur RESET, tous les réglages sont réinitialisés, y compris ceux de l'horloge.)
- La température de votre caméscope est extrêmement élevée. Éteignez votre caméscope et laissez-le quelques instants dans un endroit frais.
- La température de votre caméscope est extrêmement basse. Laissez votre caméscope avec l'alimentation activée. Éteignez votre caméscope et rangez-le dans un endroit chaud. Laissez le caméscope à cet endroit pendant quelques instants, puis mettez-le en marche.

#### Votre caméscope devient chaud.

Votre caméscope peut devenir chaud pendant le fonctionnement. Il ne s'agit pas d'une défaillance technique.

#### La télécommande sans fil fournie ne fonctionne pas.

Réglez l'option [Commande à dist.] à [Activé] (p. [89\)](#page-88-0).

- Retirez tous les obstacles se trouvant entre la télécommande sans fil et le capteur infrarouge.
- La télécommande sans fil ne fonctionnera pas si le capteur infrarouge (p. [118\)](#page-117-0) est obstrué par l'objectif.
- Éloignez le capteur infrarouge des sources de lumière intense, comme le rayonnement direct du soleil ou l'éclairage au plafond. Sinon, la télécommande sans fil pourrait ne pas fonctionner correctement.

Un autre appareil DVD ne fonctionne pas correctement lorsque vous utilisez la télécommande sans fil fournie.

Sélectionnez un mode de commande autre que DVD 2 pour votre appareil DVD ou couvrez le capteur de votre appareil DVD avec du papier noir.

#### <span id="page-91-0"></span>Bloc-piles/sources d'alimentation

Le bloc-piles ne peut pas être fixé au caméscope.

Utilisez un bloc-piles « InfoLITHIUM » (série V). Vous ne pouvez pas utiliser le bloc-piles NP-FV30/FV50, même s'il appartient à la série V.

#### L'appareil s'éteint soudainement.

- Utilisez l'adaptateur CA.
- Le réglage par défaut entraîne l'arrêt automatique du caméscope lorsqu'il est inutilisé pendant 5 minutes (Arrêt automatique). Modifiez le réglage de l'option [Arrêt automatique] (p. [89\)](#page-88-1) ou rallumez l'appareil.
- Chargez le bloc-piles (p. [14](#page-13-0)).

#### Le témoin CHG (charge) ne s'allume pas lorsque vous chargez le bloc-piles.

- Éteignez l'appareil (p. [14](#page-13-0)).
- Fixez correctement le bloc-piles au caméscope (p. [14\)](#page-13-0).
- Branchez le câble d'alimentation correctement à la prise murale.
- La charge du bloc-piles est terminée (p. [14\)](#page-13-0).

#### Le témoin CHG (charge) clignote lorsque vous chargez le bloc-piles.

- Si la température du bloc-piles est trop élevée ou trop basse, il est possible que vous ne puissiez pas le charger (p. [106\)](#page-105-0).
- Fixez correctement le bloc-piles au caméscope (p. [14\)](#page-13-0). Si le problème persiste, débranchez l'adaptateur CA de la prise murale et communiquez avec votre détaillant Sony. Le bloc-piles est peut-être endommagé.

#### Le témoin d'autonomie du bloc-piles n'indique pas la durée d'autonomie exacte.

- La température ambiante est trop élevée ou trop basse. Il ne s'agit pas d'une défaillance technique.
- Le bloc-piles n'est pas suffisamment chargé. Rechargez le bloc-piles. Si le problème persiste, remplacez-le par un nouveau blocpiles (p. [107](#page-106-0)).
- Selon l'environnement d'utilisation, il est possible que la durée indiquée soit inexacte.

#### Le bloc-piles se décharge rapidement.

- La température ambiante est trop élevée ou basse. Il ne s'agit pas d'une défaillance technique.
- Le bloc-piles n'est pas suffisamment chargé. Rechargez le bloc-piles. Si le problème persiste, remplacez-le par un nouveau blocpiles (p. [107](#page-106-0)).

#### <span id="page-91-1"></span>Écran LCD/viseur

Rien ne s'affiche sur le viseur ou l'écran LCD lorsque vous mettez le caméscope en marche.

Le caméscope affiche les images sur le viseur ou l'écran LCD. Vous pouvez alterner entre le viseur et l'écran LCD en appuyant sur FINDER/LCD.

Les options de menu sont en grisé.

- Vous ne pouvez pas sélectionner les options en grisé pendant l'enregistrement/la lecture.
- Certaines fonctions ne peuvent pas être activées simultanément.

Les touches ne s'affichent pas sur l'écran tactile.

- Touchez légèrement l'écran LCD.
- Appuyez sur la touche DISPLAY du caméscope ou sur la touche DISPLAY de la télécommande sans fil (p. [119\)](#page-118-0).

Les touches de l'écran tactile ne fonctionnent pas correctement ou pas du tout.

Réglez l'option ([Calibration]) de l'écran tactile (p. [109](#page-108-0)).

L'image n'est pas claire dans le viseur.

Déplacez la manette d'ajustement de la lentille du viseur jusqu'à ce que l'image apparaisse clairement (p. [26\)](#page-25-0).

Le rouge, le bleu ou le vert vacille dans le viseur.

Vous pourriez voir des couleurs (rouge, bleu, vert) scintiller dans le viseur lorsque vous modifiez votre ligne de visée. Il ne s'agit pas d'une défaillance technique. Les couleurs scintillantes ne seront pas enregistrées sur la carte mémoire.

#### <span id="page-92-0"></span>Carte mémoire

Les fonctions utilisant la carte mémoire sont inopérantes.

Si vous utilisez une carte mémoire formatée sur un ordinateur, formatez-la de nouveau sur votre caméscope (p. [85](#page-84-0)).

Les images stockées sur la carte mémoire ne peuvent pas être supprimées.

Vous pouvez supprimer un maximum de 100 images à la fois sur l'écran d'index.

Vous ne pouvez pas supprimer les images protégées.

#### Le nom du fichier de données est incorrect ou clignote.

- Le fichier est corrompu.
- Le caméscope n'est pas compatible avec ce format de fichier (p. [106](#page-105-1)).

#### <span id="page-92-1"></span>Enregistrement

Reportez-vous également à la section « Carte mémoire » (p. [93\)](#page-92-0).

#### Le fait d'appuyer sur START/STOP ou PHOTO ne permet pas d'enregistrer d'images.

- L'écran de lecture s'affiche. Appuyez sur MODE pour activer le témoin  $\Box$  (Film) ou  $\bullet$  (Photo) (p. [31\)](#page-30-0).
- Votre caméscope enregistre l'image que vous venez de prendre sur la carte mémoire. Vous ne pouvez pas effectuer un nouvel enregistrement pendant ce temps.
- La carte mémoire est pleine. Supprimez les images inutiles (p. [50](#page-49-0)).
- Le nombre total de scènes de film ou de photos dépasse la capacité d'enregistrement de votre caméscope. Supprimez les images inutiles (p. [50\)](#page-49-0).
- La température de votre caméscope est extrêmement élevée. Éteignez votre caméscope et laissez-le quelques instants dans un endroit frais.
- La température de votre caméscope est extrêmement basse. Éteignez votre caméscope et rangez-le dans un endroit chaud. Laissez le caméscope à cet endroit pendant quelques instants, puis mettez-le en marche.
- L'objectif n'est pas installé correctement. Refixez l'objectif.

Le témoin d'accès demeure allumé ou clignote, même si l'enregistrement est arrêté.

Votre caméscope enregistre la scène que vous venez de filmer sur la carte mémoire.

L'angle de prise de vue semble différent.

L'angle de prise de vue peut sembler différent selon les conditions d'enregistrement de votre caméscope. Il ne s'agit pas d'une défaillance technique.

#### La durée d'enregistrement réelle pour les films est inférieure à la durée d'enregistrement prévue sur le support.

Selon les conditions d'enregistrement, il est possible que la durée d'enregistrement soit plus courte, par exemple si vous filmez un objet en déplacement rapide (p. [101](#page-100-0)).

#### Le caméscope arrête de fonctionner.

- La température de votre caméscope est extrêmement élevée. Éteignez votre caméscope et laissez-le quelques instants dans un endroit frais.
- La température de votre caméscope est extrêmement basse. Éteignez votre caméscope et rangez-le dans un endroit chaud. Laissez le caméscope à cet endroit pendant quelques instants, puis mettez-le en marche.

Il se produit un décalage entre le moment où vous appuyez sur START/STOP et le moment où l'enregistrement du film commence ou s'arrête.

Il peut y avoir un léger décalage entre le moment où vous appuyez sur START/STOP et le moment où l'enregistrement commence/ s'arrête sur votre caméscope. Il ne s'agit pas d'une défaillance technique.

La prise de photo est lente.

La fonction d'atténuation du bruit est activée. Il ne s'agit pas d'une défaillance technique.

Le rapport horizontal à vertical du film (16:9 (grand écran)/4:3) ne peut pas être modifié.

Le rapport horizontal à vertical des films avec qualité d'image haute définition (HD) est de 16:9 (grand écran).

#### La mise au point automatique ne fonctionne pas.

- Le sujet est trop près. Vérifiez la distance de prise de vue minimale de l'objectif.
- La lumière ambiante est insuffisante.
- Les conditions d'enregistrement ne conviennent pas au mode de mise au point automatique. Réglez manuellement la mise au point (p. [41\)](#page-40-0).

#### La fonction SteadyShot est inopérante.

- Fixez un objectif compatible avec la fonction SteadyShot.
- Réglez [ SteadyShot] à [Activé] ou à [Standard],  $\lceil \bullet \right]$  SteadyShot] à [Activé] (p. [77](#page-76-0), [78\)](#page-77-0).

#### Le flash ne fonctionne pas pendant la prise de vue.

- Activez le flash externe (vendu séparément).
- Le flash n'est pas installé correctement. Refixez le flash.
- Le flash ne peut pas être utilisé pour l'enregistrement de films.

#### Des points blancs et flous apparaissent sur les images prises avec un flash.

Des particules (poussière, pollen, etc.) dans l'air ont réfléchi la lumière du flash qui apparaît sur l'image. Il ne s'agit pas d'une défaillance technique.

#### L'image prise avec le flash est trop foncée.

Si le sujet se trouve en dehors de la portée du flash (la distance atteinte par le flash), les images seront foncées car la lumière du flash n'atteint pas le sujet. Lorsque vous modifiez l'option ISO, la portée du flash est également modifiée.

#### Les sujets qui passent très vite à l'écran semblent déformés.

Cela est causé par le phénomène de plan focal. Il ne s'agit pas d'une défaillance technique. Étant donné la façon dont le dispositif d'image (capteur CMOS) reçoit les signaux d'image, les sujets qui passent rapidement devant

l'objectif peuvent paraître déformés, selon les conditions d'enregistrement.

Des rayures horizontales apparaissent sur les images.

- Ce phénomène se produit lorsque les images sont filmées sous une lampe fluorescente, au sodium ou au mercure. Il ne s'agit pas d'une défaillance technique.
- Vous pouvez éviter ce phénomène en réglant l'option Vitesse d'obturateur.

Des bandes noires apparaissent lorsque vous filmez l'écran d'un téléviseur ou d'un ordinateur.

Réglez la Vitesse d'obturateur (p. [47](#page-46-0)).

#### [Luminosité LCD] ne peut être réglé.

- Vous ne pouvez pas régler l'option [Luminosité LCD] lorsque :
	- Le panneau LCD est fermé sur le caméscope et l'écran LCD est dirigé vers l'extérieur.
	- L'alimentation est fournie par l'adaptateur CA.

Les icônes d'iris et/ou de vitesse d'obturateur clignotent lorsque vous enfoncez la touche PHOTO jusqu'à la moitié.

Comme le sujet est trop clair ou trop foncé, il se trouve hors de la portée disponible du caméscope. Ajustez le réglage de nouveau.

L'image est dépourvue de contrastes (Phénomène d'éblouissement) Des reflets de lumière apparaissent sur l'image (Image fantôme)

Cela peut se produire lorsque vous filmez des sujets en contre-jour. Fixez le pare-soleil lorsque vous utilisez l'objectif zoom.

Les coins de l'image sont foncés.

Retirez le filtre ou le pare-soleil. Selon l'épaisseur du filtre ou la position de fixation incorrecte du pare-soleil, il est possible que le filtre ou le pare-soleil apparaisse partiellement sur l'image. Les propriétés optiques de certains objectifs peuvent causer un assombrissement

de la périphérie de l'image (lumière insuffisante).

#### Le son n'est pas enregistré correctement.

- Si vous débranchez un microphone externe, etc. pendant l'enregistrement des films, il est possible que le son ne soit pas enregistré correctement.
- Rebranchez le microphone de la même façon que si vous commenciez à enregistrer des films.
- Aucun son n'est enregistré lorsque l'option Niveau d'enr. audio (p. [80](#page-79-0)) est réglée au minimum.

#### <span id="page-94-1"></span>Lecture

#### Il n'est pas possible de visionner les images.

- Sélectionnez la qualité d'image du film que vous souhaitez lire (p. [42\)](#page-41-1).
- Il pourrait être impossible de lire les images enregistrées sur d'autres appareils. Il ne s'agit pas d'une défaillance technique.

Il n'est pas possible de visionner les photos.

Il n'est pas possible d'afficher les photos si vous avez modifié les fichiers ou les dossiers, ou édité les données sur un ordinateur. (Le nom du fichier clignote dans ce cas.) Il ne s'agit pas d'une défaillance technique.

#### apparaît en miniature.

- Ce symbole peut apparaître sur des images enregistrées avec d'autres appareils, éditées sur un ordinateur, etc.
- Vous avez retiré l'adaptateur CA ou le bloc piles pendant que l'icône de la carte mémoire clignotait dans le coin supérieur droit de l'écran, ou avant que le témoin d'accès ne s'éteigne après l'enregistrement. Cela peut corrompre vos données d'images; <sup>2</sup> s'affiche.

#### <span id="page-94-0"></span>**2** apparaît en miniature.

Le fichier de la base de données d'images est peut-être corrompu. Vérifiez le fichier de la

base de données en touchant MENU (MENU)  $\rightarrow$  [Configuration]  $\rightarrow$  [Rép.f.base.don.img]. Si le symbole continue d'apparaître, supprimez l'image à l'aide de  $\blacksquare$  (p. [50](#page-49-0)).

Aucun son n'est émis ou le son est faible lors de la lecture.

Augmentez le volume (p. [36\)](#page-35-0).

Les sons des côtés gauche et droit sont déséquilibrés lors de la lecture des films sur des ordinateurs ou d'autres appareils.

- Cela se produit lorsque le son enregistré en mode ambiophonique 5,1 canaux est converti en mode 2 canaux (son stéréo normal) par un ordinateur ou un autre appareil. Il ne s'agit pas d'une défaillance technique.
- Modifiez le type de conversion sonore (type mixage réducteur) lors de la lecture sur des appareils stéréo à 2 canaux. Pour en savoir davantage, consultez les modes d'emploi fournis avec l'appareil utilisé pour la lecture.
- Modifiez le son au format 2 canaux lorsque vous créez un disque à l'aide du logiciel « PMB » fourni.
- Enregistrez le son en réglant [Mode audio] à [Stéréo 2ch] (p. [79](#page-78-0)).

#### <span id="page-95-0"></span>Lecture des images stockées sur la carte mémoire à l'aide d'un autre appareil

Les images ne peuvent pas être lues ou la carte mémoire n'est pas reconnue.

L'appareil de lecture ne prend pas en charge la lecture des cartes mémoire (p. [4\)](#page-3-0).

#### <span id="page-95-1"></span>Édition des films/photos sur le caméscope

#### Il n'est pas possible d'effectuer l'édition.

Il n'est pas possible d'effectuer l'édition en raison de l'état de l'image.

Il est impossible de diviser un film.

Il est impossible de diviser les films très courts.

Il est impossible de diviser un film protégé.

#### Il est impossible de prendre une photo à partir d'un film.

La carte mémoire sur laquelle vous souhaitez sauvegarder les photos est pleine.

#### <span id="page-95-2"></span>Visionnement sur le téléviseur

#### Les images et le son ne sont pas reproduits sur le téléviseur raccordé.

- Si vous utilisez le câble composante A/V, réglez l'option [Composant] en fonction des exigences de l'appareil raccordé (p. [87](#page-86-0)).
- Si vous utilisez la fiche vidéo composante, assurez-vous de connecter les fiches rouge et blanche du câble de raccordement A/V (p. [38](#page-37-0)).
- Les images ne sont pas transmises par la prise HDMI OUT si des signaux de protection de droit d'auteur sont enregistrés dans les images.
- Si vous utilisez la fiche S VIDEO, assurez-vous de connecter les fiches rouge et blanche du câble de raccordement A/V (p. [39](#page-38-0)).

#### Les bordures supérieure, inférieure, droite et gauche des images sont légèrement rognées sur un téléviseur raccordé.

- L'écran LCD de votre caméscope permet l'affichage plein écran de vos images enregistrées (affichage en mode pixels grandangle). Cependant, ce mode d'affichage peut entraîner un léger rognage des bordures supérieure, inférieure, droite et gauche des images lorsqu'elles sont lues sur un téléviseur n'ayant pas un affichage compatible avec le mode pixels grand-angle.
- Nous vous conseillons d'enregistrer les images en vous servant du cadre extérieur de la fonction [Image guide] (p. [80\)](#page-79-1) comme guide.

#### L'image semble déformée sur le téléviseur 4:3.

Cela se produit lorsque vous visionnez une image enregistrée en mode 16:9 (grand écran) sur un téléviseur 4:3. Réglez correctement l'option [Type de téléviseur] (p. [86](#page-85-0)) et visionnez l'image.

Table des matières Table des matières

Des bandes noires apparaissent dans le haut et le bas de l'écran du téléviseur 4:3.

Cela se produit lorsque vous visionnez une image enregistrée en mode 16:9 (grand écran) sur un téléviseur 4:3. Il ne s'agit pas d'une défaillance technique.

#### <span id="page-96-0"></span>Copie/Raccordement à d'autres appareils

Les images ne sont pas copiées correctement.

- Vous ne pouvez pas copier des images en utilisant le câble HDMI (vendu séparément).
- Le câble de raccordement A/V n'est pas branché correctement. Assurez-vous de brancher le câble à la prise d'entrée d'un autre appareil (p. [66](#page-65-0)).

#### <span id="page-96-1"></span>Raccordement à un ordinateur

- « PMB » ne peut pas être installé.
- Vérifiez l'environnement informatique ou la procédure requise pour installer « PMB ».
- « PMB » ne fonctionne pas correctement.
- Quittez « PMB » et redémarrez l'ordinateur.

Le caméscope n'est pas reconnu par l'ordinateur.

- Débranchez les appareils autres que le clavier, la souris et le caméscope des prises USB de l'ordinateur.
- Débranchez le câble USB (fourni) de l'ordinateur et du caméscope, redémarrez l'ordinateur, puis rebranchez correctement l'ordinateur et le caméscope.

### Codes d'autodiagnostic/ Témoins d'avertissement

Si des témoins apparaissent sur l'écran LCD ou le viseur, vérifiez les points suivants. Si le problème persiste après quelques tentatives de votre part pour le résoudre, communiquez avec votre détaillant Sony ou un atelier de service autorisé par Sony. Dans ce cas, lorsque vous les contactez, communiquez tous les chiffres du code d'erreur débutant par C ou E.

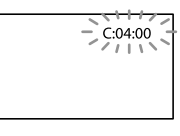

#### C: (ou E:)  $\Box\Box$ : $\Box\Box$  (Code d'autodiagnostic)

#### C:04:□□

- Le bloc-piles n'est pas un bloc-piles « InfoLITHIUM » (série V). Utilisez un blocpiles « InfoLITHIUM » (série V) (p. [106\)](#page-105-0).
- Raccordez la fiche CC de l'adaptateur CA à la prise DC IN de votre caméscope (p. [14\)](#page-13-0).

#### C:06:□□

La température du bloc-piles est élevée. Changez le bloc-piles ou placez-le dans un endroit frais.

#### C:13:  $\Box$   $\Box$  / C:32:  $\Box$

Débranchez la source d'alimentation. Rebranchez l'alimentation et faites fonctionner le caméscope de nouveau.

#### $E: \square \square : \square \square$

• Suivez les étapes à partir de l'étape 2 à la page [91.](#page-90-1)

 (Avertissement relatif au niveau du bloc-piles)

Le bloc-piles est presque épuisé.

Selon l'environnement de fonctionnement ou l'état du bloc-piles,  $\triangle$  peut clignoter même s'il reste environ 20 pour cent de la charge du bloc-piles.

#### **ALL** (Témoin d'avertissement relatif à la température du bloc-piles)

La température du bloc-piles est élevée. Changez le bloc-piles ou placez-le dans un endroit frais.

#### (Témoin d'avertissement relatif à la carte mémoire)

#### Clignotement lent

- L'espace libre pour l'enregistrement d'images diminue. Pour connaître le type de carte mémoire compatible avec votre caméscope, reportez-vous à la page [29](#page-28-0).
- Aucune carte mémoire n'est insérée (p. [29\)](#page-28-0).

#### Clignotement rapide

- L'espace libre n'est pas suffisant pour enregistrer des images. Après avoir stocké les images sur un autre support (p. [60\)](#page-59-0), supprimez les images inutiles ou formatez la carte mémoire (p. [85](#page-84-0)).
- Le fichier de la base de données d'images est peut-être corrompu. Vérifiez le fichier de la base de données en touchant MENU (MENU)  $\rightarrow$  [Configuration]  $\rightarrow$  [Rép.f.base.don.img].
- La carte mémoire est endommagée.

#### (Témoin d'avertissement relatif au formatage de la carte mémoire)

- La carte mémoire est endommagée.
- La carte mémoire n'est pas formatée correctement (p. [85\)](#page-84-0).

#### (Témoin d'avertissement relatif à une carte mémoire incompatible)

Une carte mémoire incompatible est insérée (p. [29\)](#page-28-0).

#### □ • (Témoin d'avertissement relatif à la protection en écriture de la carte mémoire)

- La carte mémoire est protégée en écriture.
- L'accès à la carte mémoire a été limité sur un autre appareil.

#### (Témoin d'avertissement relatif au support externe)

- Le fichier de la base de données d'images est peut-être corrompu. Vérifiez le fichier de la base de données en touchant MENU (MENU)  $\rightarrow$  [Configuration]  $\rightarrow$  [Rép.f.base.don.img].
- Le support externe est endommagé.

#### **WA** (Témoin d'avertissement relatif au formatage du support externe)

- Le support externe est endommagé.
- Le support externe n'est pas formaté correctement.

#### (Témoin d'avertissement relatif aux secousses du caméscope)

Le caméscope est instable et des secousses peuvent se produire facilement. Tenez le caméscope fermement des deux mains et enregistrez l'image. Notez toutefois que le témoin d'avertissement correspondant aux secousses du caméscope ne s'éteint pas.

#### (Témoin d'avertissement relatif à l'enregistrement de photos)

- La carte mémoire est pleine.
- Vous ne pouvez pas prendre de photos pendant le traitement. Patientez un instant, puis prenez la photo.

#### **Conseils**

Une mélodie peut se faire entendre lorsqu'un témoin d'avertissement s'affiche à l'écran.

#### <span id="page-97-0"></span>Description des messages d'avertissement

Si des messages s'affichent à l'écran, suivez les instructions.

#### Support d'enregistrement

#### Erreur de données.

Ce message peut s'afficher lorsque l'accès à la carte mémoire est refusé.

Index

Les films enregistrés sur d'autres appareils pourraient ne pas être lus.

Des incohérences ont été trouvées dans fichier base données d'images. Voulezvous le réparer? Des incohérences ont été trouvées dans fichier base données d'images. Imposs. enr. ou lire films HD. Voulez-vous le réparer?

Vous ne pouvez ni enregistrer, ni lire de films, car aucune information de gestion de film n'existe. Touchez <sup>OK</sup> pour créer une nouvelle information de gestion afin de pouvoir enregistrer ou lire des films.

Incohérences trouvées dans fichier base de données d'images. Sauvegarder+récupérer Récupérer, ensuite importer en utilisant le logiciel PC inclus.

Comme l'information de base de données des films avec qualité d'image haute définition (HD) est corrompue, des incohérences existent entre l'information dans le fichier de la base de données d'images et l'information dans le fichier. Touchez  $\circ$  pour sauvegarder les films avec qualité d'image haute définition (HD) et réparer le fichier de la base de données d'images. Vous ne pouvez pas afficher les films sauvegardés sur le caméscope. En raccordant le caméscope à un ordinateur après avoir réparé la base de données, vous pouvez importer les films sauvegardés avec qualité d'image haute définition (HD) sur l'ordinateur à l'aide du logiciel « PMB » fourni installé sur l'ordinateur. Toutefois, il n'est pas possible de garantir que tous les films seront importés sur l'ordinateur.

Mémoire tampon pleine. L'écriture sur le support n'a pas été complétée à temps.

Vous avez effectué des enregistrements et des suppressions de façon répétée, ou vous utilisez une carte mémoire formatée par un autre appareil. Copiez et transférez les données sauvegardées sur un autre appareil (tel qu'un ordinateur), puis formatez la carte mémoire sur le caméscope (p. [85\)](#page-84-0).

La taille de la carte mémoire insérée est insuffisante pour la copie d'un ou plusieurs film(s). Utilisez la carte mémoire recommandée (p. [29\)](#page-28-0).

#### Récupération de données.

Le caméscope tente automatiquement de récupérer les données lorsque l'écriture des données n'est pas effectuée correctement.

#### Impossible de récupérer les données.

L'écriture des données sur le support du caméscope a échoué. Les tentatives de récupération des données ont échoué.

#### Réinsérez la carte mémoire.

Réinsérez la carte mémoire à quelques reprises. Si le témoin clignote toujours, il est possible que la carte mémoire soit endommagée. Essayez avec une autre carte mémoire.

#### Impossible d'identifier cette carte mémoire. Formatez et utilisez à nouveau.

Formatez la carte mémoire (p. [85\)](#page-84-0). Veuillez noter que si vous formatez la carte mémoire, tous les films et photos enregistrés seront supprimés.

#### $\mathfrak{D}$  Dossier d'images fixes plein. Enregistrement d'images fixes impossible.

- Vous ne pouvez pas créer de dossiers au-delà de 999MSDCF. Vous ne pouvez pas créer ni supprimer de dossiers créés avec le caméscope.
- Formatez la carte mémoire (p. [85\)](#page-84-0) ou supprimez les dossiers à l'aide de votre ordinateur.

#### Il est possible que cette carte mémoire ne puisse pas enregistrer ou lire de films.

Utilisez une carte mémoire recommandée pour votre caméscope (p. [29\)](#page-28-0).

Il est possible que cette carte mémoire ne puisse pas enregistrer ou lire des images correctement.

Utilisez une carte mémoire recommandée pour votre caméscope (p. [29\)](#page-28-0).

99 FR

N'éjectez pas la carte mémoire pendant l'écriture. Les données risquent d'être endommagées.

Réinsérez la carte mémoire, puis suivez les instructions sur l'écran LCD.

Support externe ne peut exécuter les fonctions.

- Vérifiez le fichier de la base de données en touchant  $M$ ENU (MENU)  $\rightarrow$  [Configuration]  $\rightarrow$  [Rép.f.base.don.img].
- Si le message apparaît toujours, reconnectez le support externe, puis formatez-le. Veuillez noter que si vous formatez le support externe, tous les films et photos enregistrés seront supprimés.
- Si vous ne pouvez pas formater le support externe, il est possible que ce dernier ne soit pas pris en charge par le caméscope ou qu'il soit endommagé. Essayez un autre support externe.

#### Impossible d'accéder au support externe.

- Utilisez le support externe dans un environnement stable (en l'absence de vibration, à température ambiante, etc.).
- Assurez-vous que le support externe est connecté à une source d'alimentation.

Impossible d'identifier l'objectif. Fixez l'objectif correctement.

- L'objectif n'est pas fixé correctement ou n'est pas fixé. Si le message apparaît pendant qu'un objectif est fixé, fixez l'objectif de nouveau. Si le message apparaît fréquemment, vérifiez si les contacts de l'objectif et du caméscope sont propres.
- Lorsque vous fixez un adaptateur de monture ou un objectif avec monture E qui n'est pas fabriqué par Sony, réglez l'option [Pr. de v. sans objectif] sur [Activé].

#### <span id="page-99-0"></span>Autres

#### Nombre maximum d'images déjà sélectionné.

- Vous pouvez sélectionner seulement 100 images à la fois pour :
	- Suppression de films/photos
	- Protection de films/photos ou désactivation de la protection
	- Copie de films/photos

#### Données protégées

Vous avez tenté de supprimer des données protégées. Désactivez la protection des données.

# <span id="page-100-0"></span>Durée d'enregistrement des films/nombre de photos pouvant être enregistrées

« HD » signifie « qualité d'image à haute définition » et « STD » signifie « qualité d'image à définition standard ».

#### Durée prévue d'enregistrement et de lecture de chaque bloc-piles

#### Durée d'enregistrement

Durée approximative lorsque vous utilisez un bloc-piles entièrement chargé.

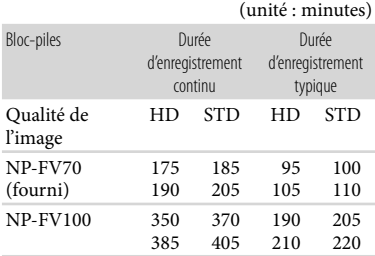

Valeur du haut : Lors de l'utilisation de l'écran LCD

Valeur du bas : Lors de l'utilisation du viseur

- Chaque durée d'enregistrement est mesurée dans les conditions suivantes.
	- [ **[ ∏ M**ode d'ENR] : Standard <mark>HQ</mark> (le réglage par défaut)
	- Utilisation d'un objectif E 18-200 mm F3,5–6,3 OSS
- La durée d'enregistrement typique indique la durée lorsque vous arrêtez puis recommencez l'enregistrement, que vous changez de MODE et que vous utilisez le zoom.
- Les durées ont été mesurées pendant l'utilisation du caméscope à 25 °C (77 °F). 10 °C à 30 °C (50 °F à 86 °F) constitue la plage de température recommandée.
- Les durées d'enregistrement et de lecture sont inférieures lorsque vous utilisez votre caméscope à basse température.
- Les conditions dans lesquelles le caméscope est utilisé ont une incidence sur la durée d'enregistrement et de lecture.

#### Durée de lecture

Durée approximative lorsque vous utilisez un bloc-piles entièrement chargé.

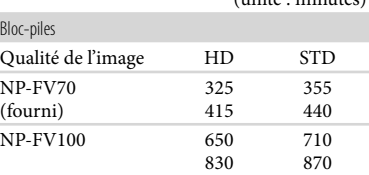

 $(\text{unit\'e}, \text{minutoc})$ 

Valeur du haut : Lors de l'utilisation de l'écran LCD

Valeur du bas : Lors de l'utilisation du viseur

#### Durée prévue d'enregistrement des films

#### Qualité d'image haute définition (HD)

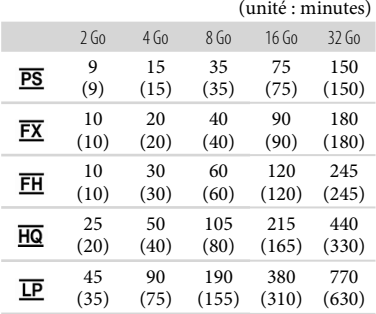

#### Qualité d'image à définition standard (STD)

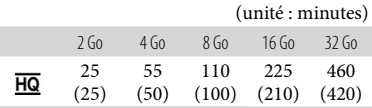

Lorsque [Mode audio] est réglé sur 2 canaux (p. [79](#page-78-0)).

#### Remarques

- Lors de l'utilisation d'une carte mémoire Sony.
- La durée d'enregistrement peut varier en fonction des conditions d'enregistrement et du sujet, ainsi que selon les options [ $\Box$ ] Mode d'ENR] et [ Img. par seconde] sélectionnées (p. [83](#page-82-0)).
- La valeur entre parenthèses ( ) représente la durée d'enregistrement minimale.

#### **Conseils**

Votre caméscope utilise le format de débit binaire variable (VBR) afin de régler la qualité d'image en fonction du lieu d'enregistrement. Cette technologie fait fluctuer la durée d'enregistrement du support. Les films comportant des images rapides et complexes sont enregistrés à un débit binaire plus élevé, ce qui diminue la durée d'enregistrement.

#### <span id="page-101-0"></span>Nombre prévu de photos pouvant être enregistrées

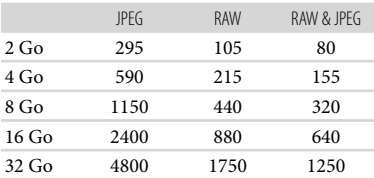

- Lorsque l'option [ Taille d'image] est réglée  $\hat{a}$  [ $\frac{342}{16.0M}$ ].
- Lors de l'utilisation d'une carte mémoire Sony.
- La taille d'image sélectionnée est en vigueur lorsque le témoin (Photo) est allumé.
- Le nombre de photos pouvant être enregistrées sur chaque carte mémoire est basé sur la taille d'image maximale de votre caméscope. Le nombre réel de photos pouvant être enregistrées s'affiche sur l'écran LCD pendant l'enregistrement (p. [113\)](#page-112-0).
- Le nombre de photos pouvant être enregistrées sur une carte mémoire varie en fonction des conditions d'enregistrement.

#### **Conseils**

- Vous pouvez également enregistrer vos photos sur une carte mémoire de capacité inférieure à 1 Go.
- La liste ci-dessous indique le débit binaire, les pixels et le format de chaque mode d'enregistrement (film + audio, etc.).
	- Qualité d'image haute définition (HD) : PS: Max. 28 Mbps 1 920 × 1 080 pixels/16:9 FX : Max. 24 Mbps 1 920 × 1 080 pixels/16:9 FH : Environ 17 Mbps (en moyenne) 1 920
		- 1 080 pixels/16:9
		- HQ : Environ 9 Mbps (en moyenne) 1 440 1 080 pixels/16:9
		- LP : Environ 5 Mbps (en moyenne) 1 440 1 080 pixels/16:9
	- Qualité d'image à définition standard (STD) : HQ : Environ 9 Mbps (en moyenne) 720 480 pixels/16:9, 4:3
- Voici une liste des pixels d'enregistrement de photos et des formats.
	- Mode d'enregistrement de photos :

 $4912 \times 3264$  points/3:2 4 912 2 760 points/16:9 3 568 2 368 points/3:2 3 568 2 000 points/16:9  $2\,448 \times 1\,624$  points/3:2

- $2.448 \times 1.376$  points/16:9
- Prise de photo à partir d'un film : 1 920 × 1 080 points/16:9  $640 \times 360$  points/16:9  $640 \times 480$  points/4:3

# Utilisation du caméscope à l'étranger

#### Alimentation électrique

L'adaptateur CA fourni vous permet d'utiliser le caméscope dans n'importe quel pays ou région offrant une tension comprise entre 100 V et 240 V CA, 50 Hz/60 Hz.

#### Visionnement de films avec une qualité d'image haute définition (HD)

Dans les pays/régions permettant l'utilisation des formats 1080/60i, vous pouvez visionner des films avec la même qualité d'image haute définition (HD) que celle des films enregistrés. Vous devez posséder un téléviseur (ou moniteur) compatible avec la norme NTSC et les formats 1080/60i, muni de prises d'entrée composante et AUDIO/VIDEO. Un câble composante A/V ou un câble HDMI (vendu séparément) doit être utilisé pour le raccordement.

#### Visionnement de films avec une qualité d'image à définition standard (STD)

Pour visionner des films enregistrés avec une qualité d'image à définition standard (STD), vous devez posséder un téléviseur compatible avec la norme NTSC et muni de prises d'entrée AUDIO/VIDEO. Un câble de raccordement A/V doit être utilisé pour le raccordement.

#### À propos des normes de téléviseur couleur

Votre caméscope est basé sur la norme NTSC. Pour visionner les images sur un téléviseur, ce dernier doit être compatible avec la norme NTSC et muni d'une prise d'entrée AUDIO/VIDEO.

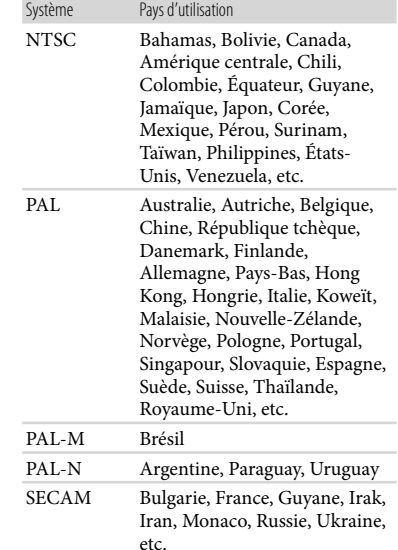

# Table des matières Table des matières

#### Réglage à l'heure locale

Vous pouvez facilement régler l'horloge à l'heure locale en sélectionnant un fuseau horaire lorsque vous utilisez votre caméscope à l'étranger. Touchez MENU (MENU) → [Configuration]  $\rightarrow$  [ $\bullet$  ( $\bullet$ ) Réglages horloge)]  $\rightarrow$  [Régl. date & heure]  $\rightarrow$  [Heure d'été] et **MENU** (MENU)  $\rightarrow$  $[Configuration] \rightarrow [\Theta (\ddot{\Theta})$  Réglages horloge)]  $\rightarrow$  [Réglage zone] (p. [90](#page-89-0)).

#### <span id="page-103-0"></span>Fuseaux horaires dans le monde

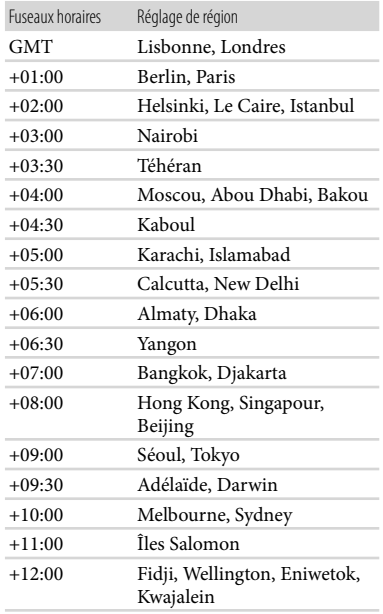

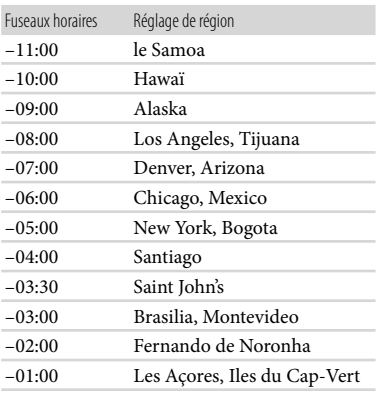

#### À propos du format AVCHD

Qu'est-ce que le format AVCHD?

Le format AVCHD est un format vidéo haute définition pour caméscope numérique qui permet d'enregistrer un signal haute définition (HD) à l'aide d'une technologie d'encodage efficace pour la compression de données. Le format MPEG-4 AVC/H.264 est utilisé pour compresser les données vidéo, et le système Dolby Digital ou Linear PCM est utilisé pour compresser les données audio. Le format MPEG-4 AVC/H.264 permet de compresser des images avec plus d'efficacité que le format de compression d'images conventionnel.

Étant donné que le format AVCHD utilise une technologie d'encodage pour la compression, l'image de certaines scènes peut être perturbée lorsqu'elles comprennent d'importantes modifications d'image, d'angle de champ ou de luminosité, etc., mais il ne s'agit pas d'une défaillance technique.

#### Enregistrement et lecture sur le caméscope

Basé sur le format AVCHD, votre caméscope enregistre avec une qualité d'image haute définition (HD). En plus de la qualité d'image haute définition (HD), votre caméscope permet d'enregistrer un signal à définition standard (STD) au format MPEG-2 conventionnel.

Signal vidéo\* : MPEG-4 AVC/H.264  $1920 \times 1080/60p$ ,  $1920 \times 1080/60i$ ,  $1440 \times 1080/60$ i, 1920  $\times 1080/24$ p Signal audio : Dolby Digital 2 canaux/ 5,1 canaux

Support d'enregistrement : Carte mémoire

\* Les données enregistrées dans un format AVCHD autre que ceux mentionnés plus haut ne peuvent pas être lues sur votre caméscope.

#### À propos de la carte mémoire

- Nous ne garantissons pas la compatibilité des cartes mémoire formatées par un ordinateur (système d'exploitation Windows/Mac) avec votre caméscope.
- La vitesse de lecture/d'écriture des données peut varier en fonction de la carte mémoire et du produit compatible utilisés.
- Les données d'images peuvent être corrompues ou perdues dans les situations suivantes (les données ne font l'objet d'aucun dédommagement) :
	- Lorsque vous éjectez la carte mémoire ou que vous éteignez le caméscope pendant qu'il lit ou écrit des fichiers d'images sur la carte mémoire (alors que le témoin d'accès est allumé ou clignote)
	- Lorsque vous utilisez la carte mémoire à proximité d'aimants ou de champs magnétiques
- Nous vous conseillons de faire une copie de secours de vos données importantes sur le disque dur d'un ordinateur.
- Ne collez pas d'étiquette ou d'objet semblable sur la carte mémoire ou l'adaptateur de carte mémoire.
- Ne laissez pas d'objets métalliques entrer en contact avec les bornes, et ne touchez pas à ces dernières.
- Ne pliez pas la carte mémoire, ne la laissez pas tomber et n'appliquez pas de force excessive sur celle-ci.
- Ne démontez pas et ne modifiez pas la carte mémoire.
- Évitez de mouiller la carte mémoire.
- Gardez la carte mémoire hors de la portée des jeunes enfants. Elle représente un danger car un enfant pourrait l'avaler.
- N'insérez aucun objet autre qu'une carte mémoire compatible dans la fente pour carte mémoire. Vous pourriez causer un problème de fonctionnement.
- N'utilisez et ne rangez pas la carte mémoire dans les endroits suivants :

Index

- Les endroits soumis à des températures très élevées, comme dans un véhicule stationné en plein soleil
- Les endroits exposés au rayonnement direct du soleil
- Les endroits exposés à une humidité très élevée ou à des gaz corrosifs

#### À propos de l'adaptateur de carte mémoire

Lorsque vous utilisez la carte mémoire avec un appareil compatible en l'insérant dans un adaptateur de carte mémoire, assurez-vous d'insérer la carte dans le bon sens. Veuillez noter qu'une utilisation inappropriée peut causer un problème de fonctionnement.

#### <span id="page-105-1"></span>À propos de la compatibilité des données d'images

- Les fichiers de données d'images enregistrés sur la carte mémoire par votre caméscope sont conformes à la norme « Design rule for Camera File system » universelle établie par la JEITA (Japan Electronics and Information Technology Industries Association).
- Votre caméscope ne peut pas lire les photos enregistrées avec d'autres appareils (DCR-TRV900 ou DSC-D700/D770) qui ne sont pas conformes à cette norme universelle. (Ces modèles ne sont pas vendus dans certaines régions.)
- Si vous ne pouvez pas vous servir d'une carte mémoire qui a été utilisée sur un autre appareil, formatez-la avec votre caméscope (p. [85\)](#page-84-0). Veuillez noter que le formatage supprime toutes les informations contenues sur la carte mémoire.
- Il peut s'avérer impossible de lire des images sur le caméscope :
	- Si les données d'images lues ont été modifiées sur un ordinateur
	- Si les données d'images lues ont été enregistrées sur d'autres appareils

#### À propos du « Memory Stick »

Types de « Memory Stick » Fireqistrement/

Lecture

—

« Memory Stick Duo » (avec MagicGate)

« Memory Stick PRO Duo » (Mark2)

« Memory Stick PRO-HG Duo »

Ce produit prend en charge le transfert de données parallèle. Toutefois, la vitesse de transfert peut varier selon le type de support utilisé.

✓

✓

Ce produit ne peut pas enregistrer ni lire de données utilisant la technologie « MagicGate ». « MagicGate » est une technologie de protection des droits d'auteur qui enregistre et transfère le contenu en utilisant un format crypté.

#### <span id="page-105-0"></span>À propos du bloc-piles « InfoLITHIUM »

Le caméscope peut fonctionner uniquement avec un bloc-piles « InfoLITHIUM » de série V. Les blocs-piles « InfoLITHIUM » de série V sont marqués du symbole DIMOLITHIUM ROB

#### Qu'est-ce qu'un bloc-piles « InfoLITHIUM »?

- Un bloc-piles « InfoLITHIUM » est constitué d'ions de lithium capables de communiquer des données relatives aux conditions de fonctionnement entre le caméscope et un adaptateur CA/chargeur (vendu séparément).
- Le bloc-piles « InfoLITHIUM » calcule la consommation d'énergie en fonction des conditions d'utilisation du caméscope et affiche son autonomie à l'aide d'un pourcentage.
- Le bloc-piles NP-FV70/FV100 est compatible avec « ActiFORCE ».

« ActiFORCE » est un système d'alimentation de nouvelle génération. La vitesse et la précision du calcul d'autonomie restante, la capacité et la charge rapide du bloc-piles ont été optimisées par rapport aux blocs-piles « InfoLITHIUM » de série P actuels.

#### Pour charger le bloc-piles

- Veillez à charger le bloc-piles avant de commencer à utiliser le caméscope.
- Nous vous conseillons de charger le bloc-piles à une température ambiante comprise entre  $10^{\circ}$ C et 30  $^{\circ}$ C (50  $^{\circ}$ F à 86  $^{\circ}$ F) jusqu'à ce que

#### Pour utiliser le bloc-piles de façon efficace

- L'efficacité du bloc-piles diminue lorsque la température ambiante est inférieure ou égale à 10 C (50 °F) et sa durée d'utilisation est plus courte. Dans ce cas, effectuez l'une des actions suivantes pour utiliser le bloc-piles plus longtemps.
	- Placez le bloc-piles dans votre poche pour le réchauffer, puis insérez-le dans le caméscope juste avant de l'utiliser.
	- Utilisez un bloc-piles de grande capacité : NP-FV100 (vendu séparément).
- Assurez-vous de fermer l'écran LCD lorsque le caméscope n'est pas utilisé pour la lecture ou l'enregistrement. Le bloc-piles est également sollicité lorsque le caméscope est en mode de veille d'enregistrement ou pause de lecture.
- Emportez toujours quelques blocs-piles de rechange pour disposer d'un temps d'enregistrement suffisant (2 à 3 fois le temps prévu) et pouvoir faire des essais avant l'enregistrement souhaité.
- Conservez le bloc-piles à l'abri de l'eau. Il n'est pas étanche.

#### À propos du témoin d'autonomie du bloc-piles

- Lorsque l'alimentation est coupée, même si le témoin d'autonomie du bloc-piles indique qu'il est suffisamment chargé pour fonctionner, rechargez-le complètement. L'autonomie du bloc-piles sera indiquée correctement. Cependant, veuillez noter que les valeurs d'autonomie du bloc-piles ne sont pas restaurées s'il est utilisé à des températures élevées pendant une longue période, s'il reste longtemps à pleine charge ou s'il est utilisé fréquemment. Utilisez le témoin d'autonomie du bloc-piles uniquement à titre indicatif.
- Selon les conditions de fonctionnement ou la température ambiante, le repère  $\triangle$  peut clignoter pour indiquer un niveau faible même s'il reste 20 pour cent de la charge du bloc-piles.

#### À propos du rangement du bloc-piles

- Si vous n'utilisez pas le bloc-piles pendant une longue période, chargez-le complètement et utilisez-le une fois par an sur le caméscope pour qu'il continue de fonctionner correctement. Pour ranger le bloc-piles, retirez-le du caméscope et placez-le dans un endroit frais et sec.
- Pour décharger complètement le bloc-piles sur le caméscope, touchez MENU (MENU)  $\rightarrow$  [Configuration]  $\rightarrow$  [  $\rightarrow$  ( $\rightarrow$  Réglages généraux)] → [Arrêt automatique] → [Désactivé] et laissez le caméscope en mode de veille d'enregistrement jusqu'à ce qu'il s'éteigne (p. [89](#page-88-1)).

#### <span id="page-106-0"></span>À propos de l'autonomie du bloc-piles

- La capacité du bloc-piles diminue au fil du temps et à la suite d'utilisations répétées. Si la diminution d'autonomie entre les charges devient importante, il est probablement temps de remplacer le bloc-piles par un neuf.
- L'autonomie du bloc-piles dépend des conditions de rangement, de fonctionnement et d'environnement.

#### À propos du maniement du caméscope

#### Utilisation et entretien

- N'utilisez et ne rangez pas le caméscope et ses accessoires dans les endroits suivants :
	- Dans des endroits extrêmement chauds, froids ou humides. Ne les exposez jamais à des températures supérieures à 60 °C (140 °F), comme en plein soleil, à proximité de calorifères ou dans un véhicule stationné au soleil. Ils pourraient ne pas fonctionner correctement ou se déformer.
	- À proximité de champs magnétiques puissants ou de vibrations mécaniques. Le caméscope pourrait ne pas fonctionner correctement.
	- À proximité d'ondes radio ou de radiations puissantes. Le caméscope pourrait ne pas enregistrer correctement.
	- À proximité de récepteurs AM et d'équipements vidéo. Du bruit pourrait être audible.
	- À la plage ou dans les endroits poussiéreux. Si du sable ou de la poussière pénètre dans

le caméscope, ce dernier risque de ne pas fonctionner correctement. Ce problème peut parfois être irréversible.

- À proximité de fenêtres ou à l'extérieur, à des endroits où l'écran LCD, le viseur ou l'objectif peuvent être exposés au soleil. L'exposition au soleil risque d'endommager le viseur ou l'écran LCD.
- Faites fonctionner le caméscope en utilisant une alimentation 6,8 V/7,2 V CC (bloc-piles) ou 8,4 V CC (adaptateur CA).
- Utilisez les accessoires recommandés dans ce mode d'emploi pour le fonctionnement sur courant alternatif (CA) ou continu (CC).
- Ne laissez pas le caméscope se faire mouiller, par exemple par la pluie ou l'eau de mer. Sinon, un problème de fonctionnement pourrait survenir. Ce problème peut parfois être irréversible.
- Si un objet ou du liquide pénètre dans le caméscope, débranchez-le et faites-le vérifier par un détaillant Sony avant de l'utiliser de nouveau.
- Évitez toute manipulation brusque de l'appareil, tout démontage, toute modification ou tout impact causé par un martèlement, une chute ou un piétinement, etc. Prenez particulièrement soin de l'objectif.
- Laissez l'écran LCD fermé lorsque vous n'utilisez pas le caméscope.
- N'enveloppez pas le caméscope dans une serviette, par exemple, pendant qu'il fonctionne. Cela pourrait entraîner une surchauffe interne de l'appareil.
- Lorsque vous débranchez le câble d'alimentation, tirez sur la fiche et non sur le cordon.
- N'endommagez pas le câble d'alimentation en déposant un objet lourd sur celui-ci, par exemple.
- N'utilisez jamais de bloc-piles déformé ou endommagé.
- Veillez à ce que les contacts métalliques demeurent toujours propres.
- En cas de fuite de l'électrolyte d'une pile :
	- Communiquez avec un atelier de service autorisé par Sony.
	- Nettoyez la partie de la peau qui est entrée en contact avec le liquide.
	- En cas de contact avec les yeux, rincez-les à grande eau et consultez un médecin.

#### Si vous n'utilisez pas le caméscope pendant une longue période

- Assurez-vous de fixer le capuchon d'objectif avant lorsque vous n'utilisez pas le caméscope.
- Pour conserver le caméscope dans un état optimal pendant de nombreuses années, mettez-le en marche au moins une fois par mois et faites-le fonctionner en enregistrant ou en visionnant des images.
- Déchargez entièrement le bloc-piles avant de le ranger.

#### Température de fonctionnement.

Ce caméscope est conçu pour être utilisé à une température comprise entre 0 °C et 40 °C (32 °F à 104 °F). Il n'est pas recommandé d'effectuer des prises de vue dans les endroits extrêmement chauds ou froids dont les températures excèdent ces limites.

#### Condensation de l'humidité

Lorsque vous transportez votre caméscope directement d'un endroit froid vers un endroit chaud, de la condensation peut se former à l'intérieur du caméscope. Cela risque d'entraîner une défaillance technique du caméscope.

- Si de la condensation s'est formée Éteignez le caméscope pendant environ 1 heure.
- Remarque sur la condensation de l'humidité De la condensation peut se former lorsque vous transportez le caméscope d'un endroit froid à un endroit chaud (ou l'inverse) ou que vous utilisez le caméscope dans un endroit humide, comme :
	- Lorsque vous transportez le caméscope d'une pente de ski à une pièce chauffée.
	- Lorsque vous transportez le caméscope d'une pièce ou d'un véhicule climatisé à un endroit très chaud en plein air.
	- Lorsque vous utilisez votre caméscope après une averse ou une rafale de pluie.
	- Lorsque vous utilisez votre caméscope dans un endroit chaud et humide.
- Comment éviter la formation de condensation de l'humidité

Lorsque vous transportez le caméscope d'un endroit froid à un endroit chaud, placez-le dans un sac en plastique fermé hermétiquement. Retirez le caméscope lorsque la température à l'intérieur du sac atteint la température ambiante (après environ 1 heure).
#### Écran LCD

- N'exercez pas de pression excessive sur l'écran LCD, car cela pourrait compromettre l'équilibre des couleurs ou causer d'autres dommages.
- Si vous utilisez le caméscope dans un endroit froid, une image rémanente peut apparaître sur l'écran LCD. Il ne s'agit pas d'une défaillance technique.
- Lors de l'utilisation du caméscope, le panneau arrière de l'écran LCD peut chauffer. Il ne s'agit pas d'une défaillance technique.

#### Pour nettoyer l'écran LCD

Nous vous conseillons d'utiliser un chiffon doux pour nettoyer l'écran LCD s'il est couvert de traces de doigts ou de poussière.

#### À propos de la calibration de l'écran tactile ([Calibration])

Les touches de l'écran tactile peuvent ne pas fonctionner correctement. Lorsque cela se produit, suivez la procédure ci-dessous. Pour cette opération, nous vous conseillons de raccorder le caméscope à la prise murale à l'aide de l'adaptateur CA fourni.  $\textcircled{1}$  MENU (MENU)  $\rightarrow$  [Configuration]  $\rightarrow$ 

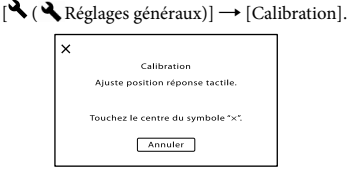

 Touchez 3 fois l'icône « » affichée sur l'écran avec le coin d'une carte mémoire ou d'un objet semblable.

Touchez [Annuler] pour annuler la calibration.

#### **5** Remarques

- Si vous n'avez pas appuyé au bon endroit, recommencez la calibration.
- N'utilisez pas d'objet pointu pour effectuer la calibration. Cela pourrait endommager l'écran LCD.
- Vous ne pouvez pas calibrer l'écran LCD lorsqu'il est tourné ou qu'il est fermé et dirigé vers l'extérieur.

#### À propos de la manipulation du boîtier

Lorsque le boîtier du caméscope est sale, nettoyez-le avec un chiffon doux légèrement imbibé d'eau, puis essuyez-le avec un chiffon doux et sec.

- Pour ne pas endommager le boîtier, évitez :
- D'utiliser des produits chimiques tels que les diluants, l'essence, l'alcool, les chiffons imprégnés de produits chimiques, les répulsifs, les insecticides et les écrans solaires
- De manipuler le caméscope avec les substances mentionnées ci-dessus sur les mains
- De mettre en contact le boîtier avec des objets en caoutchouc ou en vinyle pendant une longue période

#### À propos de l'entretien et du rangement de l'objectif

- Essuyez la surface de l'objectif avec un chiffon doux dans les cas suivants :
	- Lorsque la surface de l'objectif présente des traces de doigts
	- Lorsque vous utilisez le caméscope dans des endroits chauds ou humides
	- Lorsque l'objectif est exposé à l'air salin, comme à la plage
- Rangez l'objectif dans un endroit bien aéré, à l'abri de la poussière et des saletés.
- Pour éviter la formation de moisissures, nettoyez régulièrement l'objectif de la façon indiquée ci-dessus.

#### À propos de la charge de la pile rechargeable pré-installée

Le caméscope est équipé d'une pile rechargeable pré-installée permettant de conserver en mémoire la date, l'heure et d'autres réglages, même lorsque l'écran LCD est fermé. La pile rechargeable pré-installée est toujours chargée lorsque le caméscope est connecté à une prise murale à l'aide de l'adaptateur CA, ou lorsque le bloc-piles est fixé. La pile rechargeable se décharge complètement après environ 3 mois si le caméscope n'est pas du tout utilisé. Utilisez le caméscope après avoir chargé la pile rechargeable pré-installée.

Toutefois, même si la pile rechargeable préinstallée n'est pas chargée, le fonctionnement du caméscope n'est pas affecté tant que vous n'enregistrez pas la date.

#### Comment charger la pile rechargeable pré-installée

Branchez votre caméscope à une prise murale à l'aide de l'adaptateur CA fourni et laissez-le branché pendant plus de 24 heures.

#### Remarque sur la mise au rebut/le transfert de la carte mémoire

Même si vous supprimez les données enregistrées sur la carte mémoire ou si vous formatez la carte mémoire sur le caméscope ou un ordinateur, il est impossible de supprimer totalement les données de la carte mémoire. Avant de donner la carte mémoire à quelqu'un, nous vous conseillons de supprimer toutes les données avec un logiciel de suppression de données sur un ordinateur. De plus, si vous devez mettre la carte mémoire au rebut, nous vous conseillons de détruire le boîtier de la carte mémoire.

#### À propos des marques de commerce

- $\bullet$  « Handycam » et  $\blacksquare$  $\blacksquare$  $\blacksquare$  $\blacksquare$  $\blacksquare$  $\blacksquare$ sont des marques déposées de Sony Corporation.
- « AVCHD Progressive » et le logo « AVCHD Progressive » sont des marques de commerce de Panasonic Corporation et Sony Corporation.
- « Memory Stick », « », « Memory Stick Duo », « MEMORY STICK DUO », « Memory Stick PRO Duo », « MEMORY STICK PRO DUO », « Memory Stick PRO-HG Duo »,

« MEMORY STICK PRO-HG DUO », « MagicGate », «MAGICGATE», «MagicGate Memory Stick » et « MagicGate Memory Stick Duo » sont des marques de commerce ou des marques déposées de Sony Corporation.

- « InfoLITHIUM » est une marque de commerce de Sony Corporation.
- « BRAVIA » est une marque de commerce de Sony Corporation.
- « DVDirect » est une marque de commerce de Sony Corporation.
- Blu-ray Disc <sup>IM</sup> et Blu-ray <sup>IM</sup> sont des marques de commerce de Blu-ray Disc Association.
- Dolby et le symbole double-D sont des marques de commerce de Dolby Laboratories.
- HDMI, le logo HDMI et High-Definition Multimedia Interface sont des marques de commerce ou des marques déposées de HDMI Licensing LLC aux États-Unis et dans d'autres pays.
- Microsoft, Windows, Windows Vista et DirectX sont des marques de commerce ou des marques déposées de Microsoft Corporation aux États-Unis et/ou dans d'autres pays.
- Macintosh et Mac OS sont des marques déposées d'Apple Inc. aux États-Unis et dans d'autres pays.
- Intel, Intel Core et Pentium sont des marques de commerce ou des marques déposées de Intel Corporation ou de ses filiales aux États-Unis et dans d'autres pays.
- « » et « PlayStation » sont des marques déposées de Sony Computer Entertainment Inc.
- Adobe, le logo Adobe et Adobe Acrobat sont des marques de commerce ou des marques déposées de Adobe Systems Incorporated aux États-Unis et/ou dans d'autres pays.
- Le logo SDXC est une marque de commerce de SD-3C, LLC.
- MultiMediaCard est une marque de commerce de MultiMediaCard Association.

Tous les autres noms de produits mentionnés dans le présent document peuvent être des marques de commerce ou des marques déposées de leurs

propriétaires respectifs. Par ailleurs, les sigles  $^{TM}$  et ne sont pas utilisés chaque fois qu'une marque est mentionnée dans le présent manuel.

Remarques concernant la licence TOUTE UTILISATION DE CE PRODUIT POUR UNE UTILISATION AUTRE OUE PERSONNELLE, D'UNE MANIÈRE QUI SE CONFORME À LA NORME MPEG-2 VISANT L'ENCODAGE D'INFORMATION VIDÉO POUR LES MÉDIAS SOUS EMBALLAGE, EST EXPRESSÉMENT INTERDITE SANS UNE LICENCE CONFORME AUX BREVETS APPLICABLES DANS LE PORTEFEUILLE DE BREVETS MPEG-2, LADITE LICENCE ÉTANT DISPONIBLE AUPRÈS DE MPEG LA, L.L.C., 250 STEELE STREET, SUITE 300, DENVER, COLORADO 80206.

CE PRODUIT EST SOUS LICENCE EN ACCORD AVEC LE PORTEFEUILLE DE BREVETS AVC POUR TOUT USAGE STRICTEMENT PERSONNEL ET NON COMMERCIAL PAR UN CONSOMMATEUR **POUR** 

(i) ENCODER DES VIDÉOS CONFORMÉMENT À LA NORME AVC (« AVC VIDEO ») ET/OU

(ii) DÉCODER DES VIDÉOS AVC ENCODÉES PAR UN CONSOMMATEUR ENGAGÉ DANS UNE ACTIVITÉ PERSONNELLE ET NON COMMERCIALE ET/OU OBTENUES D'UN FOURNISSEUR DE VIDÉOS POSSÉDANT UNE LICENCE POUR LA DISTRIBUTION DE VIDÉOS AVC. AUCUNE LICENCE EXPRESSE OU TACITE N'EST ACCORDÉE POUR TOUT AUTRE USAGE. DES RENSEIGNEMENTS SUPPLÉMENTAIRES PEUVENT ÊTRE OBTENUS AUPRÈS DE MPEG LA, L.L.C. CONSULTEZ LE SITE <HTTP://WWW.

MPEGLA.COM>

Les logiciels « C Library », « zlib » et « libjpeg » sont fournis avec votre caméscope. Ces logiciels sont fournis conformément aux licences d'utilisation des détenteurs de leurs droits d'auteur. À la demande des détenteurs des droits d'auteur de ces applications logicielles, nous sommes dans l'obligation de vous communiquer

les informations suivantes. Veuillez lire les sections suivantes. Lisez la « license3.pdf » dans le dossier « License »

sur le CD-ROM. Vous y trouverez les licences (en version anglaise) des logiciels « C Library », « zlib » et « libjpeg ».

#### À propos du logiciel éligible pour la licence GNU GPL/LGPL

Les logiciels éligibles pour la licence GNU General Public License (ci-après nommée « GPL ») ou GNU Lesser General Public License (ci-après nommée « LGPL ») sont fournis dans votre caméscope.

Nous vous informons que vous avez le droit d'accéder au code source de ces programmes pour le modifier ou le redistribuer en respectant les conditions relatives à la licence GPL/LGPL fournie.

Vous trouverez le code source sur le Web. Utilisez l'adresse Internet suivante pour le télécharger. Lors du téléchargement du code source, sélectionnez NEX-VG20 comme modèle de caméscope.

http://www.sony.net/Products/Linux/

Veuillez éviter de nous contacter au sujet du contenu du code source.

Lisez la « license2.pdf » dans le dossier « License » sur le CD-ROM. Vous y trouverez les licences (en version anglaise) pour les logiciels « GPL » et « LGPL ».

Adobe Reader est nécessaire pour visionner les fichiers PDF. S'il n'est pas installé sur votre ordinateur, téléchargez-le à partir de la page Web d'Adobe Systems au : http://www.adobe.com/

#### Référence rapide

# Icônes d'écran

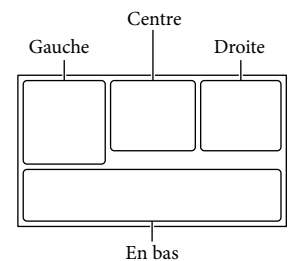

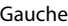

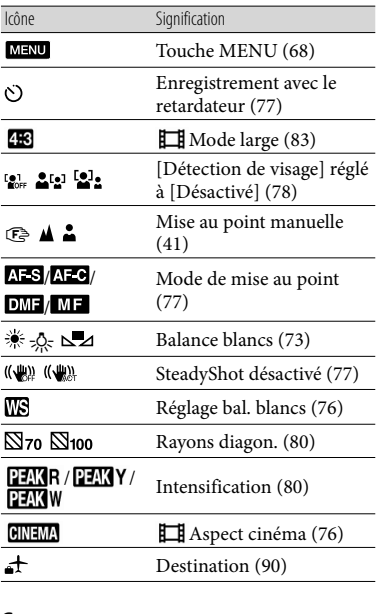

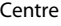

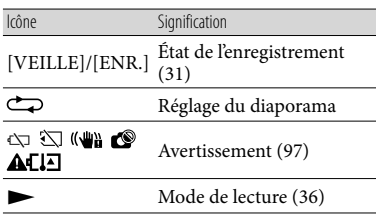

#### Icône Signification Qualité d'enregistrement d'image (HD/STD), cadence de prise de vue **HIDE** 60i HQ (60p/60i/24p) et mode d'enregistrement (PS/FX/ FH/HQ/LP) [\(43](#page-42-0)) 60% Autonomie du bloc-piles **WILL T** Barre de zoom  $\frac{600}{20.7}$   $\frac{600}{20.7}$   $\frac{600}{20.7}$   $\frac{600}{20.7}$  Entraînement [\(77\)](#page-76-3) RAW RAW+J RAW/JPEG [\(84](#page-83-0)) Support d'enregistrement/ Ō de lecture/d'édition ([28](#page-27-0)) 0:00:00 Compteur (heures : minutes : secondes) 00Min Durée d'enregistrement restante prévue **ST2 H6.0M**  $1659$   $136M$ **SH2** L<sub>8,4M</sub> Taille de la photo ([83\)](#page-82-1) 169 Г. **ST2** L<sub>4.0M</sub> 1699 L34M Nombre approximatif de photos pouvant être 9999 2→□ enregistrées et taille des photos  $100 \times$ Dossier de lecture Film ou photo en cours de lecture/Nombre total 100/112 de films ou de photos enregistrés ([36\)](#page-35-0) Un support externe est 로 raccordé [\(62\)](#page-61-0) En bas Icône Signification Touche Afficher Images  $\Box$ ([34\)](#page-33-0) K Réduction bruit vent ([79\)](#page-78-0) ♪5.1ch ♪2ch Mode audio ([79\)](#page-78-1) î± Niveau d'enr. audio ([80\)](#page-79-2) зÆ Affich. niv. audio [\(81](#page-80-0)) EV Régl. exposition auto [\(76\)](#page-75-2)

Droite

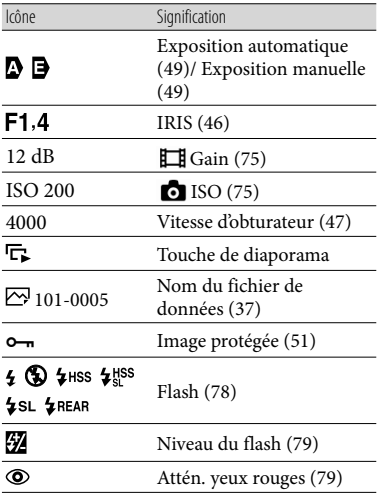

Les icônes et leur position sont fournies à titre d'indication et peuvent différer de l'affichage réel à l'écran. .<br>.

Certaines icônes peuvent ne pas apparaître selon le modèle de caméscope.

# Table des matières Table des matières

L'objectif (E 18-200 mm F3,5-6,3 OSS) fourni avec le modèle NEX-VG20H est fixé au caméscope dans les illustrations.

Les chiffres entre parenthèses ( ) correspondent aux pages de référence.

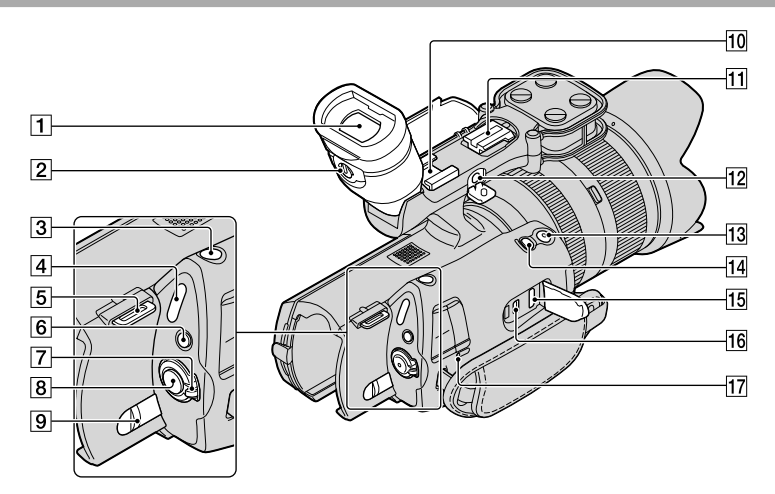

- $\boxed{1}$  Viseur [\(26](#page-25-0))
- Manette d'ajustement de la lentille du viseur ([26\)](#page-25-0)
- 3 Touche PHOTO ([32\)](#page-31-0)
- $\boxed{4}$  Témoins de mode  $\boxed{\Box}$  (Film)/ $\bigcirc$  (Photo) ([31\)](#page-30-1)
- 5 Crochet pour bandoulière
- **6** Touche MODE ([31\)](#page-30-2)
- Interrupteur ON/OFF (alimentation) [\(22](#page-21-0))
- Touche START/STOP ([31\)](#page-30-0)
- Levier de dégagement BATT (bloc-piles) ([15\)](#page-14-0)
- 10 Griffe pour accessoire

Fixez un microphone-pistolet (vendu séparément), etc. Si vous fixez des accessoires simultanément à la griffe pour accessoire et à la griffe pour accessoire à verrouillage automatique, les accessoires peuvent s'entrechoquer et s'endommager.

[1] Griffe pour accessoire à verrouillage automatique

Fixez un flash externe Sony (vendu séparément), etc.

Le flash ne fonctionne pas lorsque l'option [ Entraînement] est réglée à [Bracketing : 0,3 EV] ou [Bracketing : 0,7 EV]. Certaines fonctions ou certains flashs Sony peuvent ne pas fonctionner avec votre caméscope. Pour connaître la compatibilité d'un flash spécifique, visitez le site Web de Sony pour votre région, ou consultez votre détaillant Sony ou un atelier de service autorisé par Sony.

#### 12 Prise MIC (PLUG IN POWER)

Lorsqu'un microphone externe (vendu séparément) est raccordé, ce dernier a priorité sur le microphone intégré.

13 Touche START/STOP sur la dragonne ([45\)](#page-44-0) Utilisez cette touche lorsque vous enregistrez avec un angle différent.

# Touche EXPANDED FOCUS ([42\)](#page-41-0)

La touche EXPANDED FOCUS comporte un point tactile. Utilisez ce point comme guide pendant l'utilisation.

- 15 Prise HDMI OUT [\(38](#page-37-0))
- $16$  Prise  $\dot{\mathbf{\Psi}}$  (USB) [\(63](#page-62-0))
- Témoin CHG (charge) ([14](#page-13-0))

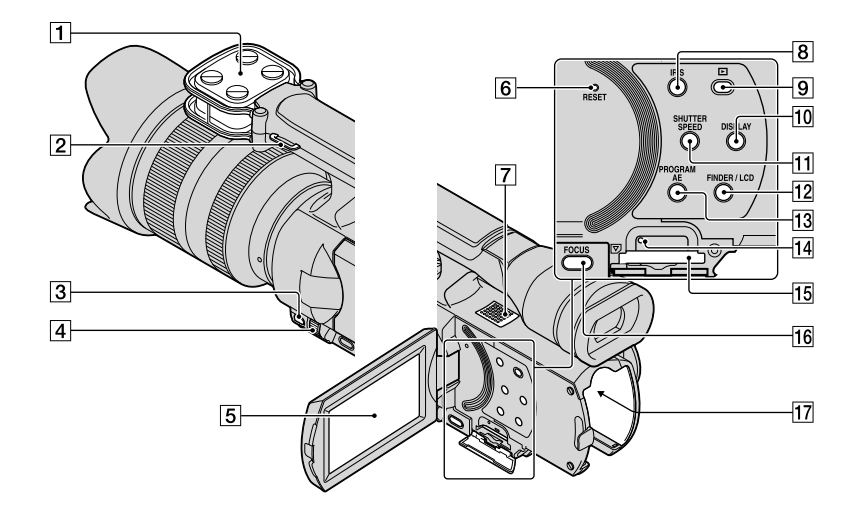

- Microphone ([44\)](#page-43-0)
- 2 Crochet pour bandoulière
- Touche MANUAL ([46](#page-45-1))
- Cadran MANUAL [\(46](#page-45-1))
- Écran LCD/Écran tactile ([22](#page-21-0), [45\)](#page-44-1) Si vous faites pivoter le panneau LCD de 180 degrés, vous pouvez rabattre le panneau LCD avec l'écran LCD orienté vers l'extérieur. Cette position est très pratique pour la lecture.
- **6** Touche RESET

Appuyez sur RESET à l'aide d'un objet pointu. Appuyez sur RESET pour réinitialiser tous les réglages, y compris celui de l'horloge.

- Haut-parleur
- **8** Touche IRIS [\(46](#page-45-0))
- **[9]** Touche (Afficher Images) ([34\)](#page-33-0)
- 10 Touche DISPLAY [\(25](#page-24-0))
- Touche SHUTTER SPEED [\(47](#page-46-0))
- Touche FINDER/LCD ([25\)](#page-24-1)
- Touche PROGRAM AE [\(46](#page-45-1))
- Témoin d'accès à la carte mémoire ([28](#page-27-1)) Lorsque le témoin d'accès est allumé ou clignote, le caméscope effectue la lecture ou l'écriture des données.
- 15 Fente pour carte mémoire [\(28](#page-27-2))
- Touche FOCUS ([41\)](#page-40-0)
- Borne de bloc-piles ([14](#page-13-0))

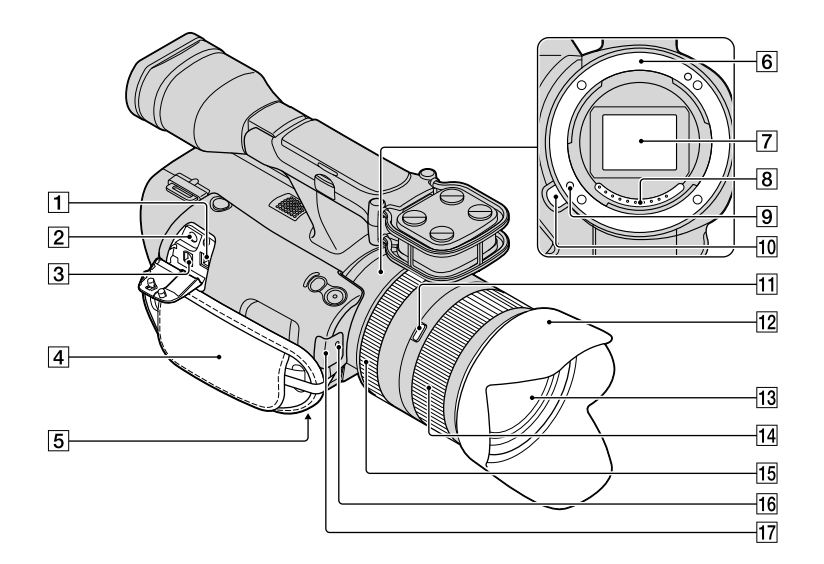

#### Prise DC IN ([14](#page-13-0))

- $\boxed{2}$  Prise  $\bigcap$  (casque d'écoute) Utilisez un casque d'écoute avec mini-prise stéréo.
- Connecteur A/V à distance ([38](#page-37-0)) Cette borne permet de relier votre caméscope à un autre appareil. Vous pouvez transmettre des images fixes, des films et des signaux audio à un téléviseur raccordé, ou contrôler votre caméscope lorsqu'il est installé sur un trépied vidéo avec commande à distance.
- Dragonne ([30\)](#page-29-0)
- 5 Réceptacle pour trépied

Fixez le trépied (vendu séparément) au réceptacle à l'aide d'une vis pour trépied (vendue séparément : la longueur de la vis doit être inférieure à 5,5 mm (7/32 po)).

- Monture [\(17](#page-16-0))
- Capteur d'image

Ne touchez pas au capteur d'image et ne salissez pas ce dernier.

**8** Contacts de l'objectif

Ne touchez pas aux contacts d'objectif et ne salissez pas ces derniers.

- **9** Tige de verrouillage de l'objectif
- Touche de dégagement de l'objectif ([19\)](#page-18-0)
- Interrupteur de verrouillage du zoom [\(17](#page-16-0))
- 12 Pare-soleil ([13\)](#page-12-0)
- 13 Objectif [\(17](#page-16-0))
- 14 Bague de zoom ([41\)](#page-40-1)
- 15 Bague de mise au point [\(17\)](#page-16-1)
- Témoin d'enregistrement

Pointez la télécommande sans fil (p. [119\)](#page-118-0) vers le capteur infrarouge pour faire fonctionner le caméscope.

Retirez le pare-soleil lorsque vous utilisez la télécommande fournie pour faire fonctionner le caméscope.

<span id="page-117-0"></span>Capteur infrarouge ([89](#page-88-0))

<span id="page-118-0"></span>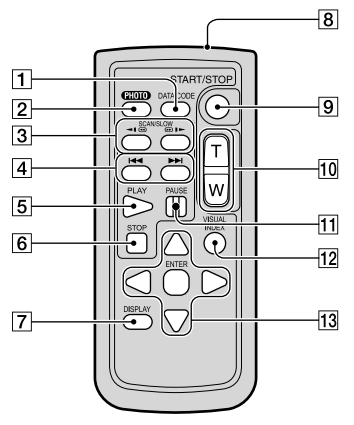

#### Touche DATA CODE ([85\)](#page-84-0)

Affiche la date et l'heure ou les données de réglage du caméscope associées aux images enregistrées lorsque vous appuyez sur cette touche pendant la lecture.

#### Touche PHOTO ([32\)](#page-31-0)

Lorsque vous appuyez sur cette touche, l'image affichée à l'écran est enregistrée comme une image fixe.

#### **5** Remarque

- [Prise d. vue unique] est toujours sélectionné quel que soit le réglage [ C Entraînement] lorsque vous utilisez la touche PHOTO sur la télécommande sans fil pour la prise de photo. Veuillez noter qu'il peut être impossible d'effectuer la prise de vue s'il est difficile de faire la mise au point sur un sujet.
- Touches SCAN/SLOW [\(36](#page-35-1))
- <sup>4</sup> Touches I<</>  $\blacktriangleright$  (Précédent/Suivant) ([36\)](#page-35-2)
- **5** Touche PLAY
- **6** Touche STOP
- Touche DISPLAY [\(25](#page-24-0))
- **8** Émetteur
- Touche START/STOP ([31\)](#page-30-0)

# Touches du zoom motorisé

Vous ne pouvez pas utiliser cette touche avec ce caméscope.

- **T1** Touche PAUSE
- Touche VISUAL INDEX [\(34](#page-33-0))

Affiche l'écran Index d'événements pendant la lecture.

#### 13 Touches </>
<del>I</del>/>
/▲/v/ENTER

Lorsque vous appuyez sur l'une de ces touches, un cadre orange s'affiche sur l'écran LCD. Sélectionnez une touche souhaitée ou une option avec  $\blacktriangle/\blacktriangleright/\blacktriangle/\blacktriangledown$ , puis appuyez sur ENTER pour confirmer.

#### **5** Remarques

Retirez la feuille de protection avant d'utiliser la télécommande sans fil.

Feuille de protection

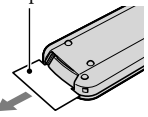

- Pointez la télécommande sans fil vers le capteur infrarouge pour faire fonctionner votre caméscope (p. [118\)](#page-117-0).
- Le cadre bleu clair disparaît lorsqu'aucune commande n'est transmise par la télécommande sans fil pendant un certain temps. Lorsque vous appuyez de nouveau sur l'une des touches /// ou ENTER, le cadre réapparaît à l'endroit où il se trouvait avant de disparaître.
- Vous ne pouvez pas sélectionner certaines touches sur l'écran LCD à l'aide de ◀/▶/▲/▼.

#### Pour remplacer la pile de la télécommande sans fil

- Tout en appuyant sur la languette, insérez votre ongle dans la fente pour retirer le boîtier de la pile.
- Insérez une nouvelle pile en plaçant le côté + vers le haut.
- Réinsérez le boîtier de la pile dans la télécommande sans fil et appuyez jusqu'à ce qu'un déclic se produise.

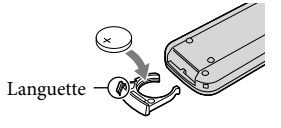

#### AVERTISSEMENT

La pile peut exploser si elle n'est pas utilisée correctement. Vous ne devez pas la recharger, la démonter ni la jeter au feu.

Lorsque la pile au lithium perd de sa puissance, la distance de fonctionnement de la télécommande sans fil peut diminuer ou cette dernière peut ne pas fonctionner de façon appropriée. Dans ce cas, veuillez remplacer la pile par une pile au lithium CR2025 de Sony. Le fait d'utiliser une autre pile pourrait entraîner un risque d'incendie ou d'explosion.

# Index

#### Symboles

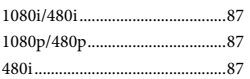

#### A

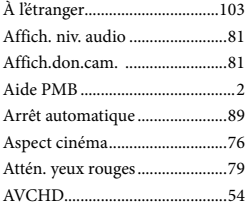

#### B

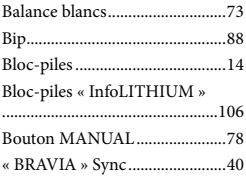

#### $\bullet$

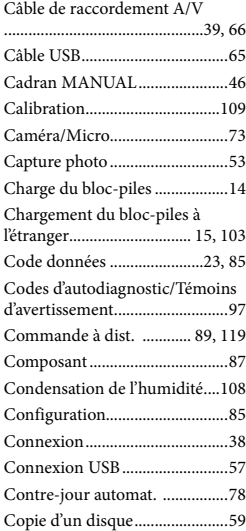

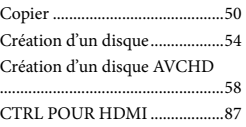

#### $\bigcirc$

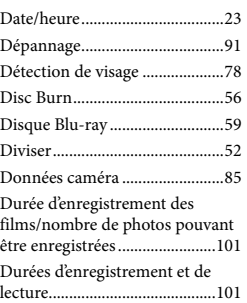

# E

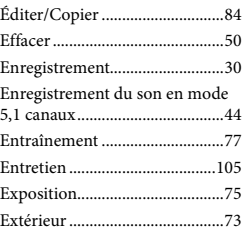

### F

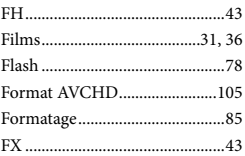

#### G

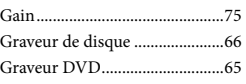

#### $\bullet$

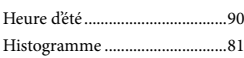

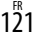

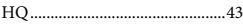

#### $\bullet$

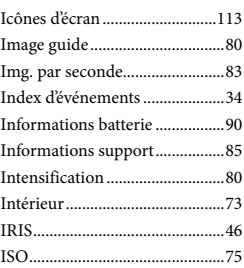

# $\blacksquare$

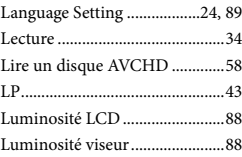

#### M

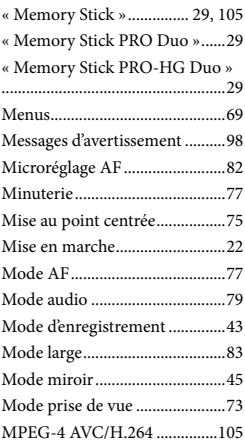

#### N

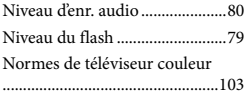

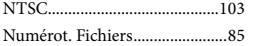

#### $\circ$

Objectif ........................................17

#### P

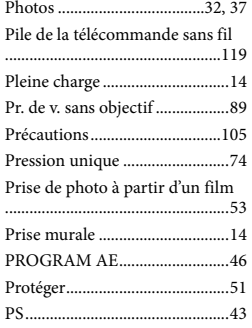

# $\overline{Q}$

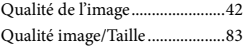

#### R

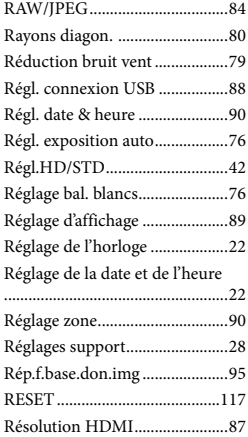

#### S

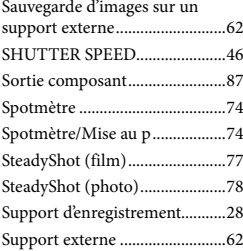

#### T

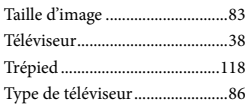

# V

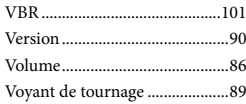

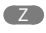

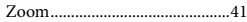

De plus amples renseignements à propos de ce produit et des réponses aux questions fréquemment posées sont disponibles sur le site Web de l'Assistance à la clientèle.